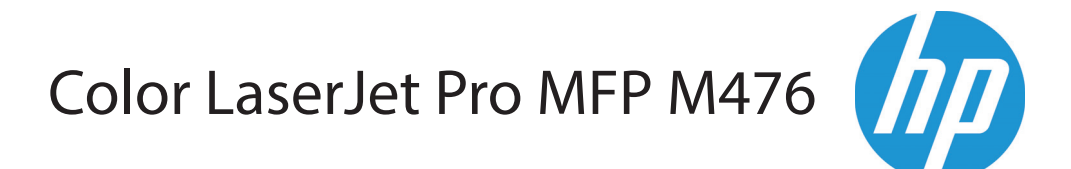

# מדריך למשתמש

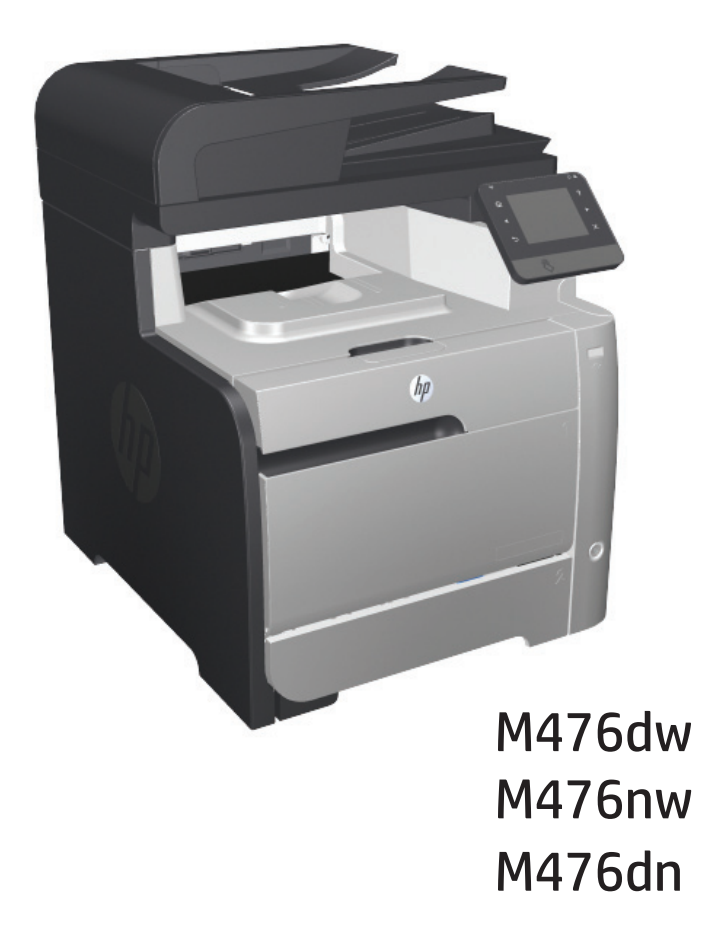

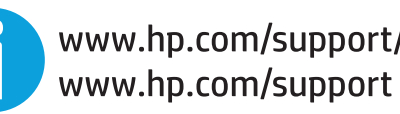

www.hp.com/support/colorljMFPM476

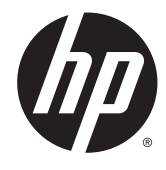

# HP Color LaserJet Pro MFP M476

מדריך למשתמש

#### זכויות יוצרים ורישיון

Copyright Hewlett-Packard 2014 © .Development Company, L.P

שכפול, התאמה או תרגום ללא הרשאה מראש ובכתב אסורים, אלא כפי שמתיר זאת החוק לעניין זכויות יוצרים.

> המידע הכלול במסמך זה כפוף לשינויים ללא הודעה מראש.

כתבי האחריות היחידים עבור המוצרים והשירותים של HP מצוינים בהצהרות האחריות המפורשות הנלוות לכל מוצר ושירות. אין לפרש דבר במסמך זה כאחריות נוספת. HP לא תישא באחריות לשגיאות טכניות או טעויות עריכה או השמטות במסמך זה.

Edition 4/2014

מק"ט: CF385-90911

#### זכויות יוצרים של סימנים מסחריים

Adobe® Adobe Photoshop , ® Acrobat , , ו- <sup>R</sup> הם סימנים מסחריים של Adobe® PostScript .Systems Incorporated

Apple והלוגו של Apple הם סימנים מסחריים של .Apple Computer, Inc , הרשומים בארה"ב ובמדינות/אזורים אחרים. iPod הוא סימן מסחרי להעתקה מותר iPod .Apple Computer, Inc. של רק בהרשאה משפטית או של בעל הזכויות. אל תגנוב מוסיקה.

Bluetooth הוא סימן מסחר השייך לבעליו והנמצא בשימוש חברת Packard-Hewlett בכפוף לרישיון.

> הם Windows XP®-ו Windows® ,Microsoft® סימנים מסחריים רשומים של Microsoft Corporation בארה"ב .

הוא סימן מסחרי רשום של Open The® UNIX .Group

# תוכן העניינים

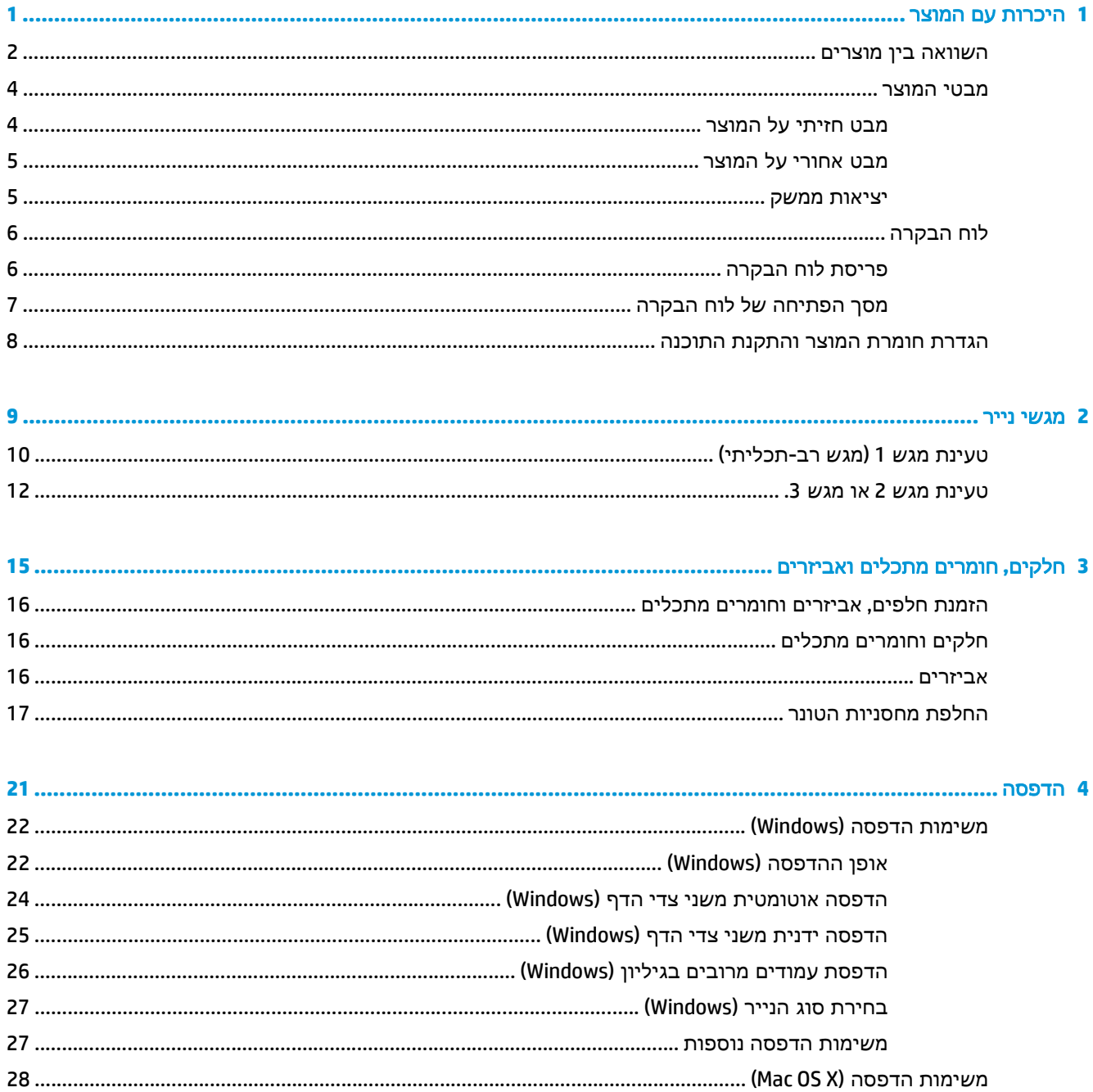

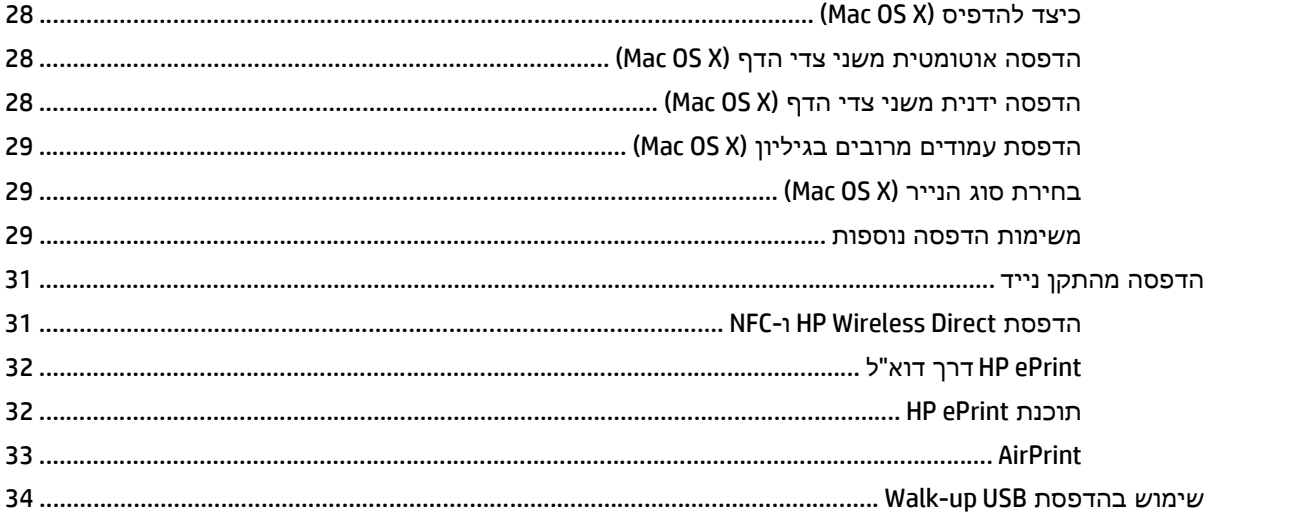

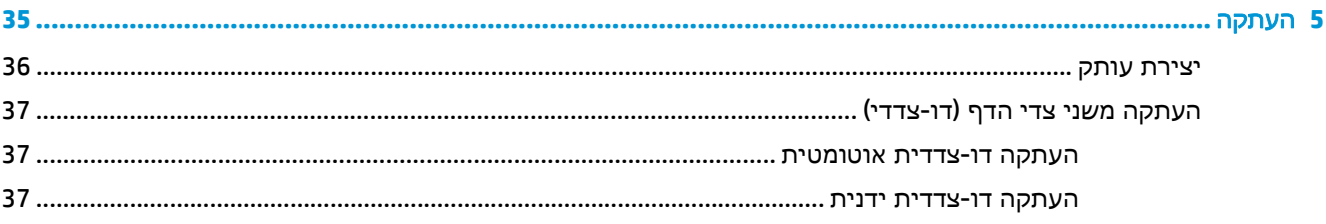

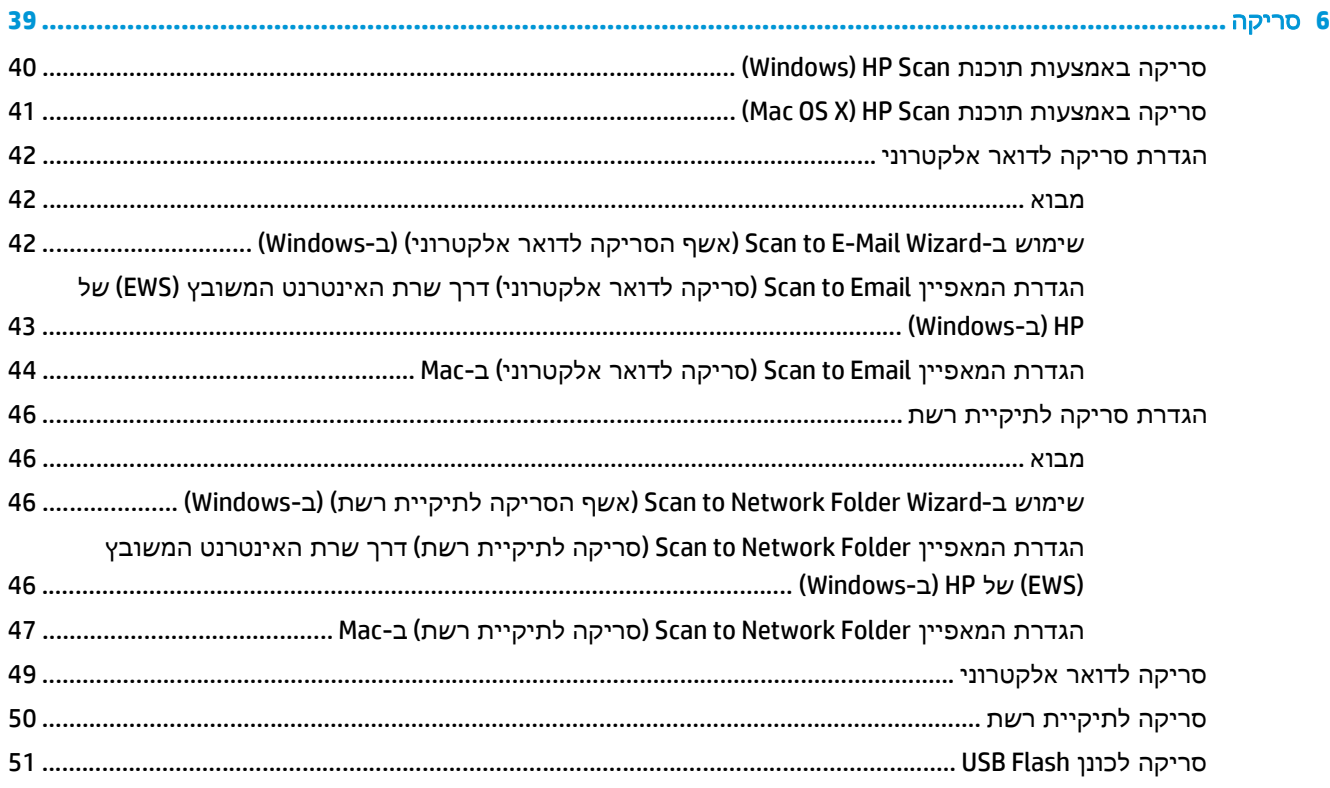

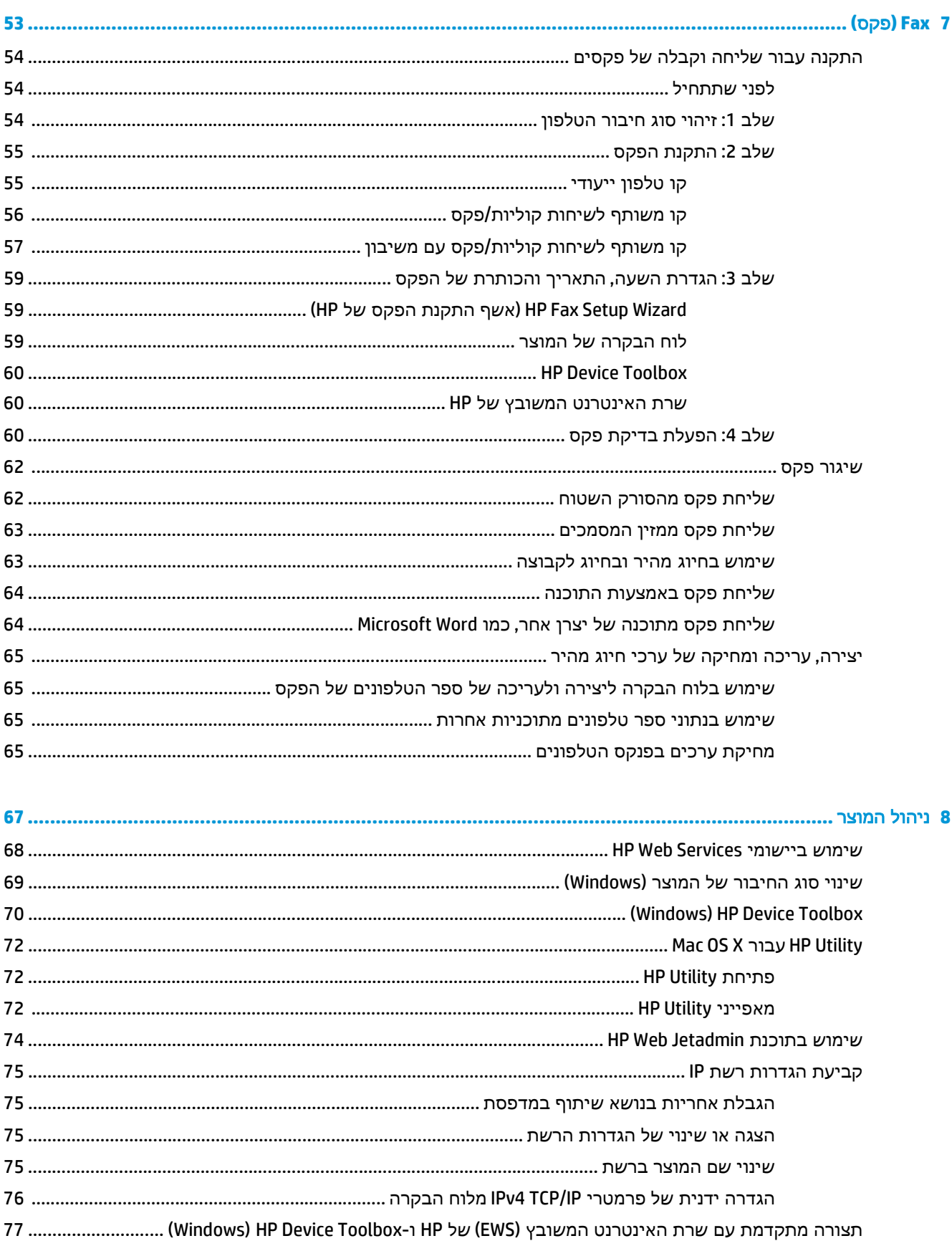

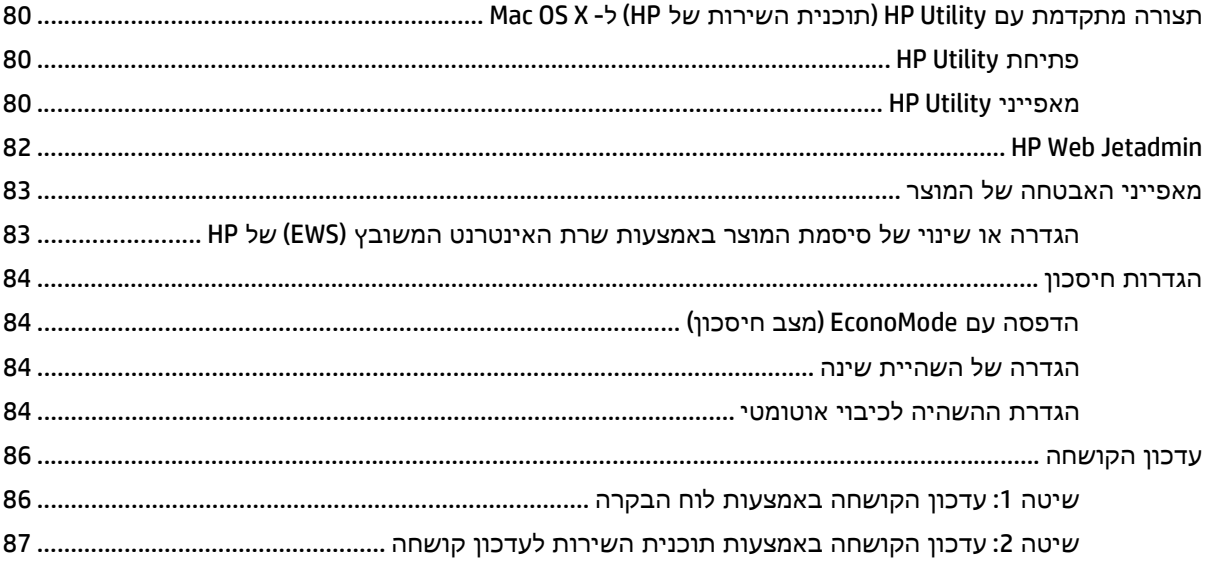

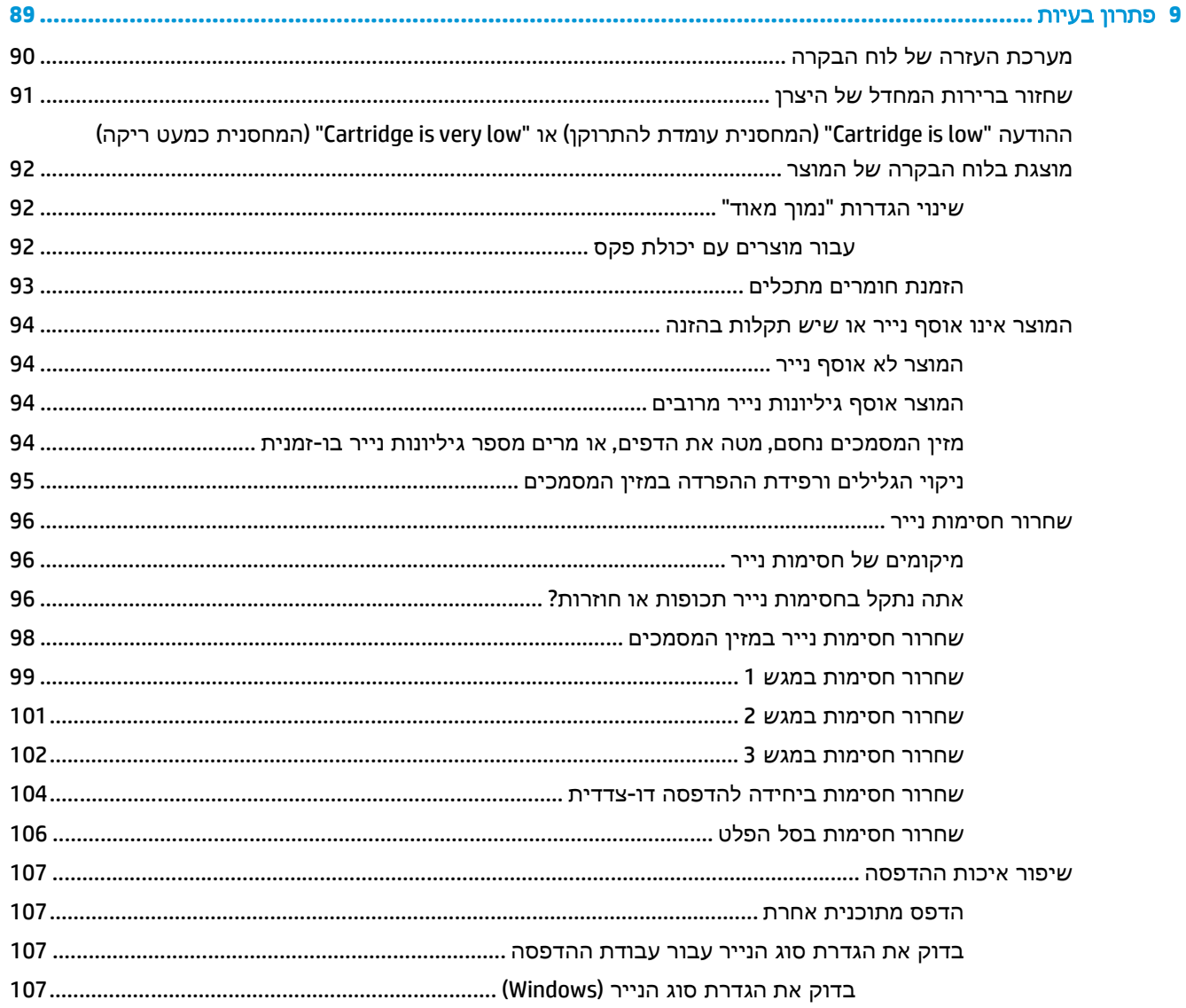

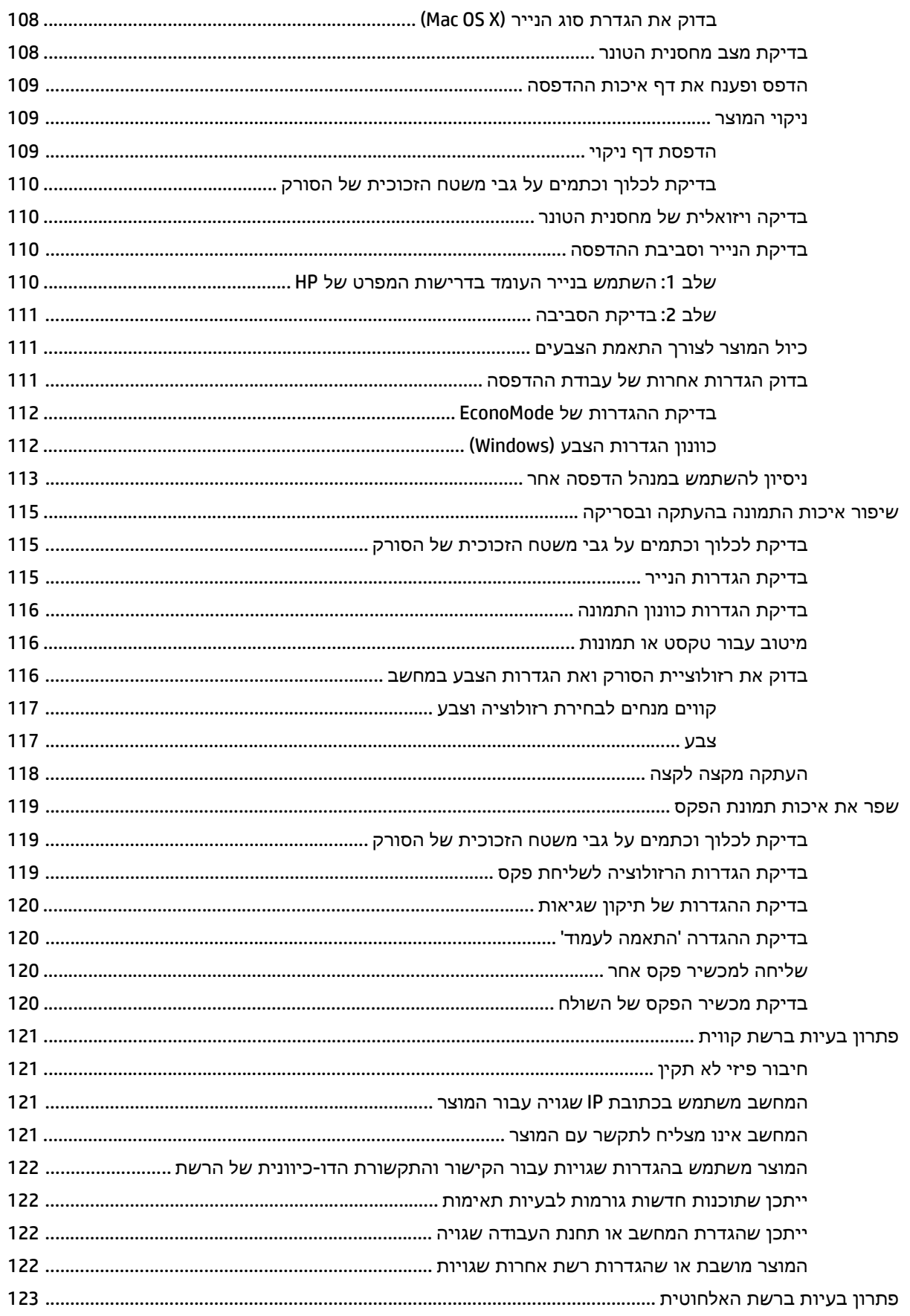

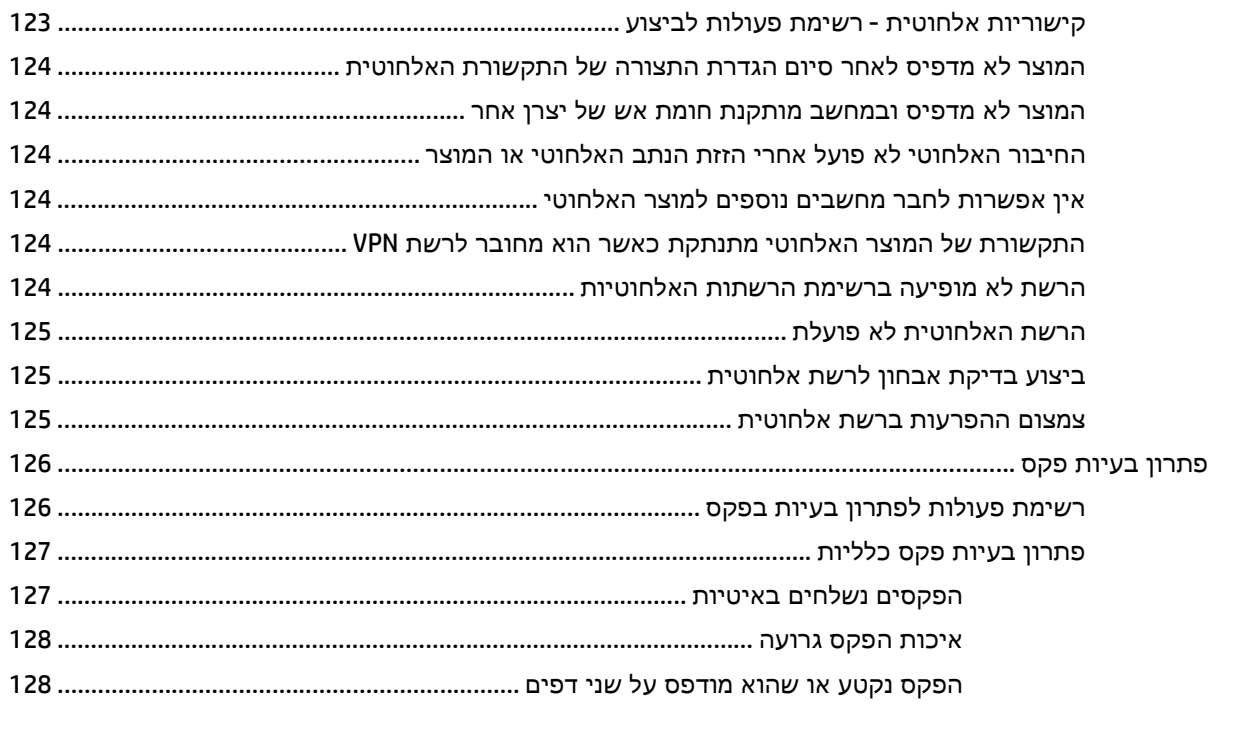

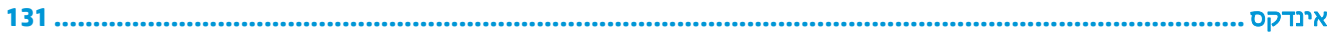

# **1** היכרות עם המוצר

- [השוואה](#page--1-0) בין מוצרים
	- מבטי [המוצר](#page-13-0)
	- לוח [הבקרה](#page-15-0)
- הגדרת חומרת המוצר [והתקנת](#page-17-0) התוכנה

<span id="page-10-0"></span>עבור אל www.hp.com/support/colorljMFPM476 עבור המוצר שברשותך:

- פתור בעיות.
- הורד עדכוני תוכנה.
- הצטרף לפורומי תמיכה.
- חפש מידע בנוגע לאחריות ומידע תקינה.

תוכל גם לעבור אל www.hp.com/support לקבלת תמיכה עולמית ולמוצרים אחרים של HP.

## השוואה בין מוצרים

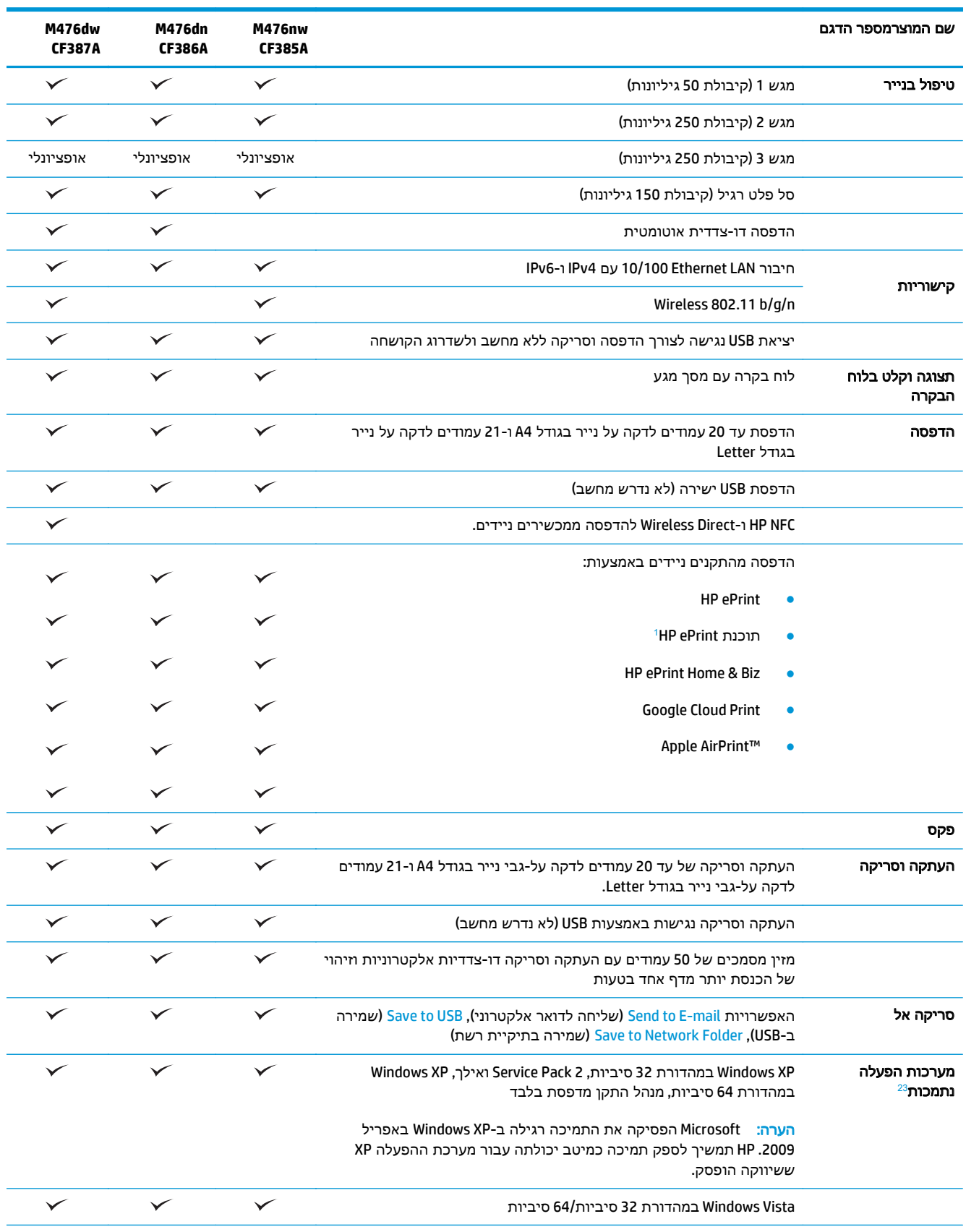

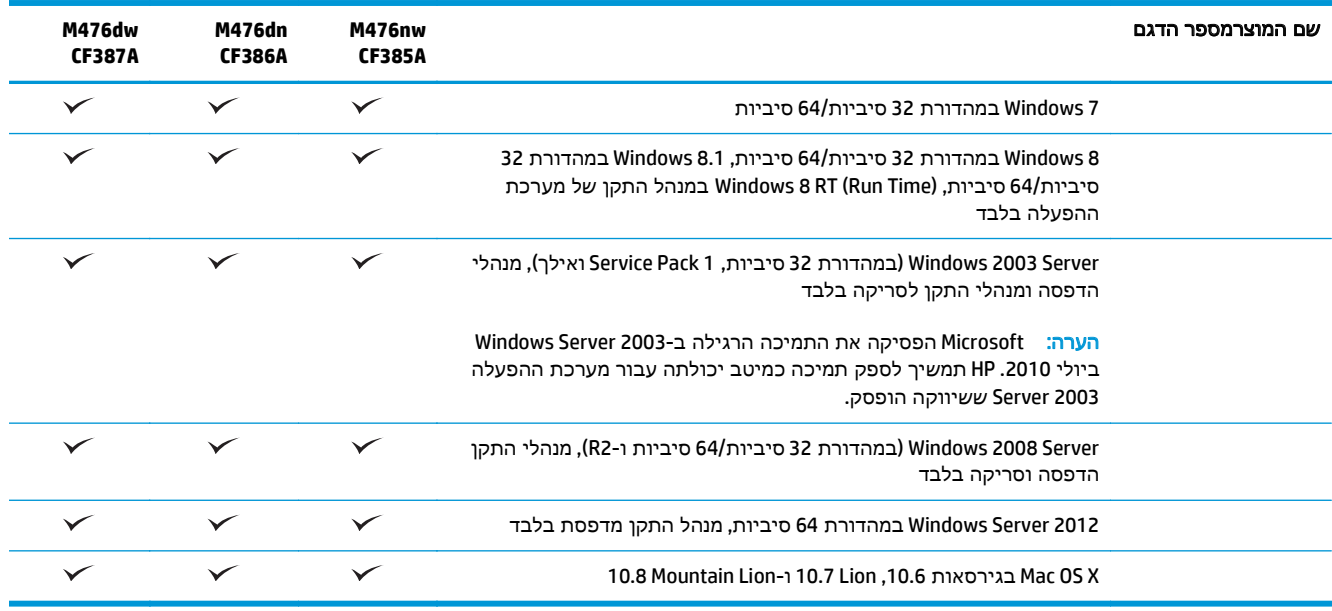

ePrint HP תומכת במערכות ההפעלה הבאות: 2SP XP® Windows ואילך (32 סיביות) עד תוכנת ePrint בגרסה 3; RVista Windows <sup>1</sup> תוכנת (64 סיביות); 7 Windows (32 סיביות ו-64 סיביות); 8 Windows) (32 סיביות ו-64 סיביות); ו-X Mac OS X בגרסאות 10.6, ח10.7 ו-10.8 ו-10.8 .Mountain Lion

ה ההפעלה הנתמכות חלה על מנהלי ההדפסה של WPD PCL 6 ,Windows PCL 6 ו-WPD PS ו-Mac, ועל תקליטור Amac, ועל תקליטור התקנת התוכנה הכלול בחבילה. לקבלת רשימה עדכנית של מערכות ההפעלה הנתמכות, עבור אל 476colorljMFPM/support/com.hp.www לקבלת העזרה המקיפה של HP עבור המוצר שלך. אם אתה נמצא מחוץ לארה"ב, עבור אל www.hp.com/support, בחר מדינה/אזור, לחץ על

<mark>תמיכת מוצר ופתרון תקלות,</mark> הזן את שם המוצר ובחר באפשרות **חפש.**<br><sup>3</sup> תקליטור תוכנית ההתקנה של תוכנת HP עבור Windows ו-Mac מתקין את מנהל ההתקן העצמאי HP PCL 6 ואת NET 3.5 SP1. עבור מערכות הפעלה של Windows, את 4.0 NET. עבור 8 Windows ו2012- Server Windows ואת מנהל ההתקן של Mac ואת Utility Mac עבור מערכות הפעלה של Mac. תקליטור ההתקנה כולל גם תוכנות אופציונליות נוספות.

### מבטי המוצר

### מבט חזיתי על המוצר

<span id="page-13-0"></span>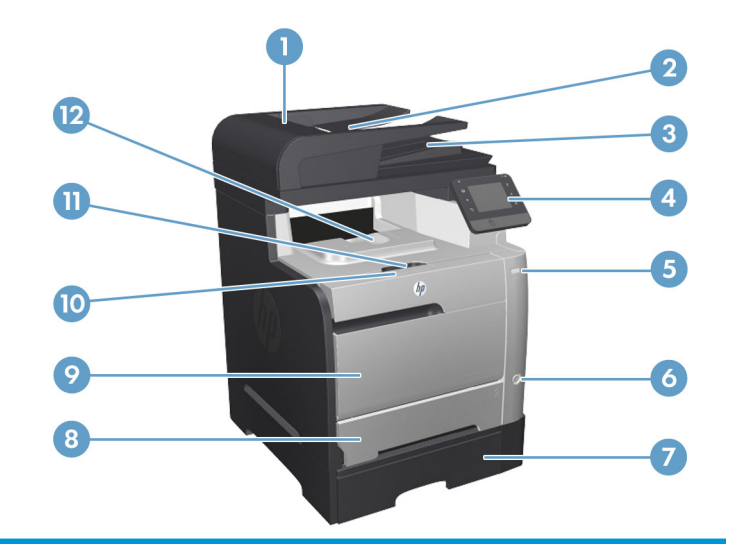

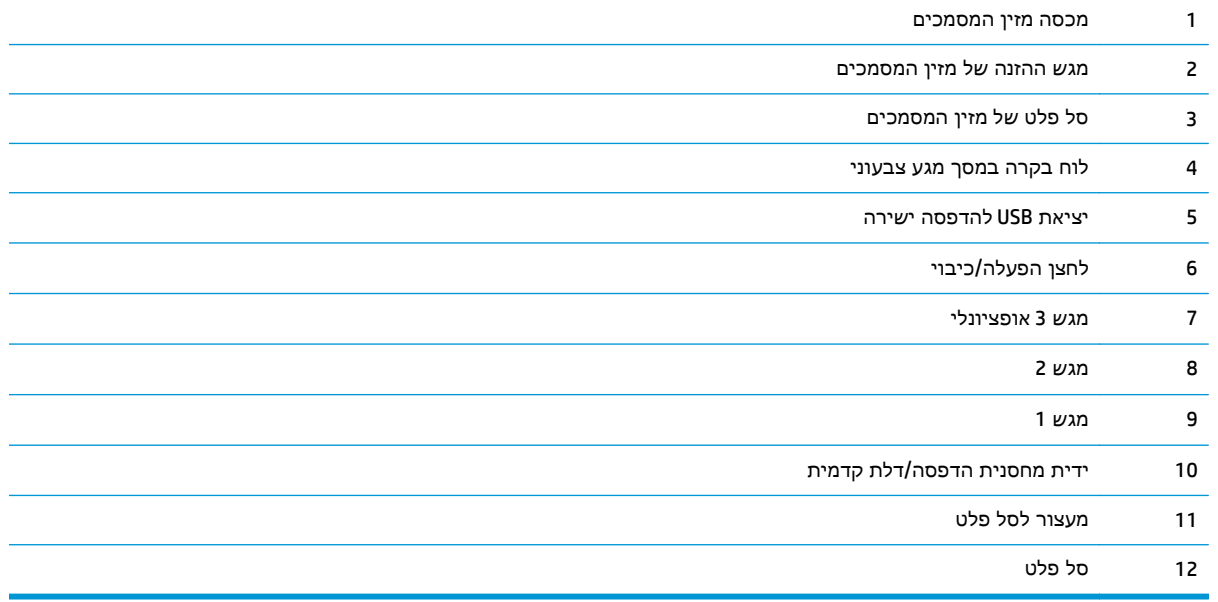

#### מבט אחורי על המוצר

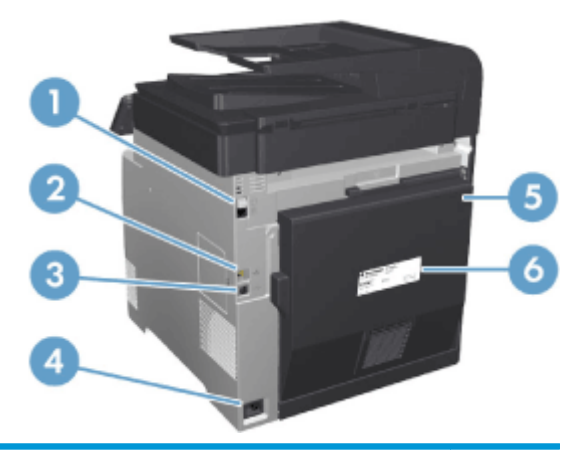

<span id="page-14-0"></span>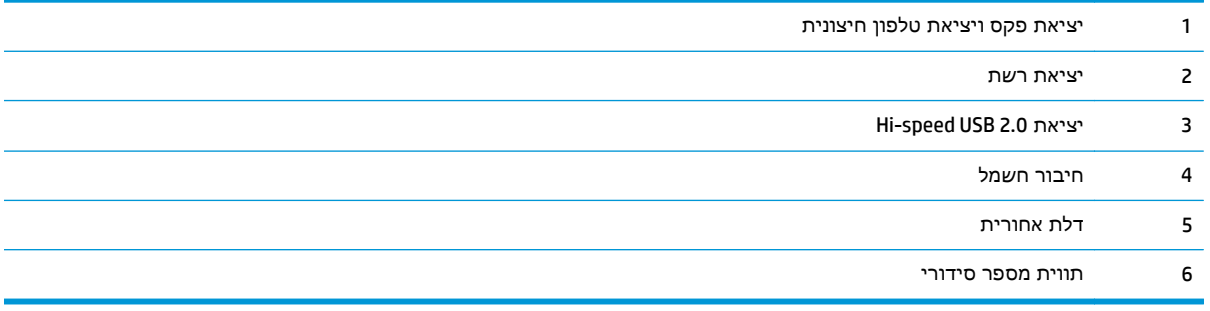

#### יציאות ממשק

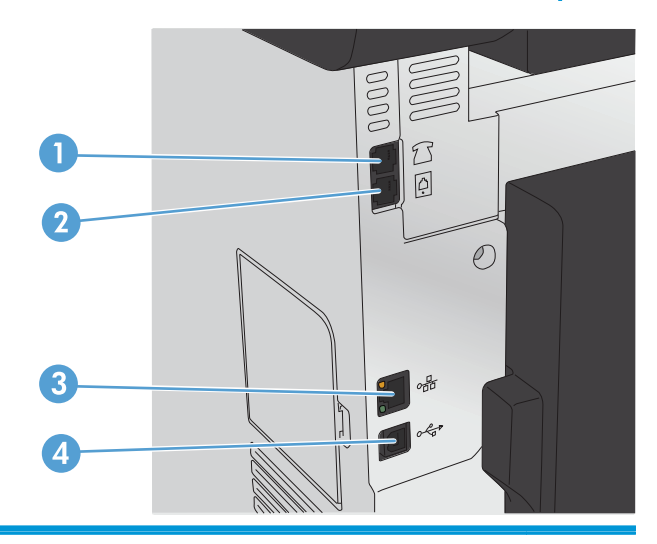

- 1 יציאת out line של טלפון לחיבור שלוחת טלפון, משיבון אוטומטי או התקן אחר
	- 2 יציאת in line של פקס לחיבור קו פקס למוצר
		- 3 יציאת רשת
		- Hi-Speed USB 2.0 יציאת 4

# לוח הבקרה

- פריסת לוח הבקרה
- מסך [הפתיחה](#page-16-0) של לוח הבקרה

## פריסת לוח הבקרה

<span id="page-15-0"></span>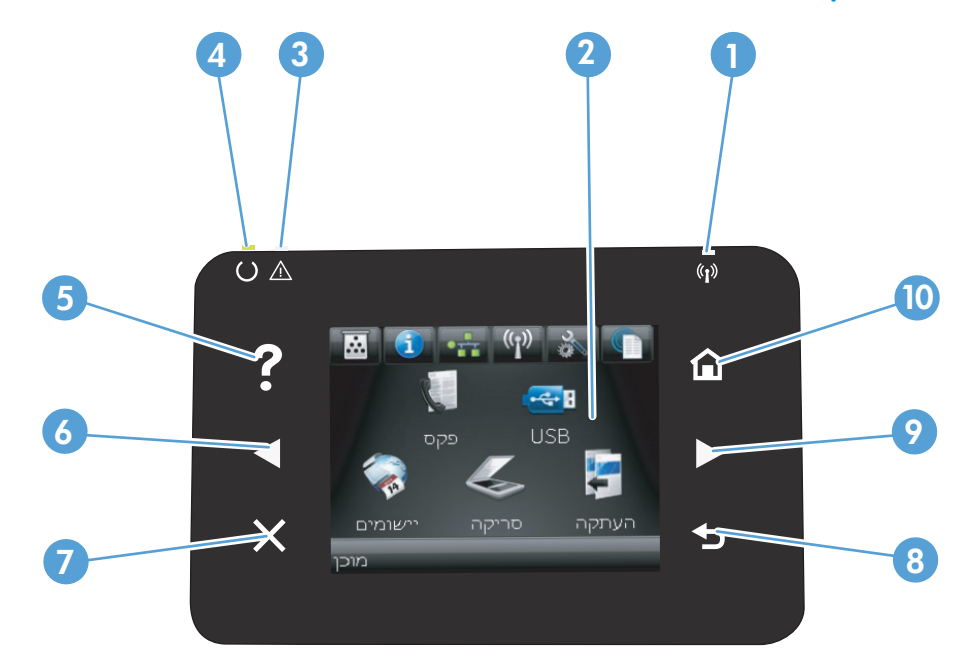

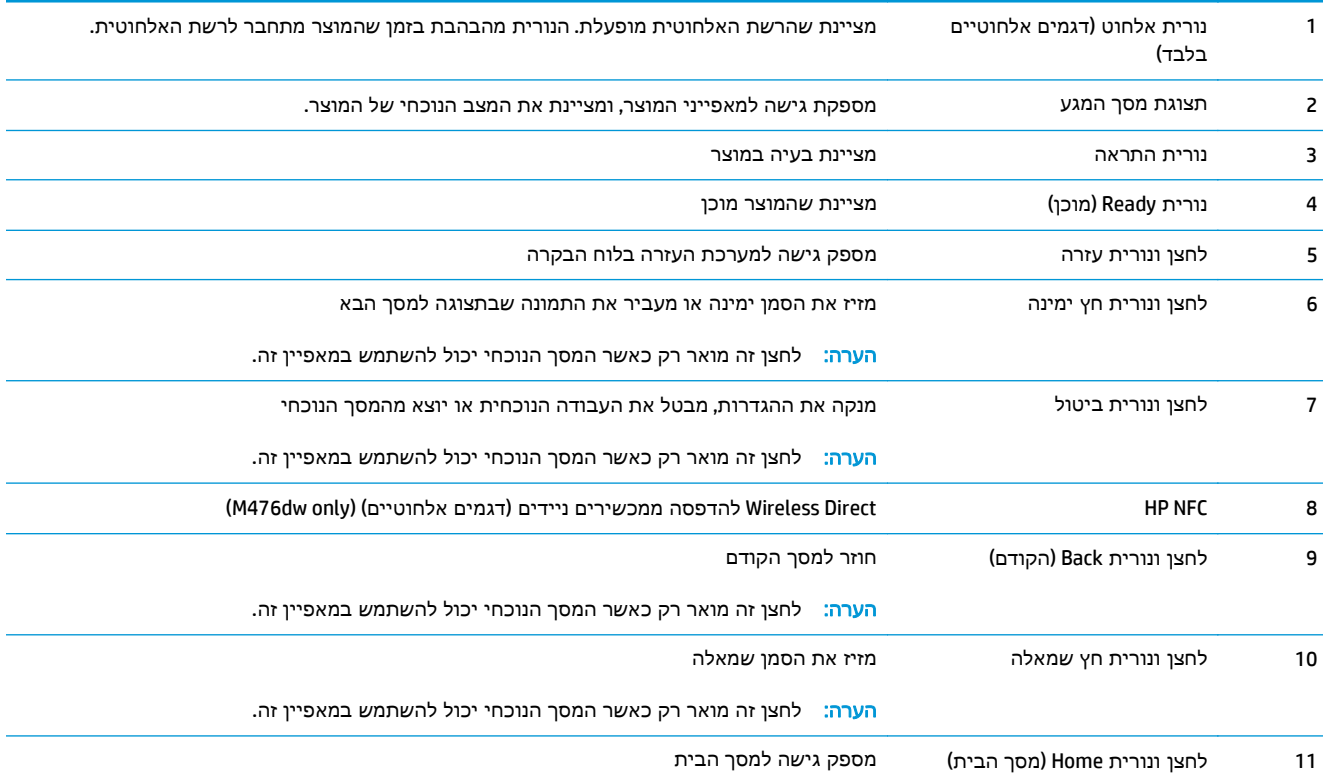

## מסך הפתיחה של לוח הבקרה

מסך הפתיחה מספק גישה למאפייני המוצר ומציין את המצב של המוצר.

<span id="page-16-0"></span>הערה: המאפיינים במסך הפתיחה עשויים להשתנות בהתאם לתצורת המוצר. כמו כן, בשפות מסוימות הפריסה עשויה להיות הפוכה.

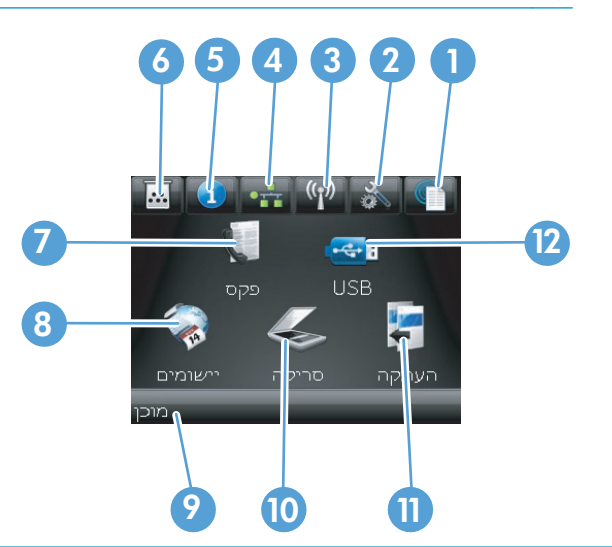

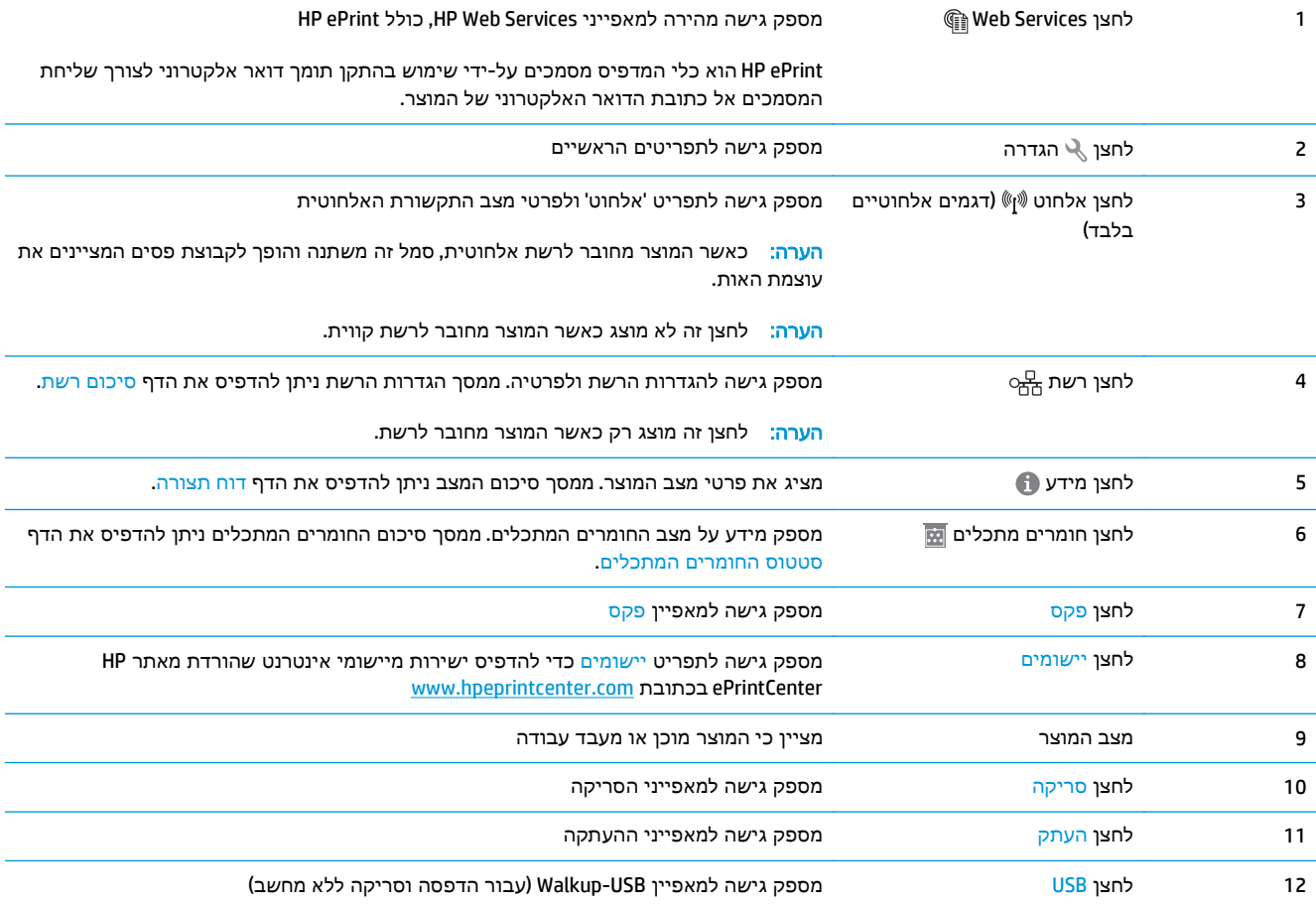

### הגדרת חומרת המוצר והתקנת התוכנה

<span id="page-17-0"></span>לקבלת הוראות הגדרה בסיסיות, עיין במדריך התקנת החומרה שקיבלת יחד עם המוצר. לקבלת הוראות נוספות, עבור לאתר התמיכה של HP באינטרנט.

בארה"ב, עבור אל www.hp.com/support/colorljMFPM476 לקבלת העזרה המקיפה של HP עבור המוצר שלך.

מחוץ לארה"ב, בצע את השלבים הבאים:

- [.www.hp.com/support](http://www.hp.com/support) אל עבור .**1**
	- .**2** בחר את המדינה/אזור שלך.
- .**3** לחץ על **Troubleshooting & Support Product**)תמיכה במוצר ופתרון בעיות).
- .**4** הזן את שם המוצר (476M MFP Pro LaserJet Color HP (ולאחר מכן בחר **Search**)חפש).

התמיכה הבאה זמינה:

- configure and Install) התקן וקבע תצורה)
	- (והשתמש למד (Learn and use ●
	- problems Solve) פתור בעיות)
- updates software Download) הורד עדכוני תוכנה)
	- forums support Join) הצטרף לפורומי תמיכה)
- information regulatory and warranty Find) חפש מידע על אחריות ותקינה)

# **2** מגשי נייר

- [טעינת](#page-19-0) מגש [1](#page-19-0) (מגש רב-[תכליתי](#page-19-0))
	- [טעינת](#page-21-0) מגש [2](#page-21-0) או [מגש](#page-21-0) [.3](#page-21-0)

<span id="page-18-0"></span>עבור אל 476colorljMFPM/support/com.hp.www לקבלת העזרה המלאה של HP עבור המוצר שברשותך:

- פתור בעיות.
- הורד עדכוני תוכנה.
- הצטרף לפורומי תמיכה.
- חפש מידע בנוגע לאחריות ומידע תקינה.

תוכל גם לעבור אל www.hp.com/support לקבלת תמיכה עולמית ולמוצרים אחרים של HP.

# טעינת מגש **1 (**מגש רב**-**תכליתי**)**

.**1** פתח את מגש 1 על-ידי אחיזה בידית שבצד שמאל של המגש ומשיכתה כלפי מטה.

<span id="page-19-0"></span>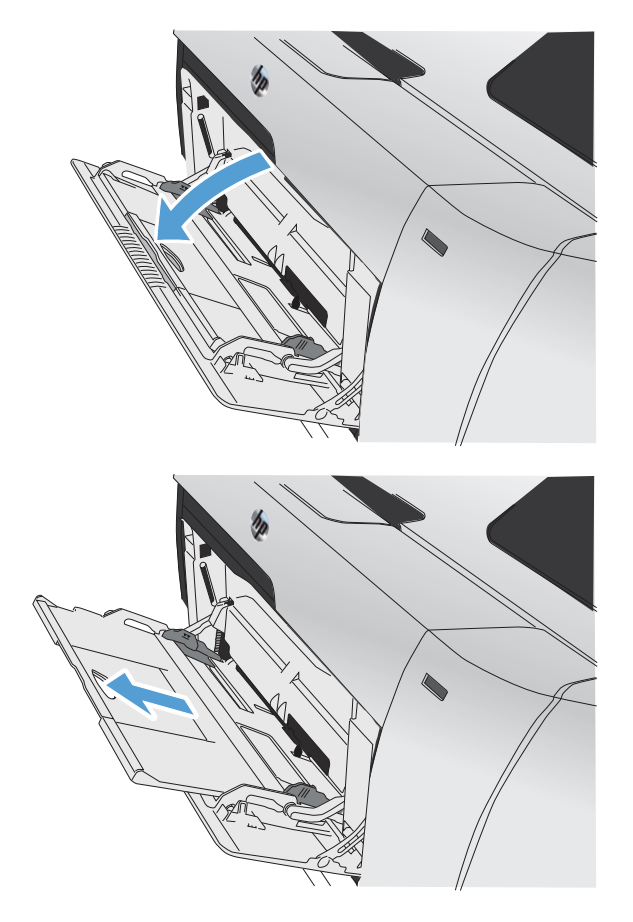

.**2** שלוף את מאריך המגש.

.**3** אם אתה טוען גיליונות נייר ארוכים, הפוך את המאריך ופתח אותו.

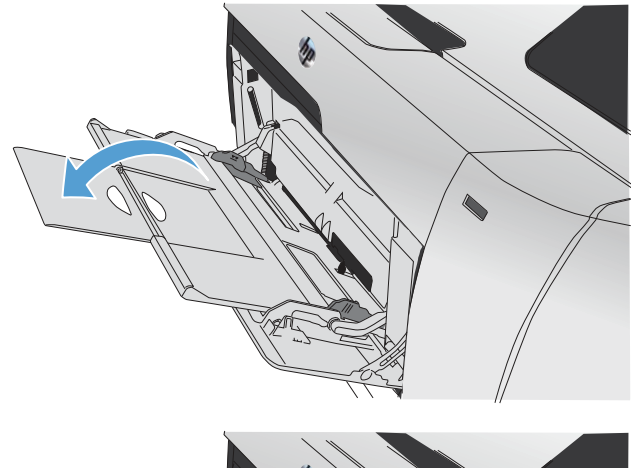

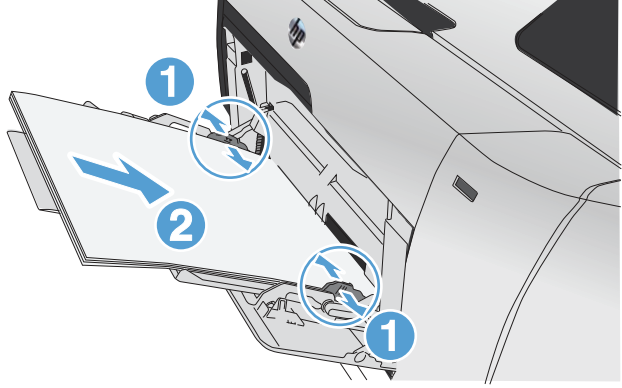

.**4** הארך את מכווני הנייר במלואם 1( ) ולאחר מכן טען את ערימת הנייר במגש 1 (2). כוונן את מכווני הנייר לגודל הנייר.

יים (די למנוע חסימות, אין להוסיף נייר למגש 1 בזמן שהמוצר מדפיס. אל תסגור את מגש 1 בזמן שהמוצרβ מדפיס.

## טעינת מגש **2** או מגש **3.**

- <span id="page-21-0"></span>זהירות: אין להדפיס על מעטפות, מדבקות או על נייר בגדלים שאינם נתמכים ממגש 2. הדפס על סוגי נייר אלה אך <u>A</u> ורק מתוך מגש 1.
	- .**1** משוך את המגש אל מחוץ למוצר.

הערה: אין לפתוח את המגש תוך כדי שימוש.

.**2** החלק החוצה את מכווני האורך והרוחב של הנייר.

.**3** כדי לטעון נייר בגודל Legal, הארך את המגש על-ידי לחיצה על לשונית ההרחבה והחזקתה בעודך מושך את הצד הקדמי של המגש אליך.

הערה: כאשר המגש טעון בנייר בגודל Legal, הוא בולט מחזית המוצר למרחק של 64 מ " מ בקירוב (2.5 אינץ').

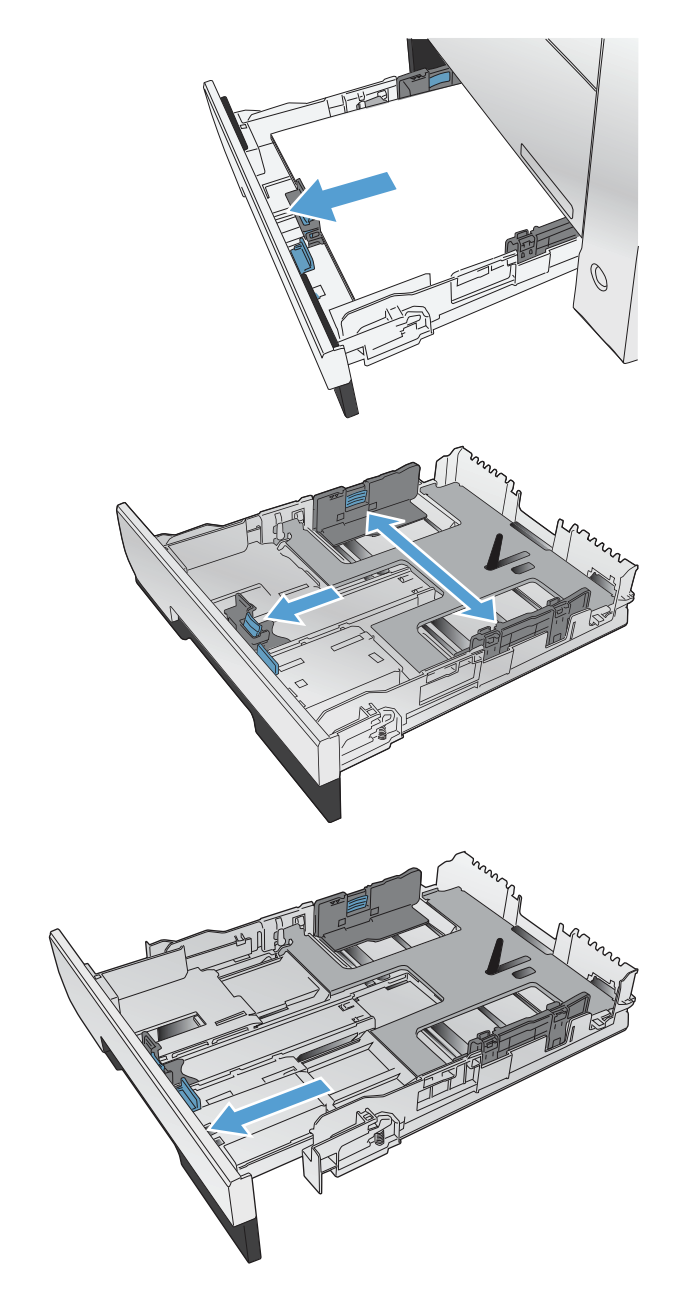

.**4** מקם את הנייר על המגש וודא שהוא ישר בכל ארבע פינותיו. הסט את מכווני רוחב הנייר הצדדיים, כדי להתאימם לסימון גודל הנייר שבחלק התחתון של המגש. הסט את מכוון האורך הקדמי של הנייר, כך שידחף את ערימת הנייר כנגד חלקו האחורי של המגש.

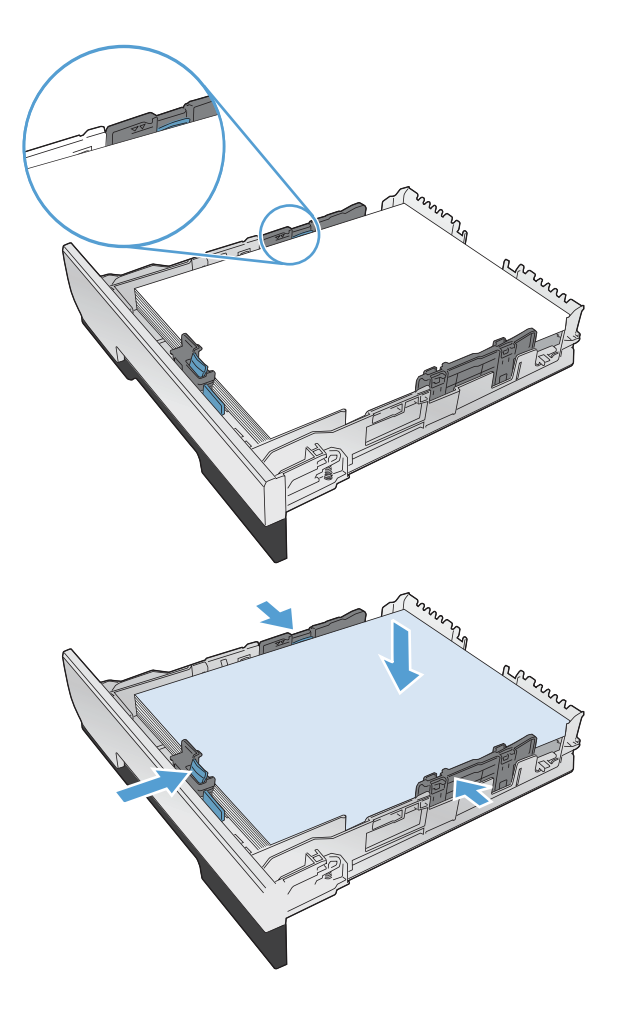

.**5** דחף כלפי מטה את הנייר כדי לוודא שערימת הנייר נמצאת מתחת ללשוניות גבול הנייר בצד המגש.

הערה: כדי למנוע חסימות, אין לטעון את מגש ההזנה יתר על המידה. ודא שראש הערימה נמצא מתחת למחוון המגש המלא.

<mark>הערה:</mark> כוונון לקוי של המגש עשוי לגרום להופעת הודעת שגיאה במהלך ההדפסה או לחסימת נייר.

.**6** החלק את המגש חזרה לתוך המוצר, עד הסוף.

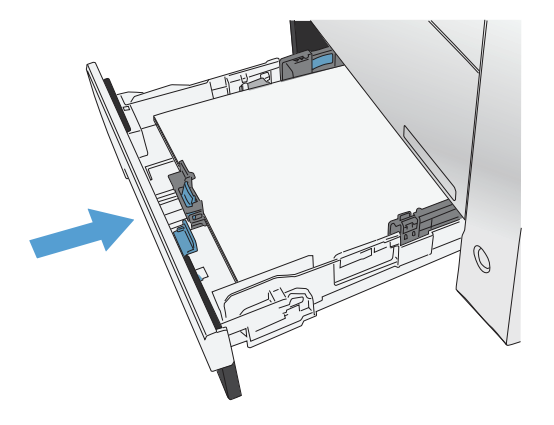

- .**7** בלוח הבקרה של המוצר, קבע את תצורת הגודל וסוג הנייר כך שיתאימו לנייר שנטען במגש.
	- **א.** מהמסך הראשי בלוח הבקרה של המוצר, גע בלחצן Setup) הגדרה) .
		- .ב פתח את התפריטים הבאים:

Setup System)הגדרת מערכת)

Setup Paper)הגדרת נייר)

מגש 2

- ג. גע באפשרות Paper Size(גודל נייר) ובחר את הגודל הנכון.
- ד. גע באפשרות Paper Type סוג נייר) ובחר את הסוג הנכון.

# <span id="page-24-0"></span>**3** חלקים**,** חומרים מתכלים ואביזרים

- הזמנת חלפים, אביזרים [וחומרים](#page-25-0) מתכלים
	- חלקים [וחומרים](#page-25-0) מתכלים
		- [אביזרים](#page-25-0)
	- החלפת [מחסניות](#page-26-0) הטונר

עבור אל www.hp.com/support/colorljMFPM476 עבור המוצר שברשותך:

- פתור בעיות.
- הורד עדכוני תוכנה.
- הצטרף לפורומי תמיכה.
- חפש מידע בנוגע לאחריות ומידע תקינה.

תוכל גם לעבור אל www.hp.com/support לקבלת תמיכה עולמית ולמוצרים אחרים של HP.

## הזמנת חלפים**,** אביזרים וחומרים מתכלים

<span id="page-25-0"></span>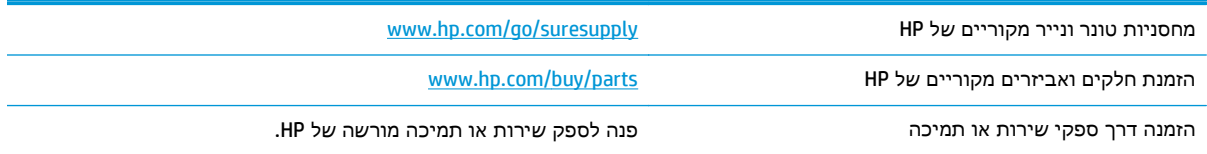

# חלקים וחומרים מתכלים

החלקים הבאים שניתנים לתיקון על-ידי הלקוח זמינים עבור המוצר.

- חלקים המפורטים כ**חובה** להחלפה עצמית יותקנו על-ידי לקוחות, אלא אם כן אתה מוכן לשלם לצוות שירות של HP כדי שיבצע את התיקון. עבור חלקים אלה, התמיכה באתר הלקוח או בהחזרה למחסן לא תסופק במסגרת האחריות למוצר של HP.
- חלקים המפורטים כהחלפה עצמית אופציונלית ניתנים להתקנה על-ידי צוות שירות של HP לפי בקשתך ללא תשלום נוסף במהלך תקופת האחריות של המוצר.

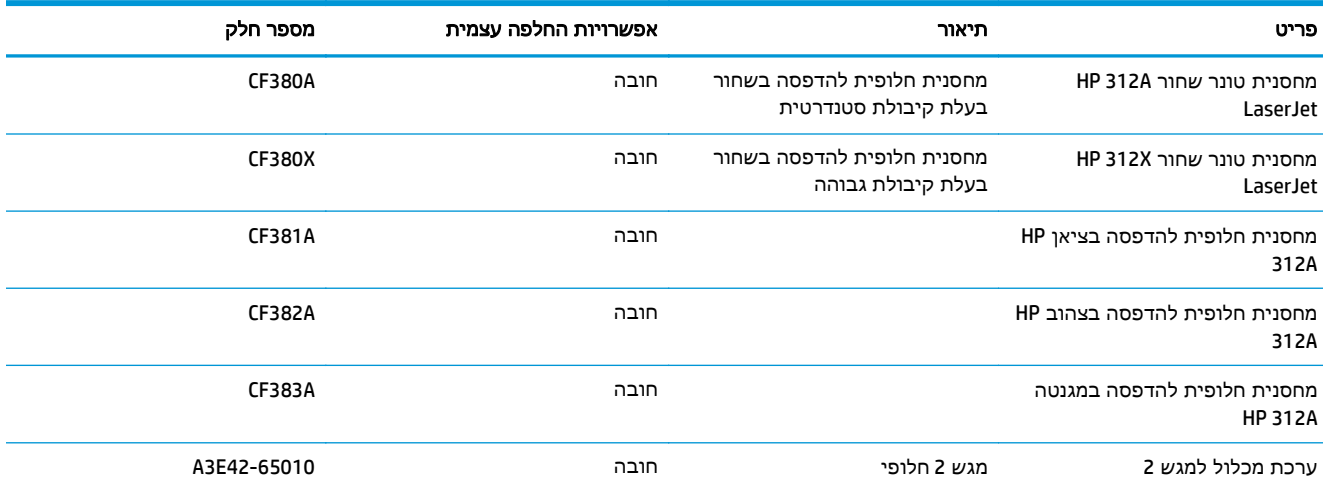

### אביזרים

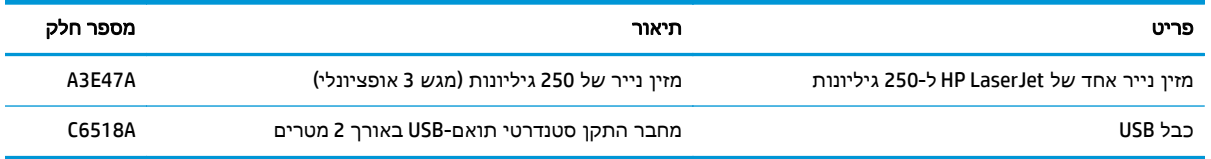

# החלפת מחסניות הטונר

<span id="page-26-0"></span>המוצר משתמש בארבעה צבעים ומצויד במחסנית הדפסה לכל צבע: שחור K( ), מגנטה M( ), ציאן C ( )וצהוב Y( ).

<mark>זהירות: אם בגדיך הוכתמו בטונר, נגב אותו באמצעות מטלית יבשה וכבס את הבגדים במים קרים. *מים חמים* (מים חלים חלים</mark> מקבעים את הטונר באריג.

.**1** פתח את הדלת הקדמית.

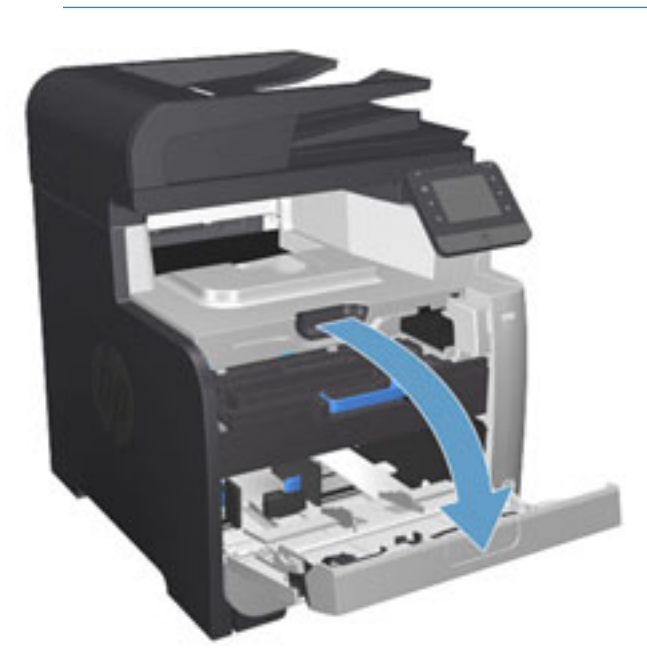

.**2** משוך החוצה את מגירת מחסנית ההדפסה.

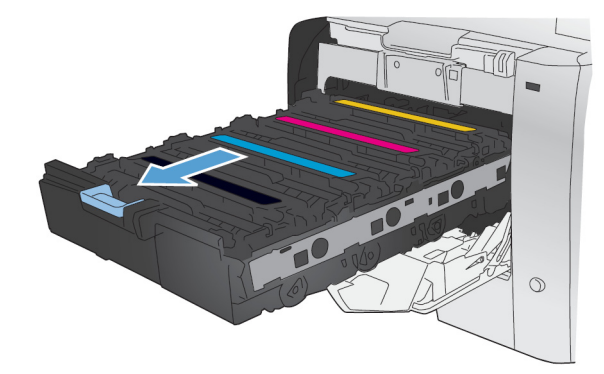

את המחסנית כלפי מעלה כדי להוציאה. .**<sup>3</sup>** אחוז בידית שעל מחסנית ההדפסה הישנה ומשוך

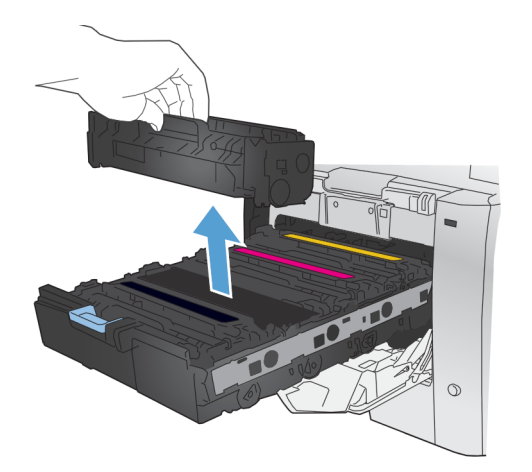

.**4** הוצא את מחסנית ההדפסה החדשה מהאריזה.

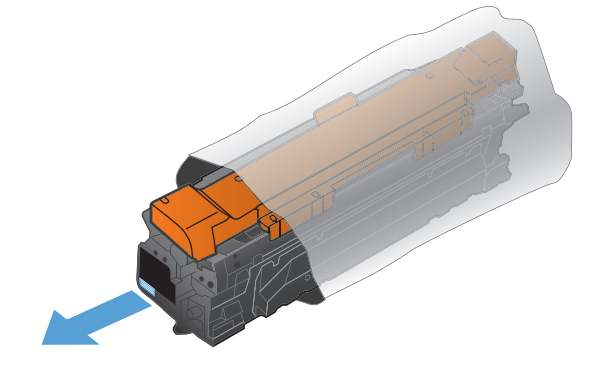

כדי לפזר את הטונר שבתוך המחסנית. .**<sup>5</sup>** נדנד את מחסנית ההדפסה בעדינות קדימה ואחורה

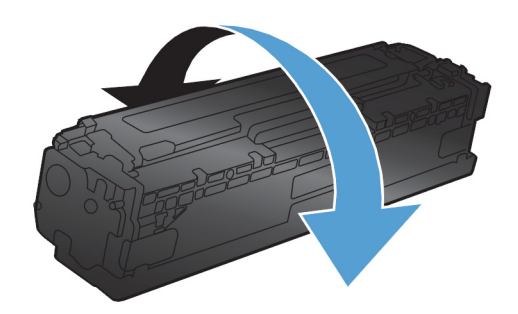

ההדפסה החדשה. .**<sup>6</sup>** הסר את מגן הפלסטיק הכתום מתחתית מחסנית

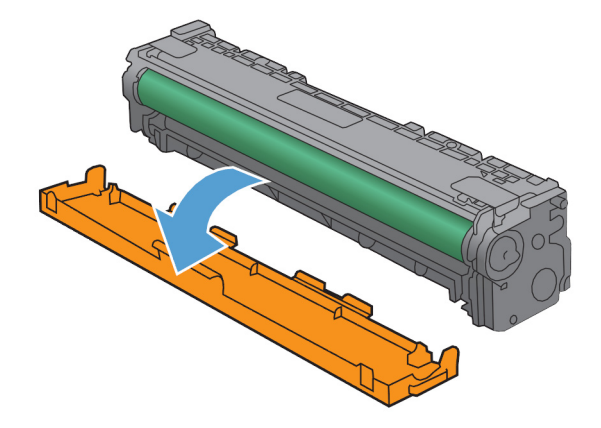

.**7** אל תיגע בתוף ההדמיה הנמצא בתחתית מחסנית הדפסה. טביעות אצבע על תוף ההדמיה עלולות לפגוע באיכות ההדפסה.

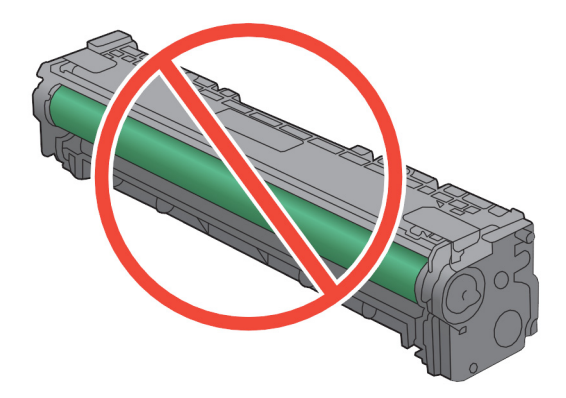

.**8** הכנס את מחסנית ההדפסה החדשה לתוך המוצר. התאם את מחוון הצבע שעל המחסנית למחוון הצבע שבחריץ הריק.

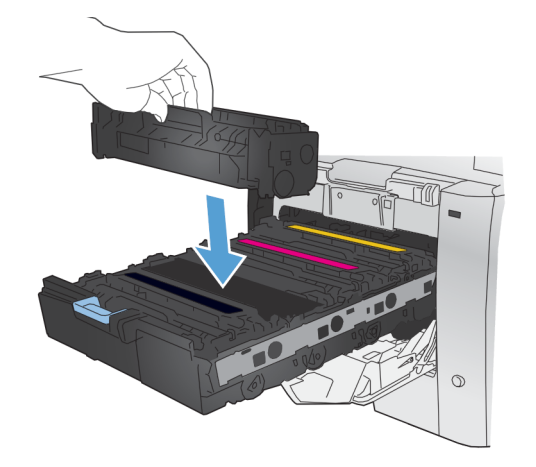

.**9** משוך את הלשונית בצדה השמאלי של מחסנית ההדפסה כלפי מעלה כדי להסיר לחלוטין את סרט האיטום. מחזר את סרט האיטום.

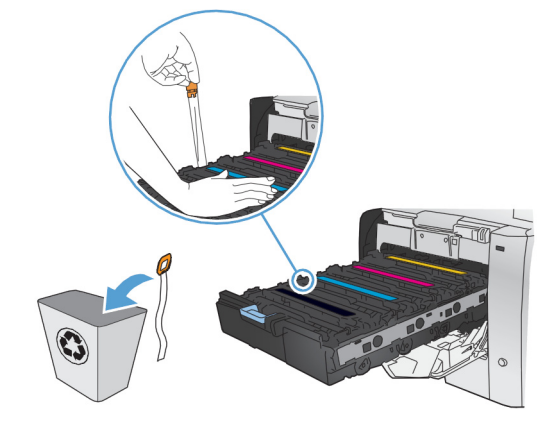

#### .**10** סגור את מגירת מחסנית ההדפסה.

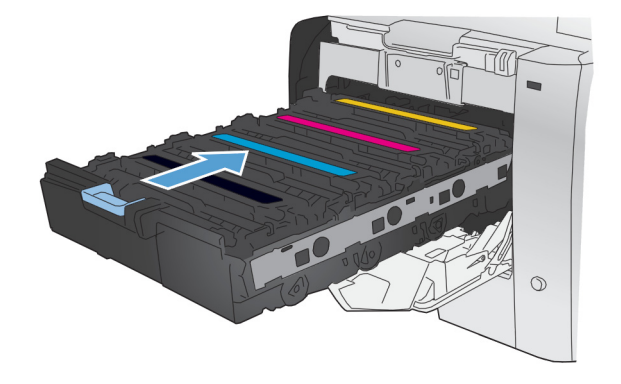

.**11** סגור את הדלת הקדמית.

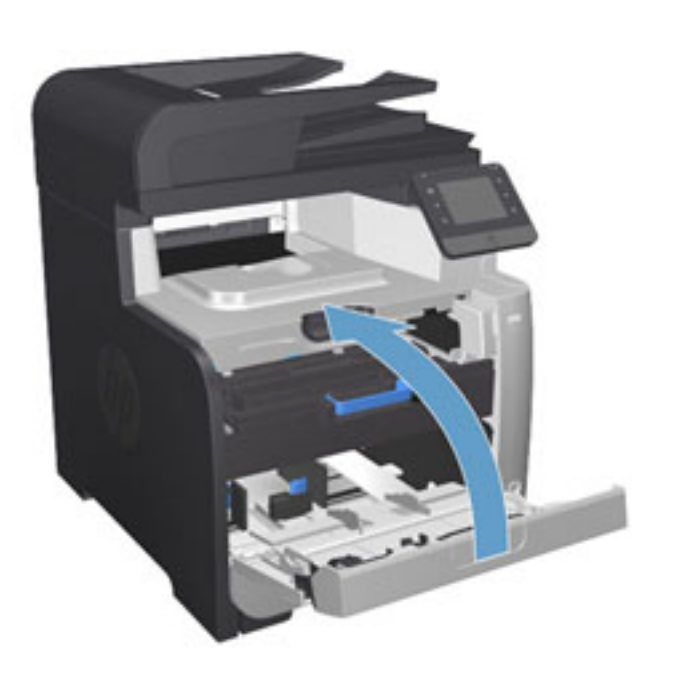

.**12** הכנס את מחסנית ההדפסה הישנה, את סרט האטימה ואת מגן הפלסטיק הכתום לאריזה של מחסנית ההדפסה החדשה. מלא אחר הוראות המיחזור המופיעות על האריזה.

# **4** הדפסה

- [משימות](#page-31-0) הדפסה [\(Windows\(](#page-31-0)
- [\(Mac OS X\)](#page-37-0) הדפסה [משימות](#page-37-0)
	- [הדפסה](#page-40-0) מהתקן נייד
- שימוש בהדפסת [Walk-up USB](#page-43-0)

<span id="page-30-0"></span>עבור אל www.hp.com/support/colorljMFPM476 עבור המוצר שברשותך:

- פתור בעיות.
- הורד עדכוני תוכנה.
- הצטרף לפורומי תמיכה.
- חפש מידע בנוגע לאחריות ומידע תקינה.

תוכל גם לעבור אל www.hp.com/support לקבלת תמיכה עולמית ולמוצרים אחרים של HP.

## משימות הדפסה **(Windows(**

- אופן ההדפסה (Windows(
- הדפסה [אוטומטית](#page-33-0) משני צדי הדף ([Windows\(](#page-33-0)
	- [הדפסה](#page-34-0) ידנית משני צדי הדף ([Windows\(](#page-34-0)
	- [הדפסת](#page-35-0) עמודים מרובים בגיליון [\(Windows\(](#page-35-0)
		- [בחירת](#page-36-0) סוג הנייר ([Windows\(](#page-36-0)
			- [משימות](#page-36-0) הדפסה נוספות

#### אופן ההדפסה **(Windows(**

ההליך הבא מתאר את תהליך ההדפסה הבסיסי עבור Windows.

- .**1** בתוכנה בחר באפשרות הדפסה.
- <span id="page-31-0"></span>.**2** בחר את המוצר מתוך רשימת המדפסות. כדי לשנות הגדרות, לחץ או הקש על הלחצן **Properties**)מאפיינים) או **Preferences**)העדפות) כדי לפתוח את מנהל ההדפסה.

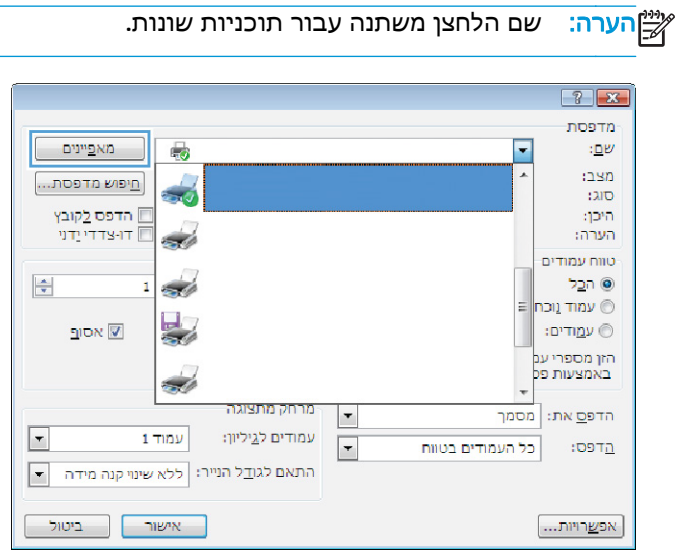

.**3** לחץ או הקש על הכרטיסיות במנהל ההדפסה כדי לקבוע את תצורת האפשרויות הזמינות. לדוגמה, קבע את כיוון הנייר בכרטיסייה **Finishing**)גימור), וקבע את מקור הנייר, סוג הנייר, גודל הנייר והגדרות האיכות בכרטיסייה **Quality/Paper**)נייר/איכות).

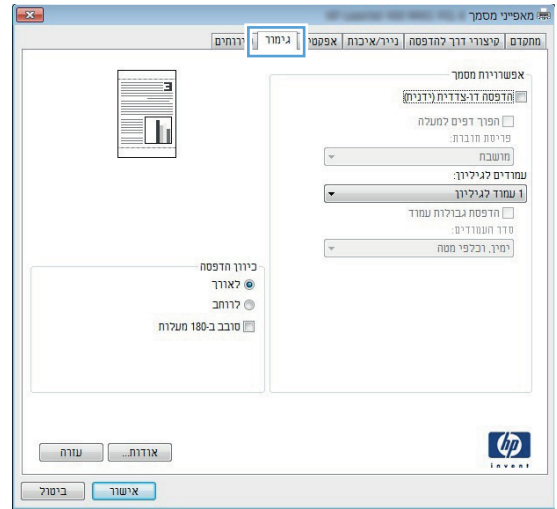

- .**4** לחץ או הקש על הלחצן אישור כדי לחזור לתיבת הדו-שיח הדפסה. בחר את מספר העותקים להדפסה ממסך זה.
	- .**5** לחץ או הקש על הלחצן אישור כדי להדפיס את העבודה.

#### הדפסה אוטומטית משני צדי הדף **(Windows(**

<span id="page-33-0"></span>השתמש בהליך זה עבור מוצרים שבהם מותקנת יחידה להדפסה דו-צדדית אוטומטית. אם במוצר לא מותקנת יחידה להדפסה דו-צדדית אוטומטית, או כדי להדפיס על סוגי נייר שהיחידה להדפסה דו-צדדית אינה תומכת בהם, ניתן להדפיס על שני הצדדים באופן ידני.

- .**1** בתוכנה בחר באפשרות הדפסה.
- .**2** בחר את המוצר מתוך רשימת המדפסות ולאחר מכן לחץ או הקש על הלחצן מאפיינים או העדפות כדי לפתוח את מנהל ההדפסה.

איים <mark>הערה: שם הלחצן משתנה עבור תוכניות שונות.</mark>

- .**3** לחץ או הקש על הכרטיסייה גימור.
- .**4** בחר בתיבת הסימון הדפסה דו**-**צדדית. לחץ על הלחצן אישור כדי לסגור את תיבת הדו-שיח מאפייני מסמך.
	- .**5** בתיבת הדו-שיח הדפסה לחץ על הלחצן אישור כדי להדפיס את העבודה.

#### הדפסה ידנית משני צדי הדף **(Windows (**

<span id="page-34-0"></span>בצע הליך זה עבור מוצרים שלא מותקנת בהם יחידה להדפסה דו-צדדית אוטומטית, או כדי להדפיס על נייר שהיחידה להדפסה דו-צדדית אינה תומכת בו.

- .**1** בתוכנה בחר באפשרות הדפסה.
- .**2** בחר את המוצר מתוך רשימת המדפסות ולאחר מכן לחץ או הקש על הלחצן מאפיינים או העדפות כדי לפתוח את מנהל ההדפסה.

יי <mark>הערה: שם הלחצן משתנה עבור תוכניות שונות.</mark><br>קבות הא

- .**3** לחץ או הקש על הכרטיסייה גימור.
- .**4** בחר את תיבת הסימון הדפסה דו**-**צדדית **(**ידנית**)**. לחץ על אישור כדי להדפיס את צדה הראשון של העבודה.
	- .**5** קח את הערימה המודפסת מסל הפלט ושים אותה במגש 1.
	- .**6** אם תופיע הנחיה, גע בלחצן לוח הבקרה המתאים כדי להמשיך.

## הדפסת עמודים מרובים בגיליון **(Windows(**

- .**1** בתוכנה בחר באפשרות הדפסה.
- <span id="page-35-0"></span>.**2** בחר את המוצר מתוך רשימת המדפסות ולאחר מכן לחץ או הקש על הלחצן מאפיינים או העדפות כדי לפתוח את מנהל ההדפסה.

הערה: נשם הלחצן משתנה עבור תוכניות שונות.<br>מש

- .**3** לחץ או הקש על הכרטיסייה גימור.
- .**4** בחר את מספר העמודים לכל גיליון מתוך הרשימה הנפתחת עמודים לגיליון.
- .**5** בחר באפשרויות המתאימות עבור הדפסת גבולות עמוד, סדר העמודים וכן כיוון הדפסה. לחץ על הלחצן אישור כדי לסגור את תיבת הדו-שיח מאפייני מסמך.
	- .**6** בתיבת הדו-שיח הדפסה לחץ על הלחצן אישור כדי להדפיס את העבודה.
### בחירת סוג הנייר **(Windows(**

- .**1** בתוכנה בחר באפשרות הדפסה.
- .**2** בחר את המוצר מתוך רשימת המדפסות ולאחר מכן לחץ או הקש על הלחצן מאפיינים או העדפות כדי לפתוח את מנהל ההדפסה.

י<mark>‱</mark> <mark>הערה: \_ ש</mark>ם הלחצן משתנה עבור תוכניות שונות.

- .**3** לחץ או הקש על הכרטיסייה נייר**/**איכות.
- .**4** מהרשימה הנפתחת סוג הנייר, לחץ על האפשרות עוד.**...**
	- .**5** הרחב את הרשימה סוג הנייר**:** אחר.
- .**6** הרחב את הקטגוריה של סוגי נייר המתארת באופן המדויק ביותר את הנייר שלך.
- .**7** בחר באפשרות המתאימה לסוג הנייר שאתה משתמש בו ולאחר מכן לחץ על הלחצן אישור.
- .**8** לחץ על הלחצן אישור כדי לסגור את תיבת הדו-שיח מאפייני מסמך. בתיבת הדו-שיח הדפסה לחץ על הלחצן **אישור** כדי להדפיס את העבודה.

#### משימות הדפסה נוספות

.[www.hp.com/support/colorljMFPM476](http://www.hp.com/support/colorljMFPM476) אל www.hp.com/support/

מחוץ לארה"ב, עבור אל [support/com.hp.www](http://www.hp.com/support). בחר את המדינה/אזור שלך. לחץ על **Troubleshooting**)פתרון בעיות). הזן את שם המוצר ולאחר מכן בחר ב - **Search**)חפש).

יש הוראות זמינות לביצוע משימות הדפסה ספציפיות, כגון:

- יצירת קיצורי דרך להדפסה או להגדרות שנקבעו מראש ושימוש בהם
	- בחירת גודל הנייר, או שימוש בגודל נייר מותאם אישית
		- בחירה בכיוון ההדפסה של העמוד
			- יצירת חוברת
	- שינוי קנה המידה של מסמך כדי שיתאים לגודל נייר מסוים
	- הדפסת העמוד הראשון או האחרון של המסמך על נייר שונה
		- הדפסת סימני מים במסמך

### **(Mac OS X)** הדפסה משימות

- (Mac OS X) להדפיס כיצד●
- הדפסה אוטומטית משני צדי הדף (X OS Mac(
	- הדפסה ידנית משני צדי הדף (X OS Mac(
	- [הדפסת](#page-38-0) עמודים מרובים בגיליון [\(X OS Mac\(](#page-38-0)
		- [בחירת](#page-38-0) סוג הנייר ([X OS Mac\(](#page-38-0)
			- [משימות](#page-38-0) הדפסה נוספות

### **(Mac OS X)** להדפיס כיצד

ההליך הבא מתאר את תהליך ההדפסה הבסיסי עבור X OS Mac.

- .**1** לחץ על תפריט **File**)קובץ) ולאחר מכן לחץ על האפשרות **Print**)הדפסה).
	- .**2** בתפריט **Printer**)מדפסת), בחר את המוצר.
- .**3** פתח את הרשימה הנפתחת של התפריטים או לחץ על **Details Show**)הצג פרטים), ולאחר מכן בחר תפריטים אחרים כדי להתאים את הגדרות ההדפסה.
	- .**4** לחץ על הלחצן **Print**)הדפס).

### הדפסה אוטומטית משני צדי הדף **(X OS Mac(**

ייתכן שהוא לא יהיה זמין זה זמין אם תתקין את מנהל ההדפסה של HP. ייתכן שהוא לא יהיה זמין אם אתה משתמש ב-Σ<mark>"</mark> .AirPrint

- .**1** לחץ על תפריט **File**)קובץ) ולאחר מכן לחץ על האפשרות **Print**)הדפסה).
	- .**2** בתפריט **Printer**)מדפסת), בחר את המוצר.
- .**3** פתח את הרשימה הנפתחת של התפריטים או לחץ על **Details Show**)הצג פרטים), ולאחר מכן לחץ על התפריט **Layout**)פריסה).
	- .**4** בחר באפשרות הכריכה מהרשימה הנפתחת **Sided-Two**)דו-צדדית).
		- .**5** לחץ על הלחצן **Print**)הדפס).

### הדפסה ידנית משני צדי הדף **(X OS Mac(**

ייתכן שהוא לא יהיה זמין זה זמין אם תתקין את מנהל ההדפסה של HP. ייתכן שהוא לא יהיה זמין אם אתה משתמש ב-αדל" .AirPrint

- .**1** לחץ על תפריט **File**)קובץ) ולאחר מכן לחץ על האפשרות **Print**)הדפסה).
	- .**2** בתפריט **Printer**)מדפסת), בחר במוצר זה.
- .**3** פתח את הרשימה הנפתחת של התפריטים או לחץ על **Details Show**)הצג פרטים), ולאחר מכן לחץ על התפריט **Duplex Manual**)הדפסה דו-צדדית ידנית).
	- .**4** לחץ על התיבה **Duplex Manual**)הדפסה דו-צדדית ידנית) ובחר אפשרות כריכה.
- .**5** לחץ על הלחצן **Print**)הדפס).
- .**6** גש למוצר והוצא את כל הדפים הריקים ממגש 1.
- <span id="page-38-0"></span>.**7** הוצא את הערימה המודפסת מסל הפלט והנח אותה כאשר הצד המודפס כלפי מטה במגש ההזנה.
	- .**8** אם תופיע הנחיה, גע בלחצן לוח הבקרה המתאים כדי להמשיך.

### הדפסת עמודים מרובים בגיליון **(X OS Mac(**

- .**1** לחץ על תפריט **File**)קובץ) ולאחר מכן לחץ על האפשרות **Print**)הדפסה).
	- .**2** בתפריט **Printer**)מדפסת), בחר את המוצר.
- .**3** פתח את הרשימה הנפתחת של התפריטים או לחץ על **Details Show**)הצג פרטים), ולאחר מכן לחץ על התפריט **Layout**)פריסה).
- .**4** מהרשימה הנפתחת **Sheet per Pages**)עמודים לגיליון), בחר את מספר העמודים שברצונך להדפיס בכל גיליון.
	- .**5** באזור **Direction Layout**)כיוון פריסה), בחר את הסדר ומיקום העמודים בגיליון.
	- .**6** בתפריט **Borders**)גבולות), בחר את סוג הגבול שיודפס סביב כל עמוד בגיליון.
		- .**7** לחץ על הלחצן **Print**)הדפס).

### בחירת סוג הנייר **(X OS Mac(**

- .**1** לחץ על תפריט **File**)קובץ) ולאחר מכן לחץ על האפשרות **Print**)הדפסה).
	- .**2** בתפריט **Printer**)מדפסת), בחר את המוצר.
- .**3** פתח את הרשימה הנפתחת של התפריטים או לחץ על **Details Show**)הצג פרטים), ולאחר מכן לחץ על התפריט **Finishing**)גימור).
	- .**4** בחר סוג מתוך הרשימה הנפתחת **type-Media**)סוג נייר).
		- .**5** לחץ על הלחצן **Print**)הדפס).

#### משימות הדפסה נוספות

.[www.hp.com/support/colorljMFPM476](http://www.hp.com/support/colorljMFPM476) אל www.hp.com/support/

מחוץ לארה"ב, עבור אל [support/com.hp.www](http://www.hp.com/support). בחר את המדינה/אזור שלך. לחץ על **Troubleshooting**)פתרון בעיות). הזן את שם המוצר ולאחר מכן בחר ב - **Search**)חפש).

יש הוראות זמינות לביצוע משימות הדפסה ספציפיות, כגון:

- יצירת קיצורי דרך להדפסה או להגדרות שנקבעו מראש ושימוש בהם
	- בחירת גודל הנייר, או שימוש בגודל נייר מותאם אישית
		- בחירה בכיוון ההדפסה של העמוד
			- יצירת חוברת
	- שינוי קנה המידה של מסמך כדי שיתאים לגודל נייר מסוים
- הדפסת העמוד הראשון או האחרון של המסמך על נייר שונה
	- הדפסת סימני מים במסמך

### הדפסה מהתקן נייד

HP מציעה מספר פתרונות Mobile ו -ePrint כדי לאפשר הדפסה אלחוטית למדפסת HP ממחשב נייד, ממחשב לוח, מטלפון חכם או מהתקן נייד אחר. כדי לקבוע מה האפשרות הטובה ביותר, עבור אל [/go/com.hp.www](http://www.hp.com/go/LaserJetMobilePrinting) [LaserJetMobilePrinting](http://www.hp.com/go/LaserJetMobilePrinting)) באנגלית בלבד).

- NFC- ו HP Wireless Direct הדפסת●
	- [ePrint HP](#page-41-0) [דרך](#page-41-0) דוא"ל
		- [HP ePrint](#page-41-0) [תוכנת](#page-41-0)
			- **[AirPrint](#page-42-0)**

### **NFC-** ו **HP Wireless Direct** הדפסת

HP מספקת את Direct Wireless HP ואת NFC) Communication Field Near (במדפסת זו, דבר המאפשר הדפסה ממכשיר נייד אלחוטי ישירות למדפסת התומכת ב -Direct Wireless HP ללא צורך בחיבור לרשת או לאינטרנט.

יכולות NFC מאפשרות חיבור נוח אחד-לאחד של הדפסת Direct Wireless עבור מכשירים ניידים באמצעות מגע פשוט של מכשיר-למכשיר. עבור לדף הבית של התמיכה במוצר עבור מוצר זה לקבלת מידע נוסף:

- · בארה"ב. עבור אל www.hp.com/support/colorliMFPM476.
- מחוץ לארה"ב, עבור אל [support/com.hp.www](http://www.hp.com/support). בחר את המדינה/אזור שלך. לחץ על **Troubleshooting** (פתרון בעיות). הזן את שם המוצר ולאחר מכן בחר ב - **Search**)חפש).

לאחר מכן, מדף הבית של התמיכה במוצר, בחר באפשרויות **Tasks**)משימות), **Install & Setup**)הגדרה והתקנה), **Printing Mobile**)הדפסה ניידת).

השתמש ב-HP Wireless Direct כדי להדפיס באופן אלחוטי מהמכשירים הבאים:

- HP ePrint יישום או Apple AirPrint עם iPod Touch או iPad ,iPhone ●
- מכשירים ניידים של Android עם יישום ePrint HP או פתרון ההדפסה המשובץ של Android
	- מכשירים ניידים של Symbian עם יישום Biz Biz ו-HP ePrint Home & Biz
		- מחשבי PC ו -Mac עם תוכנת ePrint HP

לקבלת מידע נוסף על הדפסת HP Wireless Direct, עבור אל www.hp.com/go/wirelessprinting ולאחר מכן לחץ על **Direct Wireless HP** בסרגל הניווט השמאלי.

ניתן להפעיל או להשבית את יכולות NFC ו -Direct Wireless HP מלוח הבקרה של המדפסת.

- .**1** מהמסך הראשי בלוח הבקרה של המוצר, גע בלחצן Wireless) אלחוט) .
	- .**2** פתח את התפריטים הבאים:
	- Menu Wireless) תפריט אלחוט)
	- (Wireless Direct הגדרות (Wireless Direct Settings ●
	- (Wireless Direct של כיבוי/הפעלה (Wireless Direct On/Off
		- .**3** גע בפריט התפריט On)הפעלה).

### **ePrint HP** דרך דוא**"**ל

<span id="page-41-0"></span>השתמש ב -ePrint HP כדי להדפיס מסמכים על-ידי שליחתם כקובץ מצורף לדוא" ל אל כתובת הדוא" ל של המוצר, מכל התקן התומך בדוא"ל .

כדי להשתמש ב-HP ePrint, על המוצר לעמוד בדרישות הבאות:

- על המוצר להיות מחובר לרשת קווית או אלחוטית ולהיות עם גישה לאינטרנט.
- יש לוודא כי Services Web HP זמין במוצר, ויש לרשום את המוצר באמצעות Connected HP.
- .**1** מהמסך הראשי בלוח הבקרה של המוצר, גע בלחצן Services Web) שירותי אינטרנט) .
- .**2** גע בלחצן Services Web Enable)הפוך שירותי אינטרנט לזמינים). המוצר מאפשר Services Web) שירותי אינטרנט), ולאחר מכן מדפיס דף מידע.

דף המידע מכיל את קוד המדפסת שבו תשתמש כדי לרשום את המוצר של HP שברשותך ב - .HP Connected

.**3** עבור אל [com.hpconnected.www](http://www.hpconnected.com) כדי ליצור חשבון ePrint HP והשלם את תהליך ההתקנה.

למידע נוסף, עבור אל www.hp.com/support כדי לסקור מידע תמיכה נוסף עבור המוצר.

### **HP ePrint** תוכנת

תוכנת ePrint HP מאפשרת להדפיס בקלות ממחשב שולחני או נייד של Windows או Mac לכל מוצר התומך ב -HP ePrint. תוכנה זו תאפשר לך למצוא בקלות מוצרים התומכים ב -ePrint HP ורשומים בחשבון Connected HP שלך. מדפסת היעד של HP יכולה להימצא במשרד או במיקומים שונים ברחבי העולם.

- **Windows:** לאחר התקנת התוכנה, פתח את האפשרות **Print**)הדפס) ביישום ולאחר מכן בחר ב -**ePrint HP** מרשימת המדפסות המותקנות. לחץ על הלחצן **Properties**)מאפיינים) כדי להגדיר אפשרויות הדפסה.
- **Mac:** לאחר התקנת התוכנה, בחר באפשרויות **File**)קובץ), **Print**)הדפס), ולאחר מכן בחר את החץ לצד **PDF** (בפינה השמאלית התחתונה של מסך מנהל ההתקן). בחר ב -**ePrint HP**.

עבור Windows, תוכנת ePrint HP תומכת בהדפסת IP/TCP למדפסות מקומיות ברשת (LAN או WAN (ולמוצרים התומכים ב -RPostScript UPD.

Windows ו -Mac תומכים בהדפסת IPP למוצרים המחוברים לרשתות LAN או WAN שתומכים ב -ePCL.

Windows ו -Mac תומכים גם בהדפסת מסמכי PDF למיקומי הדפסה ציבוריים ובהדפסה באמצעות ePrint HP דרך דואר אלקטרוני בענן.

עבור אל [eprintsoftware/go/com.hp.www](http://www.hp.com/go/eprintsoftware) לקבלת מנהלי התקן ומידע.

<mark>יי</mark>ן הערה: תוכנת HP ePrint היא תוכנית שירות לזרימת עבודה של PDF עבור Mac, ומבחינה טכנית היא אינה מהווה (P מנהל הדפסה.

ינה תומכת בהדפסת USB. USB אינה תומכת בהדפסת USB.

### **AirPrint**

<span id="page-42-0"></span>הדפסה ישירה באמצעות AirPrint של Apple נתמכת עבור 4.2 iOS ואילך. השתמש ב -AirPrint כדי להדפיס ישירות למוצר מ-iPad (iPhone aiPad) או iPod Touch (דור שלישי ואילך), ביישומים הבאים:

- Mail) דואר)
- Photos) תמונות)
	- Safari •
	- iBooks ●
- יישומים נבחרים של צד שלישי

כדי להשתמש ב -AirPrint, יש לחבר את המוצר לאותה רשת אלחוטית שאליה מחובר התקן Apple. לקבלת מידע נוסף על השימוש ב -AirPrint ועל מוצרי HP התואמים ל -AirPrint, עבור לאתר התמיכה של מוצר זה:

- .[www.hp.com/support/colorljMFPM476](http://www.hp.com/support/colorljMFPM476) > בארה"ב, עבור אל
- מחוץ לארה"ב, עבור אל [support/com.hp.www](http://www.hp.com/support). בחר את המדינה/אזור שלך. לחץ על **Troubleshooting** (פתרון בעיות). הזן את שם המוצר ולאחר מכן בחר ב - **Search**)חפש).

הערה: AirPrint אינו תומך בחיבורי USB.

### **Walk-up USB** בהדפסת שימוש

- .**1** הכנס את כונן הבזק USB ליציאת USB הישירה במוצר.
- .**2** התפריט Drive Flash USB)כונן הבזק USB (נפתח. גע בלחצני החצים כדי לגלול בין האפשרויות.
	- Documents Print)הדפסת מסמכים)
	- Photos Print and View)הצגה והדפסה של צילומים)
		- (USB כונן אל סריקה(Scan to USB Drive ●
- .**3** כדי להדפיס מסמך, גע במסך Documents Print)הדפסת מסמכים) ולאחר מכן גע בשם התיקייה בכונן ה -USB שבה מאוחסן המסמך. כאשר מסך הסיכום נפתח, ניתן לגעת בו כדי לשנות את ההגדרות. גע בלחצן Print (הדפס) כדי להדפיס את המסמך.
- .**4** כדי להדפיס צילומים, גע במסך Photos Print and View)הצגה והדפסה של צילומים) ולאחר מכן גע בתמונת התצוגה המקדימה כדי לבחור כל צילום שברצונך להדפיס. גע בלחצן Done)בוצע). כאשר מסך הסיכום נפתח, ניתן לגעת בו כדי לשנות את ההגדרות. גע בלחצן Print(הדפס) כדי להדפיס את הצילומים.
	- .**5** אחזר את עבודת ההדפסה מסל הפלט ונתק את כונן הבזק ה -USB מהמוצר.

# **5** העתקה

- [יצירת](#page-45-0) עותק
- [העתקה](#page-46-0) משני צדי הדף (דו-צדדי)

עבור אל [476colorljMFPM/support/com.hp.www](http://www.hp.com/support/colorljMFPM476) לקבלת העזרה המלאה של HP עבור המוצר שברשותך:

- פתור בעיות.
- הורד עדכוני תוכנה.
- הצטרף לפורומי תמיכה.
- חפש מידע בנוגע לאחריות ומידע תקינה.

תוכל גם לעבור אל www.hp.com/support לקבלת תמיכה עולמית ולמוצרים אחרים של HP.

### יצירת עותק

.**1** טען את המסמך על גבי משטח הזכוכית של הסורק לפי המחוונים במוצר.

<span id="page-45-0"></span>אין גודל קטן יותר) כאשר הקצה הארוך של הנייר <mark>A4 ,Letter) הערה: ⊄ת</mark>וצאות מיטביות, טען נייר בגודל קטן 4A,Letter, א נמצא לאורך הצד השמאלי של משטח הזכוכית של הסורק.

- .**2** מהמסך הראשי בלוח הבקרה של המוצר, גע בלחצן Copy)העתק).
- .**3** כדי למטב את איכות ההעתקה עבור סוגי מסמכים שונים, גע בלחצן Settings)הגדרות) ולאחר מכן גלול אל הלחצן Optimize)מיטוב) וגע בו. גע בלחצני החצים כדי לגלול בין האפשרויות ולאחר מכן גע באפשרות כדי לבחור בה. לרשותך הגדרות איכות ההעתקה הבאות:
- Select והעתקה. זוהי (Auto Select): השתמש בהגדרה זו כאשר אינך מייחס חשיבות לאיכות ההעתקה. זוהי הגדרת ברירת המחדל.
	- Mixed)מעורב): השתמש בהגדרה זו עבור מסמכים המכילים שילוב של טקסט וגרפיקה.
		- Text)טקסט): השתמש בהגדרה זו עבור מסמכים שמכילים בעיקר טקסט.
		- Picture)תמונה): השתמש בהגדרה זו עבור מסמכים שמכילים בעיקר גרפיקה.
		- .**4** גע בחצים כדי לשנות את מספר העותקים, או גע במספר הקיים והקלד את מספר העותקים.
			- .**5** גע בלחצן Black)שחור) או Color)צבע) כדי להתחיל להעתיק.

### העתקה משני צדי הדף **(**דו**-**צדדי**)**

- העתקה דו-צדדית אוטומטית
	- העתקה דו-צדדית ידנית

#### העתקה דו**-**צדדית אוטומטית

- <span id="page-46-0"></span>.**1** טען את מסמכי המקור לתוך מזין המסמכים כאשר הדף הראשון פונה כלפי מעלה, וחלקו העליון של הדף מוביל.
	- .**2** התאם את מכווני הנייר בהתאם לגודל הנייר.
	- .**3** ממסך הבית בלוח הבקרה של המוצר, גע בלחצן Copy)העתק).
		- .**4** גע בלחצן Settings)הגדרות).
		- .**5** גלול אל הלחצן Sided-Two)דו-צדדי) וגע בו.
	- .**6** גע בלחצני החצים כדי לגלול בין האפשרויות ולאחר מכן גע באפשרות כדי לבחור בה.
		- .**7** גע בלחצן Black)שחור) או Color)צבע) כדי להתחיל להעתיק.

### העתקה דו**-**צדדית ידנית

- .**1** הנח את המסמך על גבי משטח הזכוכית של הסורק כשפניו כלפי מטה, כשהפינה השמאלית העליונה של הדף ממוקמת בפינה השמאלית העליונה של משטח הזכוכית. סגור את הסורק.
	- .**2** ממסך הבית בלוח הבקרה של המוצר, גע בלחצן Copy)העתק).
		- .**3** גע בלחצן Settings)הגדרות).
		- .**4** גלול אל הלחצן Sided-Two)דו-צדדי) וגע בו.
	- .**5** גע בלחצני החצים כדי לגלול בין האפשרויות ולאחר מכן גע באפשרות כדי לבחור בה.
		- .**6** גע בלחצן Black)שחור) או Color)צבע) כדי להתחיל להעתיק.
	- .**7** המוצר ינחה אותך לטעון את מסמך המקור הבא. הנח אותו על משטח הזכוכית ולאחר מכן גע בלחצן OK.
	- .**8** חזור על תהליך זה עד שתסיים לסרוק את העמוד האחרון. גע בלחצן Done)בוצע) כדי לסיים את הדפסת העותקים.

# **6** סריקה

- סריקה [באמצעות](#page-49-0) תוכנת [Scan HP\)](#page-49-0) [Windows\(](#page-49-0)
- [\(Mac OS X\)](#page-50-0) [HP Scan](#page-50-0) תוכנת [באמצעות](#page-50-0) סריקה●
	- הגדרת סריקה לדואר [אלקטרוני](#page-51-0)
		- הגדרת סריקה [לתיקיית](#page-55-0) רשת
			- סריקה לדואר [אלקטרוני](#page-58-0)
				- סריקה [לתיקיית](#page-59-0) רשת
			- [סריקה](#page-60-0) לכונן [Flash USB](#page-60-0)

עבור אל www.hp.com/support/colorljMFPM476 עבור המוצר שברשותך:

- פתור בעיות.
- הורד עדכוני תוכנה.
- הצטרף לפורומי תמיכה.
- חפש מידע בנוגע לאחריות ומידע תקינה.

תוכל גם לעבור אל www.hp.com/support לקבלת תמיכה עולמית ולמוצרים אחרים של HP.

### סריקה באמצעות תוכנת **Scan HP ) Windows(**

<span id="page-49-0"></span>השתמש בתוכנה Scan HP כדי להתחיל בסריקה מתוכנה במחשב. באפשרותך לשמור את התמונה שנסרקה כקובץ, לשלוח אותה באמצעות דוא"ל או לשלוח אותה ליישום תוכנה אחר.

.**1** טען את המסמך על גבי משטח הזכוכית של הסורק לפי המחוונים במוצר.

ייתר) כאשר הקצה הארוך של הניירβ (Letter, גודל קטן (A4 ,Letter או גודל קטן יותר) כאשר הקצה הארוך של הניירβ נמצא לאורך הצד השמאלי של משטח הזכוכית של הסורק.

- .**2** לחץ על התחל ולאחר מכן לחץ על תוכניות (או על כל התוכניות ב -XP Windows(.
	- .**3** לחץ על **HP** ולאחר מכן לחץ על **Scan HP**.
	- .**4** בחר בקיצור הדרך של הסריקה ושנה את ההגדרות אם יש צורך.
		- .**5** לחץ על סריקה.

הערה: לחץ על ה**גדרות מתקדמות** כדי לגשת לאפשרויות נוספות.

לחץ על **צור קיצור דרך חדש** כדי ליצור קבוצת הגדרות מותאמת אישית ולשמור אותה ברשימת קיצורי הדרך.

## **(Mac OS X ) HP Scan** תוכנת באמצעות סריקה

השתמש בתוכנה Scan HP כדי להתחיל בסריקה מתוכנה במחשב.

.**1** טען את המסמך על גבי משטח הזכוכית של הסורק לפי המחוונים במוצר.

<span id="page-50-0"></span>הערה: לתוצאות מיטביות, טען נייר בגודל קטן (A4 ,Letter או גודל קטן יותר) כאשר הקצה הארוך של הנייר <mark>(</mark> נמצא לאורך הצד השמאלי של משטח הזכוכית של הסורק.

- .**2** פתח את התוכנה **Scan HP**, הממוקמת בתיקייה **Packard-Hewlett** בתוך התיקייה **Applications**)יישומים).
	- .**3** לסריקת המסמך, פעל בהתאם להנחיות שמופיעות במסך.
	- .**4** לאחר שסרקת את כל הדפים, לחץ על הלחצן **Done**)בוצע) כדי לשמור אותם לקובץ.

### הגדרת סריקה לדואר אלקטרוני

#### מבוא

<span id="page-51-0"></span>כדי להשתמש במאפיין סריקה זה, על המוצר להיות מחובר לרשת. מאפיין סריקה זה לא יהיה זמין עד שתקבע את תצורתו. כדי לקבוע את תצורתו של מאפיין זה, השתמש ב -Wizard Setup Email to Scan) אשף הגדרת הסריקה לדואר אלקטרוני) (ב-Windows(, המותקן בקבוצת התוכניות של HP עבור המוצר, כחלק מההתקנה המלאה של התוכנה. באפשרותך גם להשתמש בשרת האינטרנט המשובץ (EWS (של HP כדי לקבוע את תצורתו של מאפיין זה. ההוראות שלהלן מתארות את קביעת התצורה של המאפיין באמצעות Wizard Setup Email to Scan ושרת האינטרנט המשובץ (EWS (של HP.

- שימוש ב-Wizard Mail-E to Scan) אשף הסריקה לדואר אלקטרוני) (ב-Windows(
- הגדרת [המאפיין](#page-52-0) [Email to Scan](#page-52-0))סריקה לדואר אלקטרוני) דרך שרת [האינטרנט](#page-52-0) המשובץ ([EWS](#page-52-0) [\(](#page-52-0)[של](#page-52-0) [HP](#page-52-0))[ב](#page-52-0) [\(Windows](#page-52-0)
	- הגדרת [המאפיין](#page-53-0) [Email to Scan](#page-53-0))סריקה לדואר [אלקטרוני](#page-53-0)) ב-[Mac](#page-53-0)

### שימוש ב **-Wizard Mail-E to Scan)** אשף הסריקה לדואר אלקטרוני**) (**ב **-Windows(**

מוצרים מסוימים של HP כוללים התקנת מנהל התקן מתקליטור תוכנה. בסיומה של התקנה זו תופיע אפשרות לבצע **Email and Folder to Scan Setup**)הגדרת סריקה לתיקייה ולדואר אלקטרוני). אשפי ההגדרה כוללים את האפשרויות להגדרת תצורה בסיסית.

לאחר ההתקנה, גש לאשף ההגדרה על-ידי לחיצה על הלחצן **התחל**, בחירה באפשרות **תוכניות** או **כל התוכניות** ולאחר מכן לחיצה על הפריט **HP**. לחץ על הפריט של שם המוצר ולאחר מכן לחץ על **Wizard mail-E to Scan**)אשף הסריקה לדואר אלקטרוני) כדי להתחיל את תהליך קביעת התצורה.

- .**1** כדי להוסיף כתובת דואר אלקטרוני יוצאת חדשה, לחץ על הלחצן **New**)חדש).
	- .**2** הזן את כתובת הדואר האלקטרוני. לחץ על הלחצן **Next**)הבא).
- .**3** בתיבה **Name Display**)שם תצוגה), הקלד את השם שברצונך להציג עבור כתובת דואר אלקטרוני זו ולאחר מכן לחץ על **Next**)הבא).

יים הערה: ⊂די לאבטח את פרופיל הדואר האלקטרוני, הזן מספר זיהוי אישי בן 4 ספרות. לאחר שהוקצה∰ לפרופיל מספר זיהוי אישי לצורך אבטחה, יש להזין את מספר הזיהוי האישי בלוח הבקרה של המוצר כדי שהמוצר יוכל לשלוח דואר אלקטרוני באמצעות פרופיל זה.

.**4** הזן את השם או את כתובת ה -IP של שרת ה -SMTP ואת מספר היציאה של שרת ה -SMTP. אם שרת ה -SMTP היוצא דורש אימות אבטחה נוסף, לחץ על תיבת הסימון **Authentication in-Log mail-E**)אימות כניסה לדואר אלקטרוני) והזן את מזהה המשתמש והסיסמה הנדרשים. לחץ על הלחצן **Next**)הבא) כשתסיים.

או את פרטי האימות, פנה אל ספק , את ה-SMTP או את פרטי האימות, פנה אל ספק∰ השירות של הדואר האלקטרוני/האינטרנט או אל מנהל המערכת לקבלת המידע. בדרך כלל קל למצוא שמות שרתים ושמות יציאות של SMTP באמצעות חיפוש באינטרנט. לדוגמה, השתמש במונחי חיפוש כגון "gmail ."yahoo smtp server name" או" smtp server name

.**5** עיין במידע כדי לוודא שכל ההגדרות נכונות. אם יש שגיאה, לחץ על הלחצן **Back**)אחורה) כדי לתקן את השגיאה. כשתסיים, לחץ על הלחצן **Test and Save**)שמור ובדוק) כדי לבדוק את התצורה ולסיים את תהליך ההגדרה.

יים וערה: צור פרופילים נוספים של דואר אלקטרוני יוצא כדי לסרוק מתוך יותר מחשבון דואר אלקטרוני אחד.<mark></mark>

### <span id="page-52-0"></span>הגדרת המאפיין **Email to Scan)** סריקה לדואר אלקטרוני**)** דרך שרת האינטרנט המשובץ **(Windows-** ב **(HP** של**) EWS)**

- .**1** פתח את שרת האינטרנט המשובץ (EWS (של HP:
- .א במסך הפתיחה בלוח הבקרה של המוצר, גע בלחצן הרשת כדי להציג את כתובת ה -IP או את שם המארח.
- .ב פתח דפדפן אינטרנט והקלד בשורת הכתובת את כתובת ה -IP או שם המארח בדיוק כפי שהם מופיעים בלוח הבקרה של המוצר. הקש על המקש Enter במקלדת של המחשב. שרת האינטרנט המשובץ של HP נפתח.

https://10.10.XXXXX/

- .**2** לחץ על הכרטיסייה **Scan**)סריקה).
- .**3** בחלונית הניווט השמאלית, לחץ על הקישור **Setup mail-E to Scan**)הגדרת סריקה לדואר אלקטרוני).
- .**4** בדף **Setup mail-E to Scan** מופיעה רשימת הגדרות שיש לקבוע. הגדרות אלה מופיעות גם בחלונית הניווט השמאלית. כדי להתחיל, לחץ על הקישור **Profiles mail-E Outgoing**)פרופילים של דואר אלקטרוני יוצא).
	- .**5** בדף **Profiles mail-E Outgoing**, לחץ על הלחצן **New**)חדש).
- באזור **Address mail-E**)כתובת דואר אלקטרוני), הזן את כתובת הדואר האלקטרוני ואת שם התצוגה.
- באזור **Settings Server SMTP**)הגדרות שרת SMTP(, הזן את כתובת שרת ה -SMTP ואת יציאת ה -SMTP. יציאת ברירת המחדל מוזנת כבר, וברוב המקרים אין צורך לשנות אותה.

הערה: אם אתה משתמש בשירות הדואר האלקטרוני Gmail™ Google, לחץ על תיבת הסימון **Always** .(SSL/TLS - מאובטח בחיבור תמיד השתמש(**use secure connection (SSL/TLS)**

● באזור **Authentication SMTP**)אימות SMTP(, לחץ על תיבת הסימון **requires server SMTP** דואר הודעות עבור אימות מחייב SMTP שרת(**authentication for outgoing e-mail messages** אלקטרוני יוצאות) כדי להגדיר את מזהה המשתמש והסיסמה של SMTP, אם נדרשים.

בקש את המידע על הגדרות שרת SMTP ממנהל הרשת או מספק שירותי האינטרנט שלך. אם שרת ה - SMTP מצריך אימות, עליך לדעת גם את מזהה המשתמש ואת הסיסמה ל -SMTP. בדרך כלל קל למצוא שמות שרתים ושמות יציאות של SMTP באמצעות חיפוש באינטרנט. לדוגמה, השתמש במונחים כגון ."yahoo smtp server name" או" gmail smtp server name"

- באזור **PIN Optional**)מספר זיהוי אישי אופציונלי), הזן מספר זיהוי אישי. מספר זיהוי אישי זה יידרש בכל פעם שתשלח דואר אלקטרוני באמצעות כתובת הדואר האלקטרוני.
- באזור **Preferences Message mail-E**)העדפות הודעת דואר אלקטרוני), הגדר את העדפות ההודעה.

עיין בכל המידע ולאחר מכן לחץ על **Test and Save**)שמור ובדוק) כדי לשמור את המידע ולבדוק את החיבור, או על **Only Save**)שמור בלבד) כדי לשמור את המידע בלבד.

- .**6** כדי להוסיף כתובות דואר אלקטרוני לפנקס הכתובות הנגיש מתוך המוצר, לחץ על הקישור **Address mail-E Book**)פנקס כתובות דואר אלקטרוני) והזן את המידע הדרוש. באפשרותך להגדיר כתובות דואר אלקטרוני בודדות או קבוצות של כתובות.
- .**7** כדי להגדיר את אפשרויות ברירת המחדל, לחץ על הקישור **options mail-E**)אפשרויות דואר אלקטרוני). הזן את ברירות המחדל עבור נושא הדואר האלקטרוני, גוף הטקסט והגדרות סריקה נוספות.

### הגדרת המאפיין **Email to Scan)** סריקה לדואר אלקטרוני**)** ב **-Mac**

.**1** השתמש באחת השיטות הבאות כדי לפתוח את ממשק שרת האינטרנט המשובץ (EWS(.

#### שימוש בדפדפן אינטרנט כדי לפתוח את שרת האינטרנט המשובץ **(EWS (**של **HP**

- <span id="page-53-0"></span>.א במסך הפתיחה בלוח הבקרה של המוצר, גע בלחצן הרשת כדי להציג את כתובת ה -IP או את שם המארח.
- .ב פתח דפדפן אינטרנט והקלד בשורת הכתובת את כתובת ה -IP או שם המארח בדיוק כפי שהם מופיעים בלוח הבקרה של המוצר. הקש על המקש Enter במקלדת של המחשב. שרת האינטרנט המשובץ של HP נפתח.

https://10.10.XXXXX/

#### שימוש ב **-Utility HP)** תוכנית השירות של **HP (**כדי לפתוח את שרת האינטרנט המשובץ **(EWS (**של **HP**

- .א פתח את Utility HP על-ידי לחיצה על סמל Utility HP בתחנת העגינה, או לחץ על התפריט **Go**)בצע) ולאחר מכן לחץ פעמיים על Utility HP.
- .ב ב-Utility HP, לחץ על **Settings Additional**)הגדרות נוספות) ולאחר מכן לחץ על **Web Embedded Open Server**)פתח שרת אינטרנט משובץ), או לחץ על **mail-E to Scan**)סרוק לדואר אלקטרוני). שרת האינטרנט המשובץ של HP נפתח.
	- .**2** לחץ על הכרטיסייה **Scan**)סריקה).
	- .**3** בחלונית הניווט השמאלית, לחץ על הקישור **Setup mail-E to Scan**)הגדרת סריקה לדואר אלקטרוני).
	- .**4** בדף **Setup mail-E to Scan** מופיעה רשימת הגדרות שיש לקבוע. הגדרות אלה מופיעות גם בחלונית הניווט השמאלית. כדי להתחיל, לחץ על הקישור **Profiles mail-E Outgoing**)פרופילים של דואר אלקטרוני יוצא).
		- .**5** בדף **Profiles mail-E Outgoing**, לחץ על הלחצן **New**)חדש).
	- באזור **Address mail-E**)כתובת דואר אלקטרוני), הזן את כתובת הדואר האלקטרוני ואת שם התצוגה.
- באזור **Settings Server SMTP**)הגדרות שרת SMTP(, הזן את כתובת שרת ה -SMTP ואת יציאת ה -SMTP. יציאת ברירת המחדל מוזנת כבר, וברוב המקרים אין צורך לשנות אותה.

הערה: אם אתה משתמש בשירות הדואר האלקטרוני Gmail™ Google, לחץ על תיבת הסימון **Always** .(SSL/TLS - מאובטח בחיבור תמיד השתמש(**use secure connection (SSL/TLS)**

● באזור **Authentication SMTP**)אימות SMTP(, לחץ על תיבת הסימון **requires server SMTP** דואר הודעות עבור אימות מחייב SMTP שרת(**authentication for outgoing e-mail messages** אלקטרוני יוצאות) כדי להגדיר את מזהה המשתמש והסיסמה של SMTP, אם נדרשים.

הערה: בקש את המידע על הגדרות שרת SMTP ממנהל הרשת או מספק שירותי האינטרנט שלך. אם<mark>:</mark> " שרת ה -SMTP מצריך אימות, עליך לדעת גם את מזהה המשתמש ואת הסיסמה ל -SMTP. בדרך כלל קל למצוא שמות שרתים ושמות יציאות של SMTP באמצעות חיפוש באינטרנט. לדוגמה, השתמש במונחים ."yahoo smtp server name" או" gmail smtp server name" כגון

- באזור **PIN Optional**)מספר זיהוי אישי אופציונלי), הזן מספר זיהוי אישי. מספר זיהוי אישי זה יידרש בכל פעם שתשלח דואר אלקטרוני באמצעות כתובת הדואר האלקטרוני.
- באזור **Preferences Message mail-E**)העדפות הודעת דואר אלקטרוני), הגדר את העדפות ההודעה.
- .**6** כדי להוסיף כתובות דואר אלקטרוני לפנקס הכתובות הנגיש מתוך המוצר, לחץ על הקישור **Address mail-E Book**)פנקס כתובות דואר אלקטרוני) והזן את המידע הדרוש. באפשרותך להגדיר כתובות דואר אלקטרוני בודדות או קבוצות של כתובות.
- .**7** כדי להגדיר את אפשרויות ברירת המחדל, לחץ על הקישור **options mail-E**)אפשרויות דואר אלקטרוני). הזן את ברירות המחדל עבור נושא הדואר האלקטרוני, גוף הטקסט והגדרות סריקה נוספות.
	- .**8** לחץ על **Test and Save**)שמור ובדוק) כדי להשלים את תהליך ההגדרה.

יית ווערה: צור פרופילים נוספים של דואר אלקטרוני יוצא כדי לסרוק מתוך יותר מחשבון דואר אלקטרוני אחד.

### הגדרת סריקה לתיקיית רשת

### מבוא

<span id="page-55-0"></span>כדי להשתמש במאפיין סריקה זה, על המוצר להיות מחובר לרשת. מאפיין סריקה זה לא יהיה זמין עד שתקבע את תצורתו. כדי לקבוע את תצורתו של מאפיין זה, השתמש ב -Wizard Setup Folder Network to Scan) אשף הגדרת הסריקה לתיקיית רשת) (ב-Windows(, המותקן בקבוצת התוכניות של HP עבור המוצר, כחלק מההתקנה המלאה של התוכנה. באפשרותך גם להשתמש בשרת האינטרנט המשובץ (EWS (של HP כדי לקבוע את תצורתם של מאפיינים אלה. ההוראות שלהלן מתארות את קביעת התצורה של המאפיין באמצעות Wizard Folder Network to Scan ושרת האינטרנט המשובץ (EWS (של HP.

- שימוש ב-Wizard Folder Network to Scan) אשף הסריקה לתיקיית רשת) (ב-Windows(
- הגדרת המאפיין Folder Network to Scan) סריקה לתיקיית רשת) דרך שרת האינטרנט המשובץ (EWS (של HP (ב-Windows(
	- הגדרת [המאפיין](#page-56-0) [Folder Network to Scan](#page-56-0)) סריקה [לתיקיית](#page-56-0) רשת) ב-[Mac](#page-56-0)

### שימוש ב **-Wizard Folder Network to Scan)** אשף הסריקה לתיקיית רשת**) (**ב **-Windows(**

מוצרים מסוימים של HP כוללים התקנת מנהל התקן מתקליטור תוכנה. בסיומה של התקנה זו תופיע אפשרות לבצע **Email and Folder to Scan Setup**)הגדרת סריקה לתיקייה ולדואר אלקטרוני). אשפי ההגדרה כוללים את האפשרויות להגדרת תצורה בסיסית.

לאחר ההתקנה, גש לאשף ההגדרה על-ידי לחיצה על הלחצן **התחל**, בחירה באפשרות **תוכניות** או **כל התוכניות** ולאחר מכן לחיצה על הפריט **HP**. לחץ על הפריט של שם המוצר ולאחר מכן לחץ על **Folder Network to Scan Wizard**)אשף הסריקה לתיקיית רשת) כדי להתחיל את תהליך קביעת התצורה.

- .**1** כדי להוסיף תיקיית רשת חדשה, לחץ על הלחצן **New**)חדש).
- .**2** הזן את כתובת תיקיית הרשת או לחץ על הלחצן **Browse**)עיון) כדי לאתר תיקייה שברצונך לשתף. הזן את שם התצוגה שיופיע בלוח הבקרה. לחץ על הלחצן **Next**)הבא).
	- .**3** כדי לשתף את התיקייה עם משתמשים אחרים, סמן את התיבה של אפשרות זו. הזן את מספר הזיהוי האישי של האבטחה אם הוא נדרש. לחץ על הלחצן **Next**)הבא).
		- .**4** הזן את שם המשתמש ואת הסיסמה. לחץ על הלחצן **Next**)הבא).
	- .**5** עיין במידע כדי לוודא שכל ההגדרות נכונות. אם יש שגיאה, לחץ על הלחצן **Back**)אחורה) כדי לתקן את השגיאה. כשתסיים, לחץ על הלחצן **Test and Save**)שמור ובדוק) כדי לבדוק את התצורה ולסיים את תהליך ההגדרה.

### הגדרת המאפיין **Folder Network to Scan)** סריקה לתיקיית רשת**)** דרך שרת האינטרנט המשובץ **(EWS (**של **HP)** ב **-Windows(**

- .**1** פתח את שרת האינטרנט המשובץ (EWS (של HP:
- .א במסך הפתיחה בלוח הבקרה של המוצר, גע בלחצן הרשת כדי להציג את כתובת ה -IP או את שם המארח.

<span id="page-56-0"></span>.ב פתח דפדפן אינטרנט והקלד בשורת הכתובת את כתובת ה -IP או שם המארח בדיוק כפי שהם מופיעים בלוח הבקרה של המוצר. הקש על המקש Enter במקלדת של המחשב. שרת האינטרנט המשובץ של HP נפתח.

https://10.10.XXXXX/

- .**2** לחץ על הכרטיסייה **Scan**)סריקה).
- .**3** בחלונית הניווט השמאלית, לחץ על הקישור **Setup Folder Network**)הגדרת תיקיית רשת).
	- .**4** בדף **Configuration Folder Network**)תצורת תיקיית רשת), לחץ על הלחצן **New**)חדש).
- .א בסעיף **Information Folder Network**)פרטי תיקיית רשת), הזן את שם התצוגה ואת נתיב הרשת. הזן את שם המשתמש ואת הסיסמה של הרשת אם הם נדרשים.

י <mark>יין</mark>הערה: \_ תיקיית הרשת צריכה להיות משותפת כדי שמאפיין זה יפעל. היא יכולה להיות משותפת עבורך בלבד או עבור משתמשים אחרים.

- .ב אופציונלי: כדי לאבטח את התיקייה מפני גישה לא מורשית, הזן מספר זיהוי אישי בסעיף **the Secure PIN a with Access Folder**)אבטח את הגישה לתיקייה באמצעות מספר זיהוי אישי). מספר זיהוי אישי זה יידרש בכל פעם שמישהו ישתמש במאפיין של סריקה לתיקיית רשת.
	- .ג בסעיף **Settings Scan**)הגדרות סריקה), כוונן את הגדרות הסריקה.

עיין בכל המידע ולאחר מכן לחץ על **Test and Save**)שמור ובדוק) כדי לשמור את המידע ולבדוק את החיבור, או על **Only Save**)שמור בלבד) כדי לשמור את המידע בלבד.

### הגדרת המאפיין **Folder Network to Scan)** סריקה לתיקיית רשת**)** ב **-Mac**

.**1** השתמש באחת השיטות הבאות כדי לפתוח את ממשק שרת האינטרנט המשובץ (EWS(.

שימוש בדפדפן אינטרנט כדי לפתוח את שרת האינטרנט המשובץ **(EWS (**של **HP**

- .א במסך הפתיחה בלוח הבקרה של המוצר, גע בלחצן הרשת כדי להציג את כתובת ה -IP או את שם המארח.
- .ב פתח דפדפן אינטרנט והקלד בשורת הכתובת את כתובת ה -IP או שם המארח בדיוק כפי שהם מופיעים בלוח הבקרה של המוצר. הקש על המקש Enter במקלדת של המחשב. שרת האינטרנט המשובץ של HP נפתח.

https://10.10.XXXXX/

#### שימוש ב **-Utility HP)** תוכנית השירות של **HP (**כדי לפתוח את שרת האינטרנט המשובץ **(EWS (**של **HP**

- .א פתח את Utility HP על-ידי לחיצה על סמל Utility HP בתחנת העגינה, או לחץ על התפריט **Go**)בצע) ולאחר מכן לחץ פעמיים על Utility HP.
- .ב ב-Utility HP, לחץ על **Settings Additional**)הגדרות נוספות) ולאחר מכן לחץ על **Web Embedded Open Server**)פתח שרת אינטרנט משובץ), או לחץ על **mail-E to Scan**)סרוק לדואר אלקטרוני). שרת האינטרנט המשובץ של HP נפתח.
	- .**2** לחץ על הכרטיסייה **Scan**)סריקה).
	- .**3** בחלונית הניווט השמאלית, לחץ על הקישור **Setup Folder Network**)הגדרת תיקיית רשת).
- .**4** בדף **Configuration Folder Network**)תצורת תיקיית רשת), לחץ על הלחצן **New**)חדש).
- בסעיף **Information Folder Network**)פרטי תיקיית רשת), הזן את שם התצוגה ואת נתיב הרשת. הזן את שם המשתמש ואת הסיסמה של הרשת אם הם נדרשים.
- בסעיף **PIN a with Access Folder the Secure**)אבטח את הגישה לתיקייה באמצעות מספר זיהוי אישי), הזן את מספר הזיהוי האישי.

יין ווערה: ⊥באפשרותך להקצות מספר זיהוי אישי בן 4 ספרות לאבטחה, כדי למנוע מאנשים לא מורשים∰ לשמור סריקות בתיקיית הרשת. יש להזין את מספר הזיהוי האישי בלוח הבקרה של המוצר בכל פעם שמתבצעת סריקה.

- בסעיף **Settings Scan**)הגדרות סריקה), כוונן את הגדרות הסריקה.
- .**5** עיין בכל המידע ולאחר מכן לחץ על **Test and Save**)שמור ובדוק) כדי לשמור את המידע ולבדוק את החיבור, או על **Only Save**)שמור בלבד) כדי לשמור את המידע בלבד.

<mark>ייים וערה: כדי ליצור תיקיות רשת נוספות, חזור על שלבים אלה עבור כל תיקייה.</mark>

### סריקה לדואר אלקטרוני

<span id="page-58-0"></span>השתמש בלוח הבקרה של המוצר כדי לסרוק קובץ ישירות לכתובת דוא"ל . הקובץ הסרוק נשלח לכתובת כקובץ מצורף להודעת דוא"ל .

יים לידי להשתמש במאפיין זה, על המוצר להיות מחובר לרשת, ויש לוודא כי תצורת המאפיין Scan to Email ל (סריקה לדוא"ל ) נקבעה באמצעות Wizard Setup Email to Scan) אשף הגדרת הסריקה לדוא"ל ) (Windows (או באמצעות שרת האינטרנט המשובץ של HP.

- .**1** טען את המסמך על גבי משטח הזכוכית של הסורק לפי המחוונים במוצר.
	- .**2** מהמסך הראשי בלוח הבקרה של המוצר, גע בלחצן Scan)סריקה).
		- .**3** גע בפריט mail-E to Scan)סריקה לדוא"ל ).
		- .**4** גע בפריט mail-E an Send)שליחת דוא"ל ).
- .**5** בחר בכתובת From)מאת) שבה ברצונך להשתמש. כתובת זו מכונה גם "פרופיל דואר אלקטרוני יוצא".

י -PIN ה<mark>ואיה: אם מאפיין ה-PIN הוגדר, הזן את ה-PIN וגע בלחצן OK. עם זאת, השימוש במאפיין זה לא מחייב PIN.</mark>

- .**6** גע בלחצן To)אל) ובחר את הכתובת או הקבוצה שאליה ברצונך לשלוח את הקובץ. גע בלחצן Done)בוצע) כאשר תסיים.
	- .**7** גע בלחצן Subject)נושא) אם ברצונך להוסיף שורת נושא.
		- .**8** גע בלחצן Next)הבא).
		- .**9** מסך לוח הבקרה מציג את הגדרות הסריקה.
	- אם ברצונך לשנות את ההגדרות, גע בלחצן Settings)הגדרות) ולאחר מכן שנה את ההגדרות.
		- אם ההגדרות נכונות, עבור לשלב הבא.
		- .**10** גע בלחצן Scan)סריקה) כדי להתחיל את עבודת הסריקה.

### סריקה לתיקיית רשת

השתמש בלוח הבקרה של המוצר כדי לסרוק מסמך ולשמור אותו לתיקייה ברשת.

<span id="page-59-0"></span>יים כדי להשתמש במאפיין זה, על המוצר להיות מחובר לרשת, ויש לוודא כי תצורת המאפיין Scan to Network ֿ Folder) סריקה לתיקיית רשת) נקבעה באמצעות Wizard Setup Folder Network to Scan) אשף הגדרת הסריקה לתיקיית רשת) (Windows (או באמצעות שרת האינטרנט המשובץ של HP.

- .**1** טען את המסמך על גבי משטח הזכוכית של הסורק לפי המחוונים במוצר.
	- .**2** מהמסך הראשי בלוח הבקרה של המוצר, גע בלחצן Scan)סריקה).
		- .**3** גע בפריט Folder Network to Scan)סריקה לתיקיית רשת).
- .**4** ברשימת תיקיות הרשת, בחר את התיקייה שבה ברצונך לשמור את המסמך.
	- .**5** מסך לוח הבקרה מציג את הגדרות הסריקה.
- אם ברצונך לשנות את ההגדרות, גע בלחצן Settings)הגדרות) ולאחר מכן שנה את ההגדרות.
	- אם ההגדרות נכונות, עבור לשלב הבא.
	- .**6** גע בלחצן Scan)סריקה) כדי להתחיל את עבודת הסריקה.

### סריקה לכונן **Flash USB**

.**1** טען את המסמך על גבי משטח הזכוכית של הסורק לפי המחוונים במוצר.

<span id="page-60-0"></span>ייתר) כאשר הקצה הארוך של הנייר (Letter קטן (A4 ,Letter או גודל קטן יותר) כאשר הקצה הארוך של הניירβ נמצא לאורך הצד השמאלי של משטח הזכוכית של הסורק.

- .**2** הכנס כונן הבזק USB ליציאת USB הישירה.
- .**3** מהמסך הראשי בלוח הבקרה של המוצר, גע בלחצן Scan)סריקה).
	- .(USB לכונן סריקה(Scan to USB Drive במסך גע .**4**
- .**5** גע בלחצן Scan)סריקה) כדי לסרוק את הקובץ ולשמור אותו. המוצר יוצר תיקייה בשם **HPSCANS** בכונן ה USB ושומר את הקובץ בתבנית PDF או JPG בשם קובץ שנוצר באופן אוטומטי.

י גרות לענות את ההגדרות.µ<mark>∰הערה: כ</mark>אשר מסך הסיכום נפתח, ניתן לגעת בו כדי לשנות את ההגדרות.

באפשרותך גם לשנות את שם התיקייה.

# **7 Fax)** פקס**)**

- [התקנה](#page-63-0) עבור שליחה וקבלה של פקסים
	- [שיגור](#page-71-0) פקס
- יצירה, עריכה [ומחיקה](#page-74-0) של ערכי חיוג מהיר

עבור אל [476colorljMFPM/support/com.hp.www](http://www.hp.com/support/colorljMFPM476) לקבלת העזרה המלאה של HP עבור המוצר שברשותך:

- פתור בעיות.
- הורד עדכוני תוכנה.
- הצטרף לפורומי תמיכה.
- חפש מידע בנוגע לאחריות ומידע תקינה.

תוכל גם לעבור אל www.hp.com/support לקבלת תמיכה עולמית ולמוצרים אחרים של HP.

### התקנה עבור שליחה וקבלה של פקסים

- לפני שתתחיל
- שלב 1: זיהוי סוג חיבור הטלפוו
	- [שלב](#page-64-0) 2: [התקנת](#page-64-0) הפקס
- [שלב](#page-68-0) 3: הגדרת השעה, התאריך [והכותרת](#page-68-0) של הפקס
	- [שלב](#page-69-0) 4: [הפעלת](#page-69-0) בדיקת פקס

### לפני שתתחיל

ודא שהמוצר הותקן במלואו לפני שתחבר את שירות הפקס.

<span id="page-63-0"></span>יים והערה: ∴השתמש בכבל הטלפון ובמתאמים שהגיעו יחד עם המוצר כדי לחבר את המוצר לשקע הטלפון.

<mark>ייי</mark>ןהערה: ⊥במדינות/אזורים שבהם נעשה שימוש במערכות טלפון טוריות, מתאם מגיע יחד עם המוצר. השתמש במתאם כדי לחבר התקני תקשורת אחרים לאותו שקע טלפון שאליו מחובר המוצר.

#### פעל בהתאם להוראות בכל אחד מארבעת השלבים הבאים**:**

- 1. שלב 1: זיהוי סוג חיבור הטלפון בעמוד 54.
	- **2**. [שלב](#page-64-0) 2: [התקנת](#page-64-0) הפקס בעמוד 55.
- .**3** [שלב](#page-68-0) [:3](#page-68-0) הגדרת השעה, התאריך [והכותרת](#page-68-0) של הפקס בעמוד .59
	- .**4** [שלב](#page-69-0) [:4](#page-69-0) [הפעלת](#page-69-0) בדיקת פקס בעמוד .60

### שלב **:1** זיהוי סוג חיבור הטלפון

עיין בסוגים הבאים של ציוד ושירותים כדי לקבוע באיזו שיטת התקנה להשתמש. השיטה שבה תשתמש תלויה בציוד ובשירותים המותקנים כבר במערכת הטלפון.

ייעודי. מוצר זה הוא התקן אנלוגי. HP ממליצה להשתמש במוצר באמצעות קו טלפון אנלוגי ייעודי.

- קו טלפון ייעודי: המוצר הוא פריט הציוד או השירות היחיד המחובר לקו הטלפון
	- **שיחות קוליות**: שיחות קוליות ושיחות פקס משתמשות באותו קו טלפון
	- משיבון: משיבון עונה לשיחות קוליות באותו קו טלפון המשמש לשיחות פקס
	- תא קולי: שירות מנוי של תא קולי משתמש באותו קו טלפון המשמש את הפקס
- שירות צלצול מובחן: שירות של חברת הטלפון המאפשר לשייך כמה מספרי טלפון לקו טלפון אחד, כאשר לכל מספר יש תבנית צלצול שונה; המוצר מזהה את תבנית הצלצול המשויכת לו ועונה לשיחה
	- **מודם חיוג במחשב**: מחשב משתמש בקו הטלפון כדי להתחבר לאינטרנט באמצעות חיבור בחיוג
	- קו **DSL**: שירות של line subscriber digital) DSL (מטעם חברת הטלפון; שירות זה עשוי להיקרא ADSL במדינות/אזורים מסוימים
- <span id="page-64-0"></span>● מערכת טלפון של **PBX** או **ISDN**: מערכת טלפון של exchange branch private) PBX (או מערכת integrated (ISDN) services digital network
	- מערכת טלפון של **VoIP**: protocol Internet over Voice) VoIP (באמצעות ספק אינטרנט

### שלב **:2** התקנת הפקס

לחץ על הקישור להלן, המתאר בצורה הטובה ביותר את הסביבה שבה המוצר ישלח ויקבל פקסים, ופעל בהתאם להוראות ההתקנה.

- קו טלפון ייעודי בעמוד 55
- קו משותף [לשיחות](#page--1-0) קוליות/פקס בעמוד 56
- קו משותף [לשיחות](#page--1-0) קוליות/פקס עם משיבון בעמוד 57

<mark>ייים וערה: כלולות כאן הוראות עבור שלושה סוגי חיבור בלבד. לקבלת מידע נוסף על חיבור המוצר באמצעות סוגיβ</mark> חיבור אחרים, עבור לאתר התמיכה של מוצר זה:

- .[www.hp.com/support/colorljMFPM476](http://www.hp.com/support/colorljMFPM476) > בארה"ב, עבור אל
- מחוץ לארה"ב, עבור אל [support/com.hp.www](http://www.hp.com/support). בחר את המדינה/אזור שלך. לחץ על **Troubleshooting** (פתרון בעיות). הזן את שם המוצר ולאחר מכן בחר ב - **Search**)חפש).

יים ווערה: αוצר זה הוא התקן פקס אנלוגי. HP ממליצה להשתמש במוצר באמצעות קו טלפון אנלוגי ייעודי. בסביבה∰ דיגיטלית, כגון DSL, PBX, ISDN או VoIP, הקפד להשתמש במסננים המתאימים ולקבוע את ההגדרות הדיגיטליות כראוי. לקבלת מידע נוסף, פנה לספק השירות הדיגיטלי.

י הערה: אל תחבר יותר משלושה התקנים אל אותו קו טלפון.∜

י <mark>הערה: מ</mark>וצר זה אינו תומך בתא קולי.‰

#### קו טלפון ייעודי

בצע את השלבים הבאים כדי להתקין את המוצר בקו טלפון ייעודי ללא שירותים נוספים.

.**1** חבר את כבל הטלפון ליציאת מכשיר הפקס במוצר ולשקע הטלפון בקיר.

<mark>יין הערה: במדינות/אזורים מסוימים דרוש מתאם עבור כבל הטלפון שסופק עם המוצר.</mark>

י<mark>יין הערה: ב</mark>מוצרים מסוימים, יציאת הפקס עשויה להימצא מעל יציאת הטלפון. עיין בסמלים שעל המוצר.

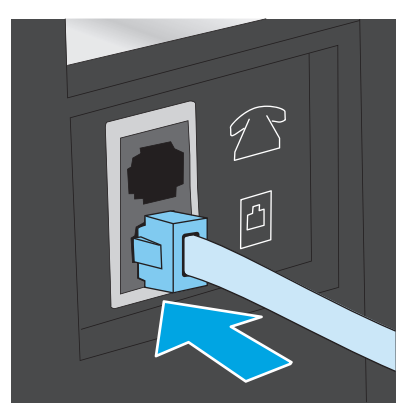

- .**2** הגדר את המוצר לענות לשיחות פקס באופן אוטומטי.
	- א . הפעל את המוצר.
- ב. מהמסך הראשי בלוח הבקרה של המוצר, גע בלחצן Setup (הגדרה) ,.
	- ג . גע בתפריט **Setup Fax**) התקנת פקס).
	- ד . גע בתפריט **Setup Basic**)התקנה בסיסית).
		- ה . גע בהגדרה **Mode Answer**)מצב מענה).
			- ו . גע באפשרות **Automatic**)אוטומטי).
	- .**3** המשך אל [שלב](#page-68-0) :[3](#page-68-0) הגדרת השעה, התאריך [והכותרת](#page-68-0) של הפקס בעמוד .59

### <mark>קו משותף לשיחות קוליות**/**פקס</mark>

בצע את השלבים הבאים כדי להתקין את המוצר בקו משותף לשיחות קוליות/פקס.

- .**1** נתק התקנים המחוברים לשקע הטלפון.
- .**2** חבר את כבל הטלפון ליציאת מכשיר הפקס במוצר ולשקע הטלפון בקיר.

יים <mark>הערה: במדינות/אזורים מסוימים דרוש מתאם לכבל הטלפון שסופק עם המוצר.</mark>

יין בסמלים שעל המוצרים מסוימים, יציאת הפקס עשויה להימצא מעל יציאת הטלפון. עיין בסמלים שעל המוצר.

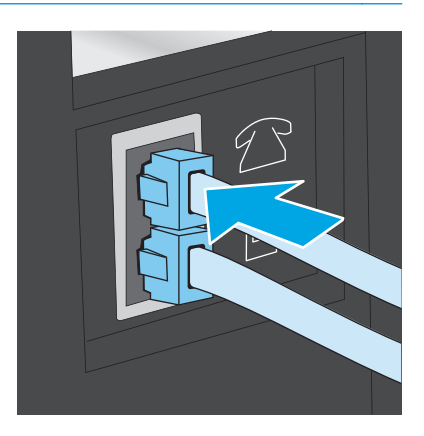

.**3** הוצא את התקע מיציאת קו הטלפון בצדו האחורי של המוצר ולאחר מכן חבר טלפון ליציאה זו.

- .**4** הגדר את המוצר לענות לשיחות פקס באופן אוטומטי.
	- א. הפעל את המוצר.
- ב. מהמסך הראשי בלוח הבקרה של המוצר, גע בלחצן Setup (הגדרה) ,≶.
	- ג . גע בתפריט **Setup Fax**) התקנת פקס).
	- ד . גע בתפריט **Setup Basic**)התקנה בסיסית).
- ה . גע בהגדרה **Mode Answer**)מצב מענה) ולאחר מכן גע באפשרות **Automatic**)אוטומטי).
	- .**5** הגדר את המוצר לבדוק אם יש צליל חיוג לפני שליחת פקס.

יים ווערה: דבר זה ימנע מהמוצר לשלוח פקס כאשר מישהו משוחח בטלפון.

- א . מהמסך הראשי בלוח הבקרה של המוצר, גע בלחצן (Setup הגדרה) .
	- ב . גע בתפריט **Setup Fax**) התקנת פקס).
	- ג . גע בתפריט **Setup Advanced**)התקנה מתקדמת).
- ד . גע בהגדרה **Tone Dial Detect**)זהה צליל חיוג) ולאחר מכן גע ב **On**)מופעל).
	- .**6** המשך אל [שלב](#page-68-0) :[3](#page-68-0) הגדרת השעה, התאריך [והכותרת](#page-68-0) של הפקס בעמוד .59

#### קו משותף לשיחות קוליות**/**פקס עם משיבון

בצע את השלבים הבאים כדי להתקין את המוצר בקו משותף לשיחות קוליות/פקס עם משיבון.

- .**1** נתק התקנים המחוברים לשקע הטלפון.
- .**2** הוצא את התקע מיציאת קו הטלפון בצדו האחורי של המוצר.
- .**3** חבר את כבל הטלפון ליציאת מכשיר הפקס במוצר ולשקע הטלפון בקיר.

י ווערה: במדינות/אזורים מסוימים דרוש מתאם עבור כבל הטלפון שסופק עם המוצר.

יין בסמלים שעל המוצר. במוצרים מסוימים, יציאת הפקס עשויה להימצא מעל יציאת הטלפון. עיין בסמלים שעל המוצרµ

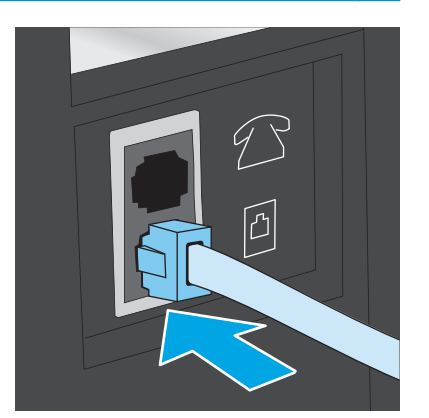

.**4** חבר את כבל הטלפון של המשיבון ליציאת קו הטלפון בצדו האחורי של המוצר.

....<br><mark>ﷺהערה: חבר את המשיבון ישירות למוצר, אחרת המשיבון עלול להקליט צלילי פקס ממכשיר שישלח פקס</mark> והמוצר עלול לא לקבל פקסים.

ייין וואס המשיבון אינו כולל טלפון מובנה, למען הנוחות, חבר טלפון ליציאת **OUT** במשיבון.αות המשיבון.

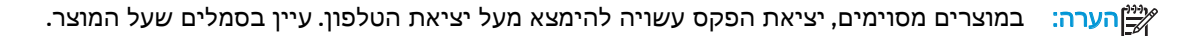

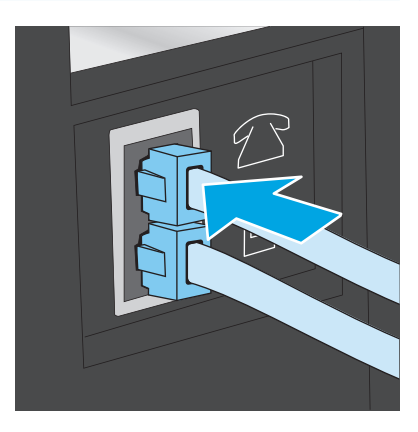

- .**5** במוצר, קבע את הגדרת מספר הצלצולים עד למענה.
	- **א.** הפעל את המוצר.
- ב. מהמסך הראשי בלוח הבקרה של המוצר, גע בלחצן Setup (הגדרה) ,..
	- ג . גע בתפריט **Setup Fax**) התקנת פקס).
	- ד . גע בתפריט **Setup Basic**)התקנה בסיסית).
	- ה . גע באפשרות **Answer to Rings**)צלצולים עד למענה).
- ו . השתמש בלוח המקשים הנומרי בלוח הבקרה של המוצר כדי להגדיר את מספר הצלצולים ל -5 ומעלה.
	- ז . גע בלחצן Home) בית) כדי לחזור לתפריט הראשי.
		- .**6** הגדר את המוצר לענות לשיחות פקס באופן אוטומטי.
	- א . מהמסך הראשי בלוח הבקרה של המוצר, גע בלחצן (Setup הגדרה) .
		- ב . גע בתפריט **Setup Fax**) התקנת פקס).
		- ג . גע בתפריט **Setup Basic**)התקנה בסיסית).
	- ד . גע בהגדרה **Mode Answer**)מצב מענה) ולאחר מכן גע באפשרות **Automatic**)אוטומטי).
		- ה . גע בלחצן Home) בית) כדי לחזור לתפריט הראשי.
		- .**7** הגדר את המוצר לבדוק אם יש צליל חיוג לפני שליחת פקס.

י <mark>יי</mark>ן הערה: דבר זה ימנע מהמוצר לשלוח פקס כאשר מישהו משוחח בטלפון.

- א . מהמסך הראשי בלוח הבקרה של המוצר, גע בלחצן (Setup הגדרה) .
	- ב . גע בתפריט **Setup Fax**) התקנת פקס).
- .ג גע בתפריט **Setup Advanced**)התקנה מתקדמת).
- <span id="page-68-0"></span>.ד גע בהגדרה **Tone Dial Detect**)זהה צליל חיוג) ולאחר מכן גע בלחצן **On**)מופעל).
	- .**8** המשך אל שלב :3 הגדרת השעה, התאריך והכותרת של הפקס בעמוד .59

### שלב **:3** הגדרת השעה**,** התאריך והכותרת של הפקס

קבע את הגדרות הפקס של המוצר באמצעות אחת השיטות הבאות:

- HP Fax Setup Wizard (אשף התקנת הפקס של HP) בעמוד 59 (אם התוכנה מותקנת)
	- לוח הבקרה של המוצר בעמוד 59
	- [Toolbox Device HP](#page-69-0)[בעמוד](#page-69-0) 60 (אם התוכנה מותקנת)
	- שרת [האינטרנט](#page-69-0) המשובץ של [HP](#page-69-0)[בעמוד](#page-69-0) 60 (אם המוצר מחובר לרשת)

יים ובארה" בארה"ב ובאזורים רבים נוספים, הגדרת התאריך, השעה ופרטים נוספים שיופיעו בכותרת הפקס נדרשת<mark>)</mark> על פי חוק.

### **(HP** של הפקס התקנת אשף **(HP Fax Setup Wizard**

גש אל Fax Setup Wizard (אשף התקנת הפקס) לאחר ההגדרה והתקנת התוכנה *ההתחלתית* על-ידי ביצוע שלבים אלה.

- .**1** לחץ על התחל ולאחר מכן על תוכניות.
- .**2** לחץ על **HP**, לחץ על שם המוצר ולאחר מכן לחץ על **Wizard Setup Fax HP**)אשף התקנת הפקס של HP(.
	- .**3** פעל בהתאם להוראות במסך Wizard Setup Fax HP כדי לקבוע את הגדרות הפקס.
		- .**4** המשך אל [שלב](#page-69-0) :[4](#page-69-0) [הפעלת](#page-69-0) בדיקת פקס בעמוד .60

#### לוח הבקרה של המוצר

כדי להשתמש בלוח הבקרה לקביעת התאריך, השעה והכותרת, בצע את השלבים הבאים:

- .**1** במסך Home) בית), גע בלחצן Setup) התקנה) .
	- .**2** גע בתפריט **Setup Fax**) התקנת פקס).
	- .**3** גע בתפריט **Setup Basic**)התקנה בסיסית).
- .**4** גלול אל הלחצן **Date/Time**)תאריך/שעה) וגע בו.
- .**5** בחר ב שעון של **12** שעות או ב שעון של **24** שעות.
- .**6** השתמש בלוח המקשים כדי להזין את השעה הנוכחית, ולאחר מכן גע בלחצן **OK**.

י*יין* והערה: גע בלחצן **123** כדי לפתוח לוח מקשים המכיל תווים מיוחדים, במקרה הצורך.

- .**7** בחר את תבנית התאריך.
- .**8** השתמש במסך המגע כדי להזין את התאריך הנוכחי, ולאחר מכן גע בלחצן **OK**.
	- .**9** גע בתפריט **Header Fax**)כותרת פקס).

.**10** השתמש בלוח המקשים כדי להזין את מספר הפקס, ולאחר מכן גע בלחצן **OK**.

הערה: מספר הפקס יכול להכיל 20 תווים לכל היותר.

<span id="page-69-0"></span>.**11** השתמש בלוח המקשים כדי להזין את שם החברה או הכותרת, ולאחר מכן גע בלחצן **OK**.

<mark>יין הערה: מספר הפקס יכול להכיל 25 תווים לכל היותר.</mark> ∜

12. המשך אל <u>שלב 4: הפעלת בדיקת פקס בעמוד 60</u>.

#### **HP Device Toolbox**

- .**1** לחץ על לחצן התחל ולאחר מכן לחץ על הפריט תוכניות.
- .**2** לחץ על קבוצת מוצרי HP ולאחר מכן לחץ על הפריט **Toolbox Device HP**.
	- .**3** לחץ על הכרטיסייה **Fax**)פקס).
- .**4** לקביעת התצורה של הגדרות הפקס, פעל בהתאם להנחיות שמופיעות במסך.
	- .**5** המשך אל שלב :4 הפעלת בדיקת פקס בעמוד .60

#### שרת האינטרנט המשובץ של **HP**

- .**1** פתח את שרת האינטרנט המשובץ (EWS (של HP:
- **א.** במסך הפתיחה בלוח הבקרה של המוצר, גע בלחצן הרשת <sub>58</sub> כדי להציג את כתובת ה-IP או את שם המארח.
- .ב פתח דפדפן אינטרנט והקלד בשורת הכתובת את כתובת ה -IP או שם המארח בדיוק כפי שהם מופיעים בלוח הבקרה של המוצר. הקש על המקש Enter במקלדת של המחשב. שרת האינטרנט המשובץ של HP נפתח.

https://10.10.XXXXX/

- .**2** לחץ על הכרטיסייה **Fax**)פקס).
- .**3** לקביעת התצורה של הגדרות הפקס, פעל בהתאם להנחיות שמופיעות במסך.
	- .**4** המשך אל שלב :4 הפעלת בדיקת פקס בעמוד .60

### שלב **:4** הפעלת בדיקת פקס

הפעל בדיקת פקס כדי לוודא שהפקס מותקן כראוי.

- .**1** במסך Home) בית), גע בלחצן Setup) התקנה) .
	- .**2** גלול אל התפריט **Service**)שירות) וגע בו.
		- .**3** גע בתפריט **Service Fax**)שירות פקס).
- .**4** גע באפשרות **Test Fax Run**)הפעל בדיקת פקס). המוצר מדפיס דוח בדיקה.
	- .**5** עיין בדוח.
- אם הדוח מציין שהמוצר עבר את הבדיקה, הרי שהמוצר מוכן לשליחה ולקבלה של פקסים.
- אם הדוח מציין שהמוצר נכשל בבדיקה, עיין בדוח לקבלת מידע נוסף לגבי פתרון הבעיה. רשימת הפעולות לפתרון בעיות פקס מכילה מידע נוסף על פתרון בעיות בפקס.

### שיגור פקס

- שליחת פקס מהסורק השטוח
- שליחת פקס ממזין [המסמכים](#page-72-0)
- שימוש בחיוג מהיר ובחיוג [לקבוצה](#page-72-0)
	- שליחת פקס [באמצעות](#page-73-0) התוכנה
- שליחת פקס [מתוכנה](#page-73-0) של יצרן אחר, כמו [Word Microsoft](#page-73-0)

### שליחת פקס מהסורק השטוח

כשהצד המודפס פונה כלפי מטה. .**<sup>1</sup>** הנח את המסמך על משטח הזכוכית של הסורק

<span id="page-71-0"></span>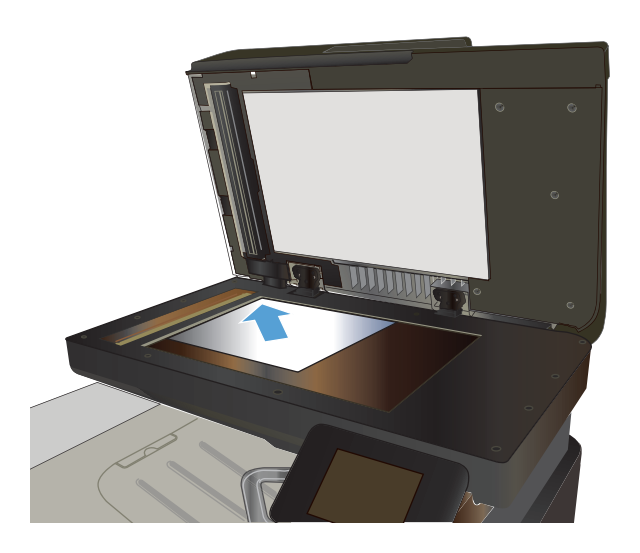

- .**2** ממסך הבית בלוח הבקרה של המוצר, גע בלחצן Fax (פקס).
	- .**3** הזן את מספר הפקס בעזרת לוח המקשים.
		- .**4** גע בלחצן Fax Start)התחל פקס).
	- .**5** המוצר מנחה אותך לאשר שאתה שולח ממשטח הזכוכית של הסורק. גע בלחצן Yes(כן).
	- .**6** המוצר מנחה אותך לטעון את הדף הראשון. גע בלחצן 0K(צבע/שחור).
	- .**7** המוצר סורק את הדף הראשון ולאחר מכן מנחה אותך לטעון דף נוסף. אם המסמך מכיל דפים מרובים, גע בלחצן Yes)כן). המשך בתהליך עד לסריקת כל הדפים.
		- .**8** לאחר סריקת הדף האחרון, גע בלחצן No)לא) כשתוצג הנחיה. המוצר שולח את הפקס.
### שליחת פקס ממזין המסמכים

1. הכנס את מסמכי המקור למזין המסמכים כשפני<br>המסמך כלפי מעלה.

זהירות: כדי למנוע נזק למוצר, אל תשתמש במסמך מקור שיש עליו סרט תיקון, נוזל תיקון, מהדקי נייר או סיכות הידוק. בנוסף, אל תטען במזין המסמכים צילומים או מסמכי מקור קטנים או שבירים.

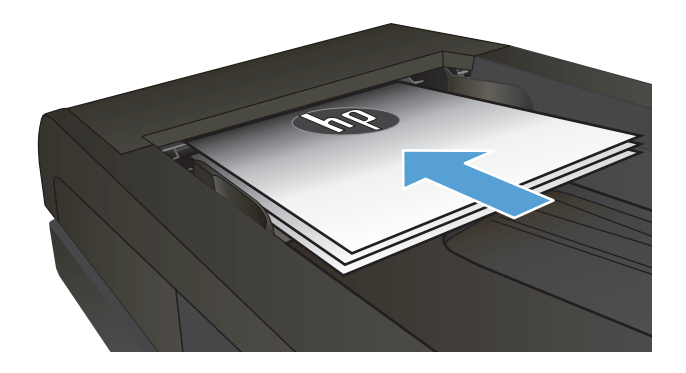

.**2** התאם את מכווני הנייר והצמד אותם לנייר.

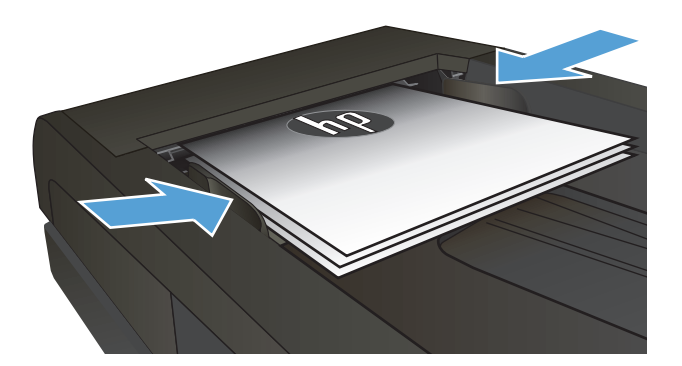

- .**3** ממסך הבית בלוח הבקרה של המוצר, גע בלחצן Fax (פקס).
	- .**4** הזן את מספר הפקס בעזרת לוח המקשים.
		- .**5** גע בלחצן Fax Start)התחל פקס).

### שימוש בחיוג מהיר ובחיוג לקבוצה

הערה: יש להגדיר ערכים בספר הטלפונים באמצעות תפריט Fax לפני השימוש בספר הטלפונים לשליחת פקסים.

המסמכים. .**<sup>1</sup>** טען את המסמך על משטח הזכוכית או במזין

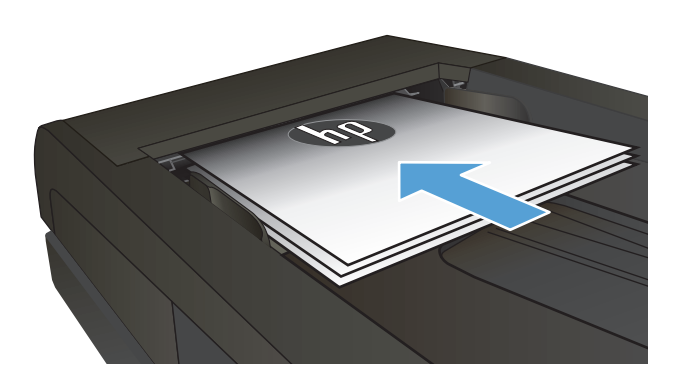

- .**2** ממסך הבית בלוח הבקרה של המוצר, גע בלחצן Fax (פקס).
- .**3** בלוח המקשים, גע בסמל ספר הטלפונים של הפקס.
	- .**4** גע בשם של הערך הבודד או הקבוצתי הרצוי.
		- .**5** גע בלחצן Fax Start)התחל פקס).

#### שליחת פקס באמצעות התוכנה

ההליך לשליחת פקס משתנה בהתאם למפרט שלך. להלן הפעולות הטיפוסיות ביותר.

- .**1** לחץ על התחל, לחץ על תוכניות (או על כל התוכניות ב -XP Windows (ולאחר מכן לחץ על **HP**.
	- .**2** לחץ על שם המוצר, ולאחר מכן לחץ על שליחת פקס. תוכנת הפקס תיפתח.
		- .**3** הזן את מספר הפקס של נמען אחד או יותר.
			- .**4** טען את המסמך במזין המסמכים.
				- .**5** לחץ על **Now Send**)שלח כעת).

#### שליחת פקס מתוכנה של יצרן אחר**,** כמו **Word Microsoft**

- .**1** פתח מסמך בתוכנית הרצויה.
- .**2** לחץ על תפריט קובץ ולאחר מכן לחץ על הדפסה.
- .**3** בחר את מנהל ההדפסה של הפקס מהרשימה הנפתחת של מנהלי ההדפסה. תוכנת הפקס תיפתח.
	- .**4** הזן את מספר הפקס של נמען אחד או יותר.
	- .**5** כלול את העמודים שהוטענו במוצר. שלב זה הוא אופציונלי.
		- .**6** לחץ על **Now Send**)שלח כעת).

## יצירה**,** עריכה ומחיקה של ערכי חיוג מהיר

באפשרותך לשמור מספרי פקס שבהם אתה משתמש לעתים תכופות (עד 120 ערכים), כמספרי פקס בודדים או כקבוצות של מספרי פקס.

- שימוש בלוח הבקרה ליצירה ולעריכה של ספר הטלפונים של הפקס
	- שימוש בנתוני ספר טלפונים מתוכניות אחרות
		- מחיקת ערכים בפנקס הטלפונים

#### שימוש בלוח הבקרה ליצירה ולעריכה של ספר הטלפונים של הפקס

- .**1** ממסך הבית בלוח הבקרה של המוצר, גע בלחצן Fax)פקס).
	- .**2** גע בלחצן Menu Fax)תפריט פקס).
	- .**3** גע בלחצן Setup Book Phone)הגדרת ספר טלפונים).
- .**4** גע בלחצן Setup Individual)הגדרה בודדת) או בלחצן Setup Group)הגדרה קבוצתית) כדי ליצור ערך חיוג מקוצר.
	- .**5** גע במספר ברשימה שלא הוקצה.
	- .**6** השתמש בלוח המקשים להזנת שם עבור הערך, ולאחר מכן גע בלחצן OK.
	- .**7** השתמש בלוח המקשים להזנת מספר הפקס עבור הערך, ולאחר מכן גע בלחצן OK.

### שימוש בנתוני ספר טלפונים מתוכניות אחרות

: בדי שתוכל לייבא ספר טלפונים מתוכנית אחרת, עליך להשתמש בתכונת הייצוא באותה תוכנית.<br>אין עצה:

HP Device Toolbox יכול לייבא פרטי אנשי קשר מספרי הטלפונים של התוכניות הבאות.

- Microsoft Outlook
	- Lotus Notes
- Microsoft Outlook Express
- ספר טלפונים שיוצא בעבר מתוכנת Toolbox Device של מוצר אחר מתוצרת HP

#### מחיקת ערכים בפנקס הטלפונים

באפשרותך למחוק את כל רשומות ספר הטלפונים המתוכנתות במוצר.

<mark>זהירות: לאחר שתמחק את רשומות ספר הטלפונים, לא תוכל לשחזר אותן.</mark>

- .**1** ממסך הבית בלוח הבקרה של המוצר, גע בלחצן Fax)פקס).
	- .**2** גע בלחצן Menu Fax)תפריט פקס).
	- .**3** גע בלחצן Setup Book Phone)הגדרת ספר טלפונים).
- .**4** גע בלחצן Entry Delete)מחק ערך). לחלופין, כדי למחוק את כל הערכים, גע בלחצן Entries All Delete)מחק את כל הערכים).

66 יצירה, עריכה ומחיקה של ערכי חיוג מהיר HEWW

- .**5** גע בערך שברצונך למחוק.
- .**6** גע בלחצן OK כדי לאשר את המחיקה.

# **8** ניהול המוצר

- [HP Web Services](#page-77-0) [ביישומי](#page-77-0) שימוש●
- שינוי סוג [החיבור](#page-78-0) של המוצר [\(Windows\(](#page-78-0)
	- [\(Windows\)](#page-79-0) [HP Device Toolbox](#page-79-0)
		- [Mac OS X](#page-81-0) [עבור](#page-81-0) [HP Utility](#page-81-0) ●
	- [HP Web Jetadmin](#page-83-0) [בתוכנת](#page-83-0) שימוש●
		- קביעת [הגדרות](#page-84-0) רשת [IP](#page-84-0)
- תצורה מתקדמת עם שרת [האינטרנט](#page-86-0) המשובץ [\(EWS](#page-86-0)) [של](#page-86-0) [HP](#page-86-0) ו-Windows) HP Device Toolbox)
	- תצורה [מתקדמת](#page-89-0)עם HP Utility (תוכנית [השירות](#page-89-0) של [HP](#page-89-0)) ל-Mac OS X
		- [HP Web Jetadmin](#page-91-0) ●
		- מאפייני [האבטחה](#page-92-0) של המוצר
			- [הגדרות](#page-93-0) חיסכון
			- עדכון [הקושחה](#page-95-0)

עבור אל [476colorljMFPM/support/com.hp.www](http://www.hp.com/support/colorljMFPM476) לקבלת העזרה המלאה של HP עבור המוצר שברשותך:

- פתור בעיות.
- הורד עדכוני תוכנה.
- הצטרף לפורומי תמיכה.
- חפש מידע בנוגע לאחריות ומידע תקינה.

תוכל גם לעבור אל www.hp.com/support לקבלת תמיכה עולמית ולמוצרים אחרים של HP.

## **HP Web Services** ביישומי שימוש

<span id="page-77-0"></span>עבור מוצר זה זמינים מספר יישומים חדשניים, אותם תוכל להוריד מהאינטרנט ישירות. לקבלת מידע נוסף ולהורדת היישומים הללו, עבור לאתר האינטרנט של HP Connected בכתובת www.hpconnected.com.

כדי להשתמש במאפיין זה על המוצר להיות מחובר למחשב או לרשת עם חיבור לאינטרנט. Services Web HP חייב להיות מופעל במוצר. פעל בהתאם להליך הבא כדי להפעיל את Services Web HP:

- .**1** מהמסך הראשי בלוח הבקרה של המוצר, גע בלחצן Services Web) שירותי אינטרנט) .
	- .**2** גע בלחצן Services Web Enable)הפוך שירותי אינטרנט לזמינים).

אחרי שתוריד יישום מאתר האינטרנט של Connected HP, הוא יהיה זמין בתפריט Apps)יישומים) בלוח הבקרה של המוצר. תהליך זה מפעיל את Services Web HP ואת התפריט Apps)יישומים).

## שינוי סוג החיבור של המוצר **(Windows(**

<span id="page-78-0"></span>אם אתה כבר משתמש במוצר וברצונך לשנות את האופן שבו הוא מחובר, השתמש בקיצור הדרך **your Reconfigure Device HP**)קבע מחדש את התצורה של התקן HP (בשולחן העבודה של המחשב כדי לשנות את החיבור. לדוגמה, באפשרותך להגדיר מחדש את המוצר כך שישתמש בכתובת תקשורת אלחוטית אחרת, שיתחבר לרשת קווית או אלחוטית או שיעבור מחיבור רשת לחיבור USB. באפשרותך לשנות את התצורה מבלי להשתמש בתקליטור המוצר. אחרי שתבחר את סוג החיבור שברצונך ליצור, התוכנית תעבור ישירות אל המקטע בהליך הגדרת המוצר שאותו יש לשנות.

## **(Windows) HP Device Toolbox**

<span id="page-79-0"></span>השתמש ב-HP Device Toolbox עבור Windows כדי לבדוק את הסטטוס של המוצר או כדי להציג או לשנות את הגדרות המוצר דרך המחשב. כלי זה פותח את שרת האינטרנט המשובץ של HP עבור המוצר.

יית ...<br>הערה: \_ כלי זה זמין רק אם ביצעת התקנה מלאה בעת התקנת המוצר. בהתאם לאופן שבו המוצר מחובר, ייתכן , שמאפיינים מסוימים לא יהיו זמינים.

- .**1** לחץ על לחצן התחל ולאחר מכן לחץ על הפריט תוכניות.
- .**2** לחץ על קבוצת מוצרי HP ולאחר מכן לחץ על הפריט **Toolbox Device HP**.

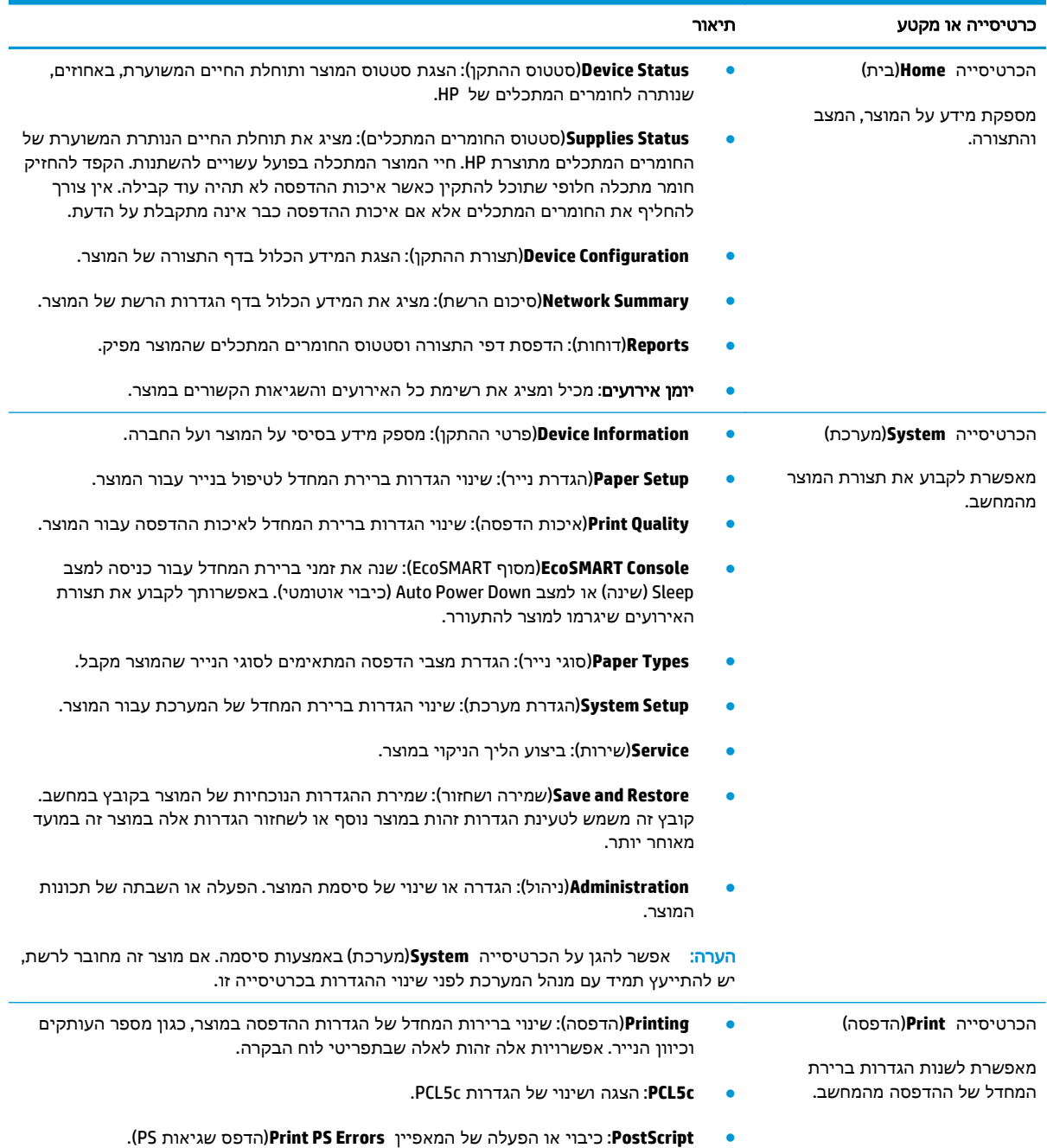

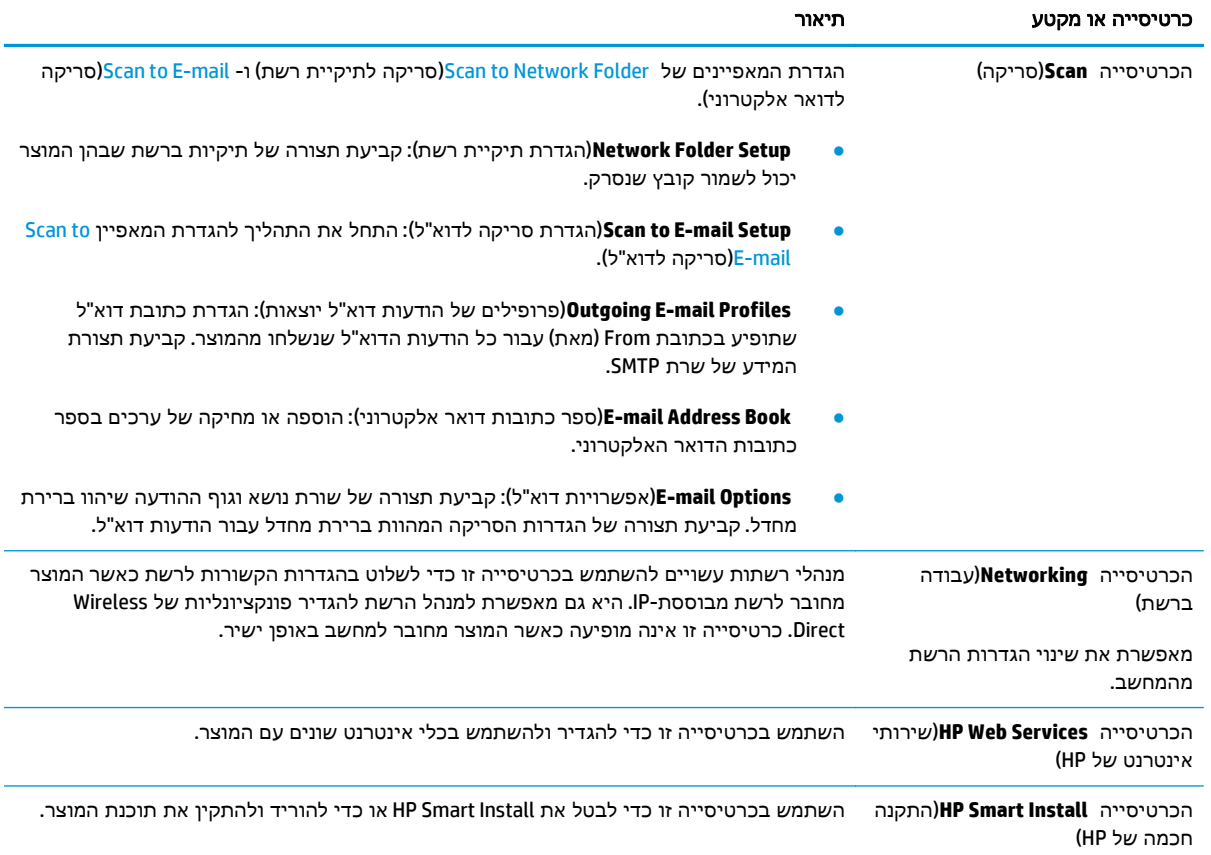

## **Mac OS X** עבור **HP Utility**

<span id="page-81-0"></span>השתמש ב-HP Utility עבור Mac OS X כדי לבדוק את מצב המוצר, או כדי להציג או לשנות את הגדרות המוצר דרך המחשב.

ניתן להשתמש ב -Utility HP כאשר המוצר מחובר באמצעות כבל USB או כשהוא מחובר לרשת מבוססת-IP/TCP.

### **HP Utility** פתיחת

- .**1** במחשב, פתח את התפריט של Apple , לחץ על התפריט **Preferences System**)העדפות מערכת) ולאחר מכן לחץ על הסמל **Fax & Print**)הדפסה ופקס) או על הסמל **Scan & Print**)הדפסה וסריקה).
	- .**2** בחר את המוצר בצדו הימני של החלון.
	- .**3** לחץ על הלחצן **Supplies & Options**)אפשרויות וחומרים מתכלים).
		- .**4** לחץ על הכרטיסייה **Utility**)תוכנית שירות).
	- .**5** לחץ על הלחצן **Utility Printer Open**)פתח את תוכנית השירות של המדפסת).

#### **HP Utility** מאפייני

סרגל הכלים של Utility HP נמצא בראש כל דף. הוא כולל את הפריטים הבאים:

- **Devices**)התקנים): לחץ על לחצן זה כדי להציג או להסתיר מוצרי Mac שאותרו על-ידי Utility HP בחלונית **Printers**)מדפסות) בצד שמאל של המסך.
	- **Settings All**)כל ההגדרות): לחץ על לחצן זה כדי לחזור לדף הראשי של Utility HP.
- **Support HP**)תמיכה של HP(: לחץ על לחצן זה כדי לפתוח דפדפן ולעבור אל אתר האינטרנט של תמיכת HP עבור המוצר.
	- **Supplies**)חומרים מתכלים): לחץ על לחצן זה כדי לפתוח את אתר האינטרנט SureSupply HP.
		- **Registration**)רישום): לחץ על לחצן זה כדי לפתוח את אתר האינטרנט של הרישום ב -HP.
- **Recycling**)מיחזור): לחץ על לחצן זה כדי לפתוח את אתר האינטרנט Program Recycling Partners Planet HP.

Utility HP כולל דפים שניתן לפתוח בלחיצה על הרשימה **Settings All**)כל ההגדרות). הטבלה הבאה מתארת את המשימות שניתן לבצע עם Utility HP.

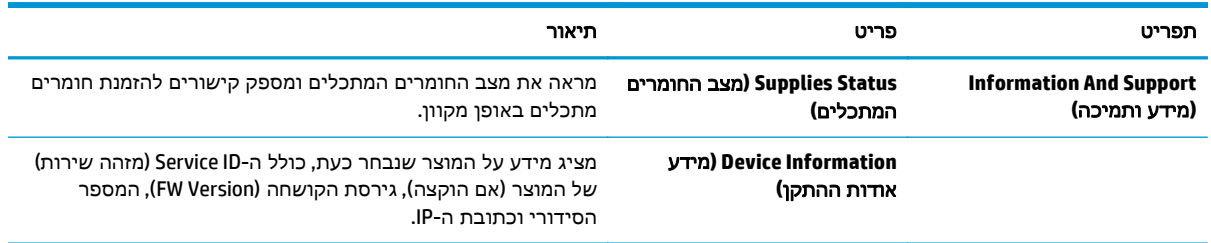

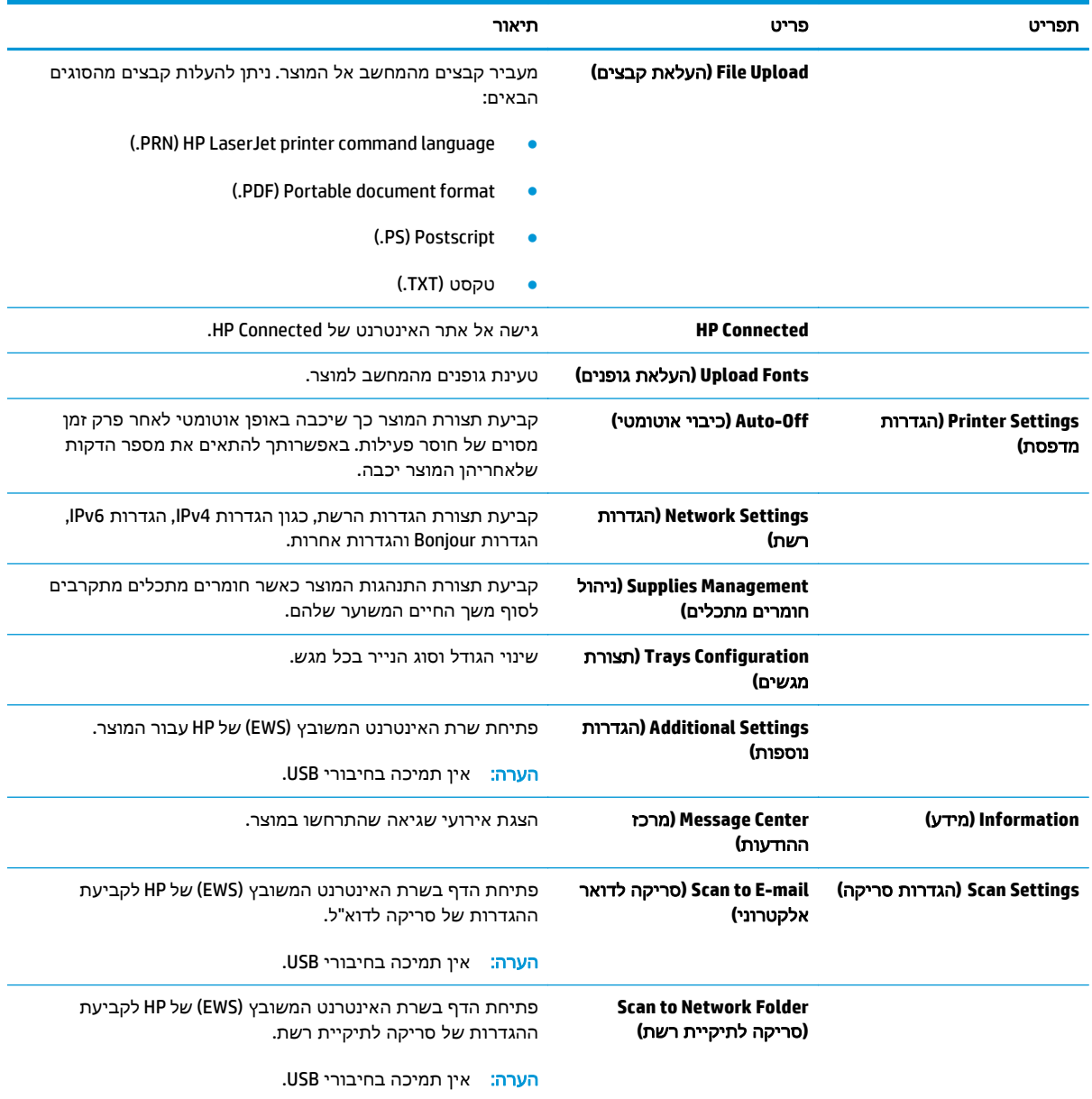

## **HP Web Jetadmin** בתוכנת שימוש

<span id="page-83-0"></span>HP Web Jetadmin הוא כלי עטור פרסים ומוביל בתעשייה לניהול יעיל של מגוון רחב של מוצרי HP המחוברים לרשת, לרבות מדפסות, מוצרים רב-תכליתיים והתקני שליחה דיגיטליים. פתרון יחיד זה מאפשר לך להתקין, לנטר, לתחזק ולאבטח את סביבת ההדפסה וההדמיה וכן לפתור בעיות מרחוק - ובסופו של דבר מגדיל פרודוקטיביות עסקית בכך שהוא מסייע לך לחסוך בזמן, לשלוט בעלויות ולהגן על ההשקעה שלך.

מדי פעם מתבצעים שדרוגים של Jetadmin Web HP המספקים תמיכה במאפייני מוצר מסוימים. בקר בכתובת לקבלת) ותיעוד עצמית עזרה(**Self Help and Documentation** הקישור על ולחץ [www.hp.com/go/webjetadmin](http://www.hp.com/go/webjetadmin) פרטים נוספים על שדרוגים.

## קביעת הגדרות רשת **IP**

- הגבלת אחריות בנושא שיתוף במדפסת
	- הצגה או שינוי של הגדרות הרשת
		- שינוי שם המוצר ברשת
- הגדרה ידנית של [פרמטרי](#page-85-0) [IP/TCP 4IPv](#page-85-0) מלוח [הבקרה](#page-85-0)

#### הגבלת אחריות בנושא שיתוף במדפסת

<span id="page-84-0"></span>HP אינה תומכת בעבודה ברשת עמית-לעמית, מכיוון שזוהי פונקציה של מערכות ההפעלה של Microsoft ולא של מנהלי המדפסות של HP. עבור לאתר של Microsoft בכתובת www.microsoft.com.

#### הצגה או שינוי של הגדרות הרשת

השתמש בשרת האינטרנט המשובץ (EWS (של HP כדי להציג או לשנות את הגדרות התצורה של פרוטוקול IP.

- .**1** פתח את שרת האינטרנט המשובץ (EWS (של HP:
- .א במסך הפתיחה בלוח הבקרה של המוצר, גע בלחצן הרשת כדי להציג את כתובת ה -IP או את שם המארח.
- .ב פתח דפדפן אינטרנט והקלד בשורת הכתובת את כתובת ה -IP או שם המארח בדיוק כפי שהם מופיעים בלוח הבקרה של המוצר. הקש על המקש Enter במקלדת של המחשב. שרת האינטרנט המשובץ של HP נפתח.

https://10.10.XXXXX/

.**2** לקבלת פרטי הרשת, לחץ על הכרטיסייה **Networking**)עבודה ברשת). שנה את ההגדרות לפי הצורך.

#### שינוי שם המוצר ברשת

אם ברצונך לשנות את שם המוצר ברשת כך שיהיה לו זיהוי ייחודי, השתמש בשרת האינטרנט המשובץ של HP.

- .**1** פתח את שרת האינטרנט המשובץ (EWS (של HP:
- .א במסך הפתיחה בלוח הבקרה של המוצר, גע בלחצן הרשת כדי להציג את כתובת ה -IP או את שם המארח.
- .ב פתח דפדפן אינטרנט והקלד בשורת הכתובת את כתובת ה -IP או שם המארח בדיוק כפי שהם מופיעים בלוח הבקרה של המוצר. הקש על המקש Enter במקלדת של המחשב. שרת האינטרנט המשובץ של HP נפתח.

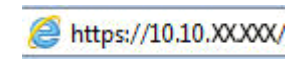

.**2** פתח את הכרטיסייה **System**)מערכת).

<span id="page-85-0"></span>.**3** בדף **Information Device**)פרטי התקן), שם המוצר המהווה ברירת מחדל מופיע בשדה **Status Device** (סטטוס התקן). באפשרותך לשנות שם זה כדי שלמוצר יהיה שם ייחודי.

הערה: מילוי השדות האחרים בדף זה הוא אופציונלי.<br>א

.**4** לחץ על הלחצן **Apply**)החל) כדי לשמור את השינויים.

### הגדרה ידנית של פרמטרי **IP/TCP 4IPv** מלוח הבקרה

היעזר בתפריטי לוח הבקרה כדי להגדיר ידנית כתובת 4IPv, מסיכת רשת משנה ושער שיהווה ברירת מחדל.

- .**1** מהמסך הראשי בלוח הבקרה של המוצר, גע בלחצן Setup) הגדרה) .
	- .**2** גלול אל התפריט Setup Network)התקנת רשת) וגע בו.
- .**3** גע בתפריט Config IP/TCP)תצורת IP/TCP (ולאחר מכן גע בלחצן Manual)ידני).
- .**4** השתמש בלוח המקשים שבמסך המגע כדי להזין את כתובת ה -IP, ולאחר מכן גע בלחצן OK. גע בלחצן Yes (כן) כדי לאשר.
- .**5** השתמש בלוח המקשים שבמסך המגע כדי להזין את מסכת רשת המשנה, ולאחר מכן גע בלחצן OK. גע בלחצן Yes)כן) כדי לאשר.
- .**6** השתמש בלוח המקשים שבמסך המגע כדי להזין את שער ברירת המחדל, ולאחר מכן גע בלחצן OK. גע בלחצן כן) כדי לאשר.

## <span id="page-86-0"></span>תצורה מתקדמת עם שרת האינטרנט המשובץ **(EWS (**של **HP** ו **-HP (Windows) Device Toolbox**

השתמש בשרת האינטרנט המשובץ (EWS (של HP כדי לנהל את פונקציות ההדפסה מהמחשב במקום מלוח הבקרה של המוצר.

- הצגת מידע אודות סטטוס המוצר
- קביעת משך החיים הנותר של כל החומרים המתכלים והזמנת חדשים
	- הצגה ושינוי של תצורות המגשים
	- הצגה ושינוי של תצורת התפריטים בלוח הבקרה של המוצר
		- הצגה והדפסה של דפים פנימיים
		- קבלת חיווי על אירועי מוצר וחומרים מתכלים
			- הצגה ושינוי של תצורת הרשת

הפעלת שרת האינטרנט המשובץ אפשרית כאשר המוצר מחובר לרשת מבוססת-IP. שרת האינטרנט המשובץ אינו תומך בחיבור של מוצרים מבוססי-IPX. אין צורך בגישה פעילה לאינטרנט כדי לפתוח את שרת האינטרנט המשובץ ולהשתמש בו.

שרת האינטרנט המשובץ זמין באופן אוטומטי כאשר המוצר מחובר לרשת.

יים ליהערה: HP Device Toolbox זמין רק אם ביצעת התקנה מלאה בעת התקנת המוצר. בהתאם לאופן שבו המוצר <mark>H</mark>P הערה: מחובר, ייתכן שמאפיינים מסוימים לא יהיו זמינים.

י ווארה: שרת האינטרנט המשובץ של HP אינו נגיש מעבר לחומת האש של הרשת.

#### פתיחת שרת האינטרנט המשובץ **(EWS (**של **HP** מתפריט **'**התחל**'**

- .**1** לחץ על לחצן התחל ולאחר מכן לחץ על הפריט תוכניות.
- .**2** לחץ על קבוצת מוצרי HP ולאחר מכן לחץ על הפריט **Toolbox Device HP**.

#### פתיחת שרת האינטרנט המשובץ **(EWS (**של **HP** מדפדפן אינטרנט

- .**1** במסך הפתיחה בלוח הבקרה של המוצר, גע בלחצן הרשת כדי להציג את כתובת ה -IP או את שם המארח.
- .**2** פתח דפדפן אינטרנט והקלד בשורת הכתובת את כתובת ה -IP או שם המארח בדיוק כפי שהם מופיעים בלוח הבקרה של המוצר. הקש על המקש Enter במקלדת של המחשב. שרת האינטרנט המשובץ של HP נפתח.

https://10.10.XXXXX/

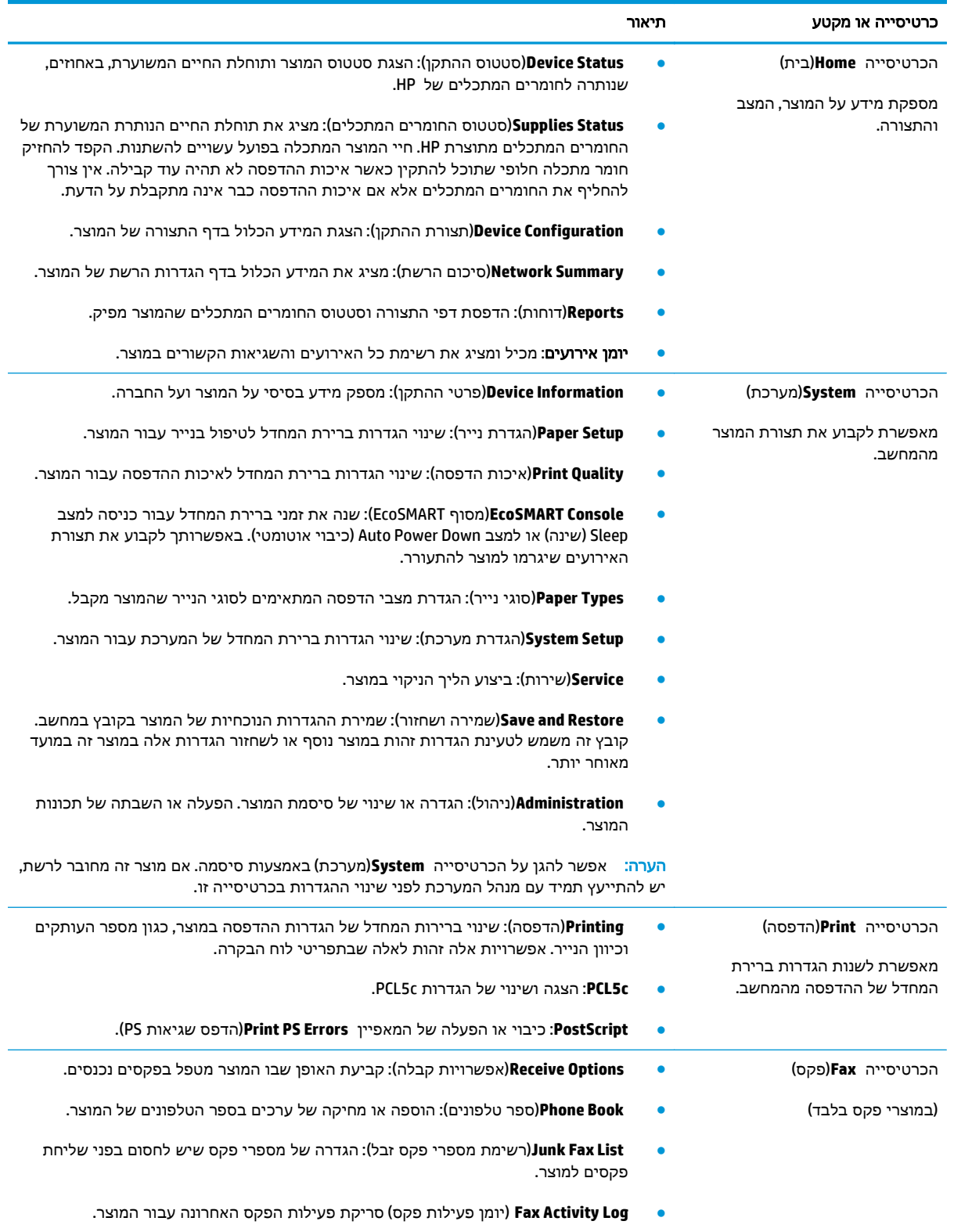

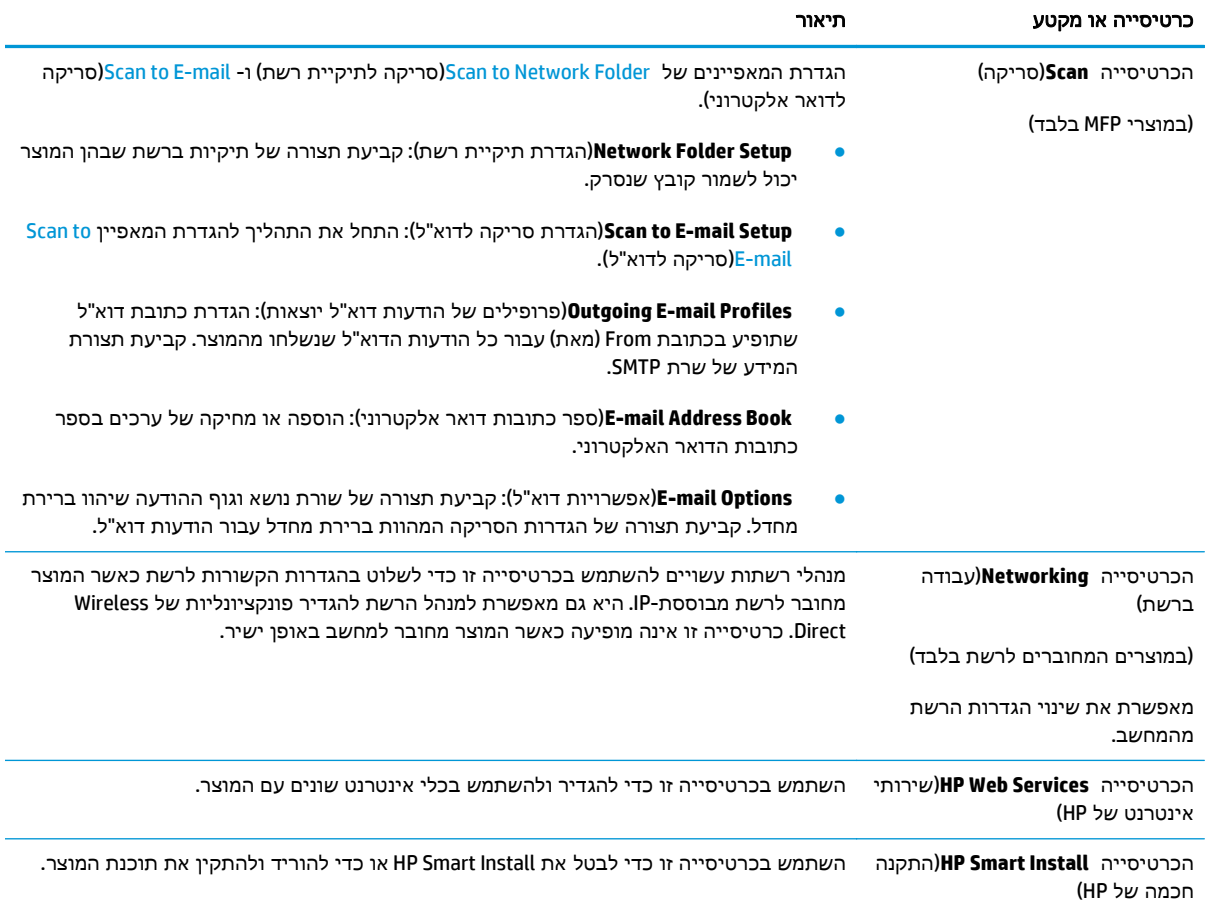

## <span id="page-89-0"></span>תצורה מתקדמת עם HP Utility (תוכנית השירות של HP) ל- Mac OS X

השתמש ב-HP Utility עבור Mac OS X כדי לבדוק את מצב המוצר, או כדי להציג או לשנות את הגדרות המוצר דרך המחשב.

ניתן להשתמש ב -Utility HP כאשר המוצר מחובר באמצעות כבל USB או כשהוא מחובר לרשת מבוססת-IP/TCP.

### **HP Utility** פתיחת

- .**1** במחשב, פתח את התפריט של Apple , לחץ על התפריט **Preferences System**)העדפות מערכת) ולאחר מכן לחץ על הסמל **Fax & Print**)הדפסה ופקס) או על הסמל **Scan & Print**)הדפסה וסריקה).
	- .**2** בחר את המוצר בצדו הימני של החלון.
	- .**3** לחץ על הלחצן **Supplies & Options**)אפשרויות וחומרים מתכלים).
		- .**4** לחץ על הכרטיסייה **Utility**)תוכנית שירות).
	- .**5** לחץ על הלחצן **Utility Printer Open**)פתח את תוכנית השירות של המדפסת).

#### **HP Utility** מאפייני

סרגל הכלים של Utility HP נמצא בראש כל דף. הוא כולל את הפריטים הבאים:

- **Devices**)התקנים): לחץ על לחצן זה כדי להציג או להסתיר מוצרי Mac שאותרו על-ידי Utility HP בחלונית **Printers**)מדפסות) בצד שמאל של המסך.
	- **Settings All**)כל ההגדרות): לחץ על לחצן זה כדי לחזור לדף הראשי של Utility HP.
- **Support HP**)תמיכה של HP(: לחץ על לחצן זה כדי לפתוח דפדפן ולעבור אל אתר האינטרנט של תמיכת HP עבור המוצר.
	- **Supplies**)חומרים מתכלים): לחץ על לחצן זה כדי לפתוח את אתר האינטרנט SureSupply HP.
		- **Registration**)רישום): לחץ על לחצן זה כדי לפתוח את אתר האינטרנט של הרישום ב -HP.
- **Recycling**)מיחזור): לחץ על לחצן זה כדי לפתוח את אתר האינטרנט Program Recycling Partners Planet HP.

Utility HP כולל דפים שניתן לפתוח בלחיצה על הרשימה **Settings All**)כל ההגדרות). הטבלה הבאה מתארת את המשימות שניתן לבצע עם Utility HP.

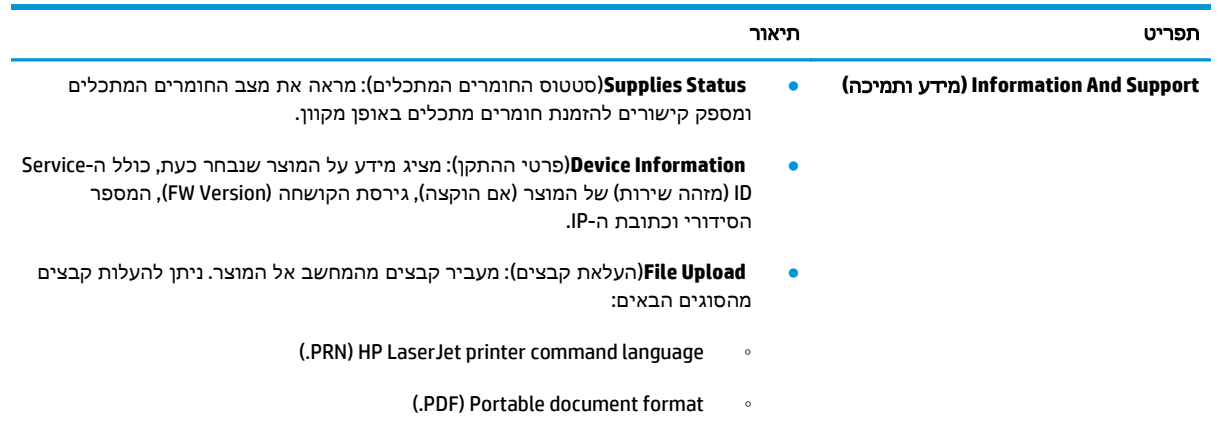

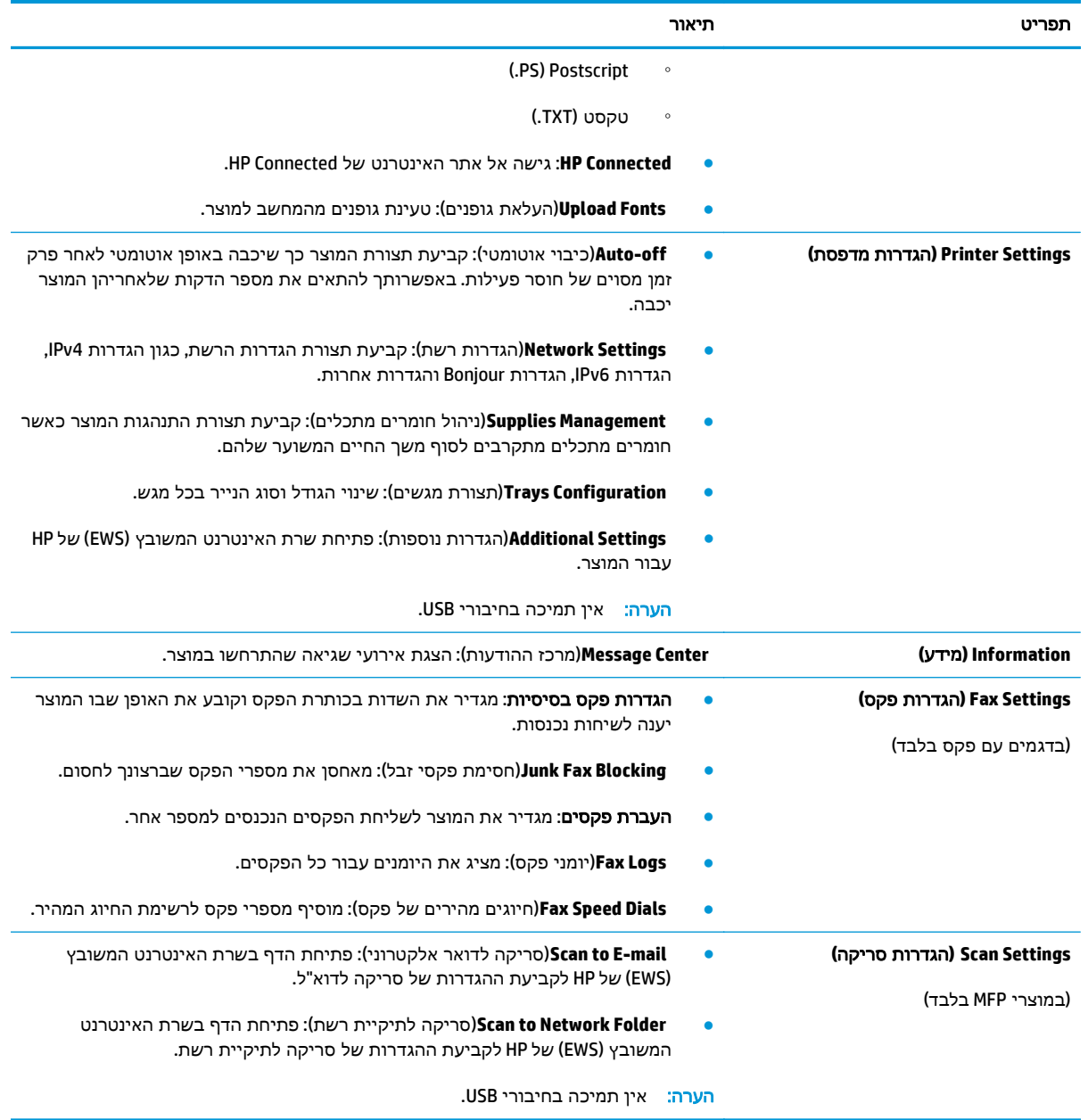

## **HP Web Jetadmin**

<span id="page-91-0"></span>HP Web Jetadmin הוא כלי עטור פרסים ומוביל בתעשייה לניהול יעיל של מגוון רחב של מוצרי HP המחוברים לרשת, לרבות מדפסות, מוצרים רב-תכליתיים והתקני שליחה דיגיטליים. פתרון יחיד זה מאפשר לך להתקין, לנטר, לתחזק ולאבטח את סביבת ההדפסה וההדמיה וכן לפתור בעיות מרחוק - ובסופו של דבר מגדיל פרודוקטיביות עסקית בכך שהוא מסייע לך לחסוך בזמן, לשלוט בעלויות ולהגן על ההשקעה שלך.

מדי פעם מתבצעים שדרוגים של Jetadmin Web HP המספקים תמיכה במאפייני מוצר מסוימים. בקר בכתובת לקבלת) ותיעוד עצמית עזרה(**Self Help and Documentation** הקישור על ולחץ [www.hp.com/go/webjetadmin](http://www.hp.com/go/webjetadmin) פרטים נוספים על שדרוגים.

### מאפייני האבטחה של המוצר

<span id="page-92-0"></span>המוצר תומך בתקני אבטחה ובפרוטוקולים מומלצים המסייעים לך לשמור על אבטחת המוצר, להגן על מידע קריטי ברשת ולפשט את תהליך הפיקוח על המוצר ותחזוקתו.

לקבלת מידע מפורט על פתרונות HP לאבטחת הדמיה והדפסה, בקר באתר האינטרנט [/go/com.hp.www](http://www.hp.com/go/secureprinting) [secureprinting](http://www.hp.com/go/secureprinting). אתר זה מספק קישורים לסקירות טכניות ולמסמכי שאלות נפוצות אודות תכונות אבטחה.

### הגדרה או שינוי של סיסמת המוצר באמצעות שרת האינטרנט המשובץ **(EWS (**של **HP**

השתמש בשרת האינטרנט המשובץ של HP כדי להגדיר סיסמה או להחליף סיסמה קיימת למוצר ברשת.

- .**1** פתח את שרת האינטרנט המשובץ (EWS (של HP:
- .א במסך הפתיחה בלוח הבקרה של המוצר, גע בלחצן הרשת כדי להציג את כתובת ה -IP או את שם המארח.
- .ב פתח דפדפן אינטרנט והקלד בשורת הכתובת את כתובת ה -IP או שם המארח בדיוק כפי שהם מופיעים בלוח הבקרה של המוצר. הקש על המקש Enter במקלדת של המחשב. שרת האינטרנט המשובץ של HP נפתח.

https://10.10.XXXX/

.**2** לחץ על הכרטיסייה **System**)מערכת) ולחץ על הקישור **Security Product**)אבטחת המוצר) או **Administration**)ניהול).

יים הוגדרה בעבר סיסמה, תתבקש לספק אותה. הזן את הסיסמה ולאחר מכן לחץ על הלחצןβ**Apply** ו**Apply** (החל).

- .**3** הזן את הסיסמה החדשה בתיבה **Password**)סיסמה) ובתיבה **password Confirm**)אשר סיסמה).
	- .**4** בחלק התחתון של החלון, לחץ על הלחצן **Apply**)החל) כדי לשמור את הסיסמה.

לי HP Device Toolbox כדי לשנות את USB למחשב Windows, השתמש ב-HP Device Toolbox כדי לשנות את HP הסיסמה של המוצר:

- .**1** לחץ על לחצן התחל ולאחר מכן לחץ על הפריט תוכניות.
- .**2** לחץ על קבוצת מוצרי HP ולאחר מכן לחץ על הפריט **Toolbox Device HP**.
	- .**3** לחץ על הכרטיסייה מערכת.
	- .**4** לחץ על ניהול, ואתר את האזור שבו ניתן לשנות את הסיסמה.

## הגדרות חיסכון

- הדפסה עם EconoMode) מצב חיסכון)
	- הגדרה של השהיית שינה
	- הגדרת ההשהיה לכיבוי אוטומטי

### הדפסה עם **EconoMode)** מצב חיסכון**)**

<span id="page-93-0"></span>מוצר זה כולל אפשרות של מצב הדפסה EconoMode) מצב חיסכון) להדפסת טיוטות של מסמכים. השימוש ב - EconoMode עשוי להביא לשימוש מופחת טונר. עם זאת, מצב הדפסה EconoMode) מצב חיסכון) עשוי גם לפגום באיכות ההדפסה.

HP לא ממליצה על שימוש קבוע ב -EconoMode) מצב חיסכון). בשימוש קבוע ב -EconoMode, עלול להיווצר מצב שבו המחסנית עדיין מכילה טונר, למרות שחלקיה המכניים אינם שמישים עוד. אם איכות ההדפסה נפגמת ואינה קבילה עוד, שקול להחליף את מחסנית הטונר.

```
<mark>∰הערה: א</mark>ם אפשרות זו לא זמינה במנהל ההדפסה שלך, תוכל להגדיר אותה באמצעות שרת האינטרנט המשובץ של
                                                                                          .HP
```
- .**1** בתוכנה בחר באפשרות **Print**)הדפסה).
- .**2** בחר את המוצר ולאחר מכן לחץ על הלחצן **Properties**)מאפיינים) או על **Preferences**)העדפות).
	- .**3** לחץ על הכרטיסייה **Quality/Paper**)נייר/איכות).
	- .**4** לחץ על תיבת הסימון **EconoMode**)מצב חיסכון).

#### הגדרה של השהיית שינה

- .**1** מהמסך הראשי בלוח הבקרה של המוצר, גע בלחצן Setup) הגדרה) .
	- .**2** פתח את התפריטים הבאים:
	- Setup System) הגדרת מערכת)
	- Settings Energy) הגדרות צריכת חשמל)
		- Delay Sleep) השהיית שינה)
		- .**3** בחר את השעה להשהיית השינה.

יין <mark>הערה: ערך ברירת המחדל הוא 15 Minutes 15 דקות).</mark>

#### הגדרת ההשהיה לכיבוי אוטומטי

<mark>יי</mark>ן ה**ערה:** הגדרה זו אינה זמינה בכל המוצרים.

- .**1** מהמסך הראשי בלוח הבקרה של המוצר, גע בלחצן Setup) הגדרה) .
	- .**2** פתח את התפריטים הבאים:
	- Setup System) הגדרת מערכת)
	- Settings Energy) הגדרות צריכת חשמל)

- (כיבוי אוטומטי) Auto Power Down
- (השהיית כיבוי) Power Down Delay
	- .**3** בחר את השעה להשהיית הכיבוי.

```
הערה: ערך ברירת המחדל הוא 30 Minutes (30 דקות).
```
- .**4** המוצר מתעורר באופן אוטומטי ממצב הכיבוי האוטומטי כאשר מתקבלות אצלו עבודות או כאשר אתה נוגע במסך שבלוח הבקרה של המוצר. באפשרותך לשנות את האירועים שיגרמו למוצר להתעורר. פתח את התפריטים הבאים:
	- Setup System) הגדרת מערכת)
	- Settings Energy) הגדרות צריכת חשמל)
		- (כיבוי אוטומטי) Auto Power Down
			- Events Wake) אירועי יקיצה)

כדי לכבות אירוע יקיצה, בחר את האירוע, נקה את תיבת הסימון לצדו ולאחר מכן גע בלחצן **Done**)בוצע).

### עדכון הקושחה

<span id="page-95-0"></span>HP מספקת עדכונים תקופתיים למוצרים, יישומים חדשים של שירותי אינטרנט ומאפיינים חדשים ליישומים קיימים של שירותי אינטרנט. בצע את השלבים הבאים כדי לעדכן את קושחת המוצר עבור מוצר יחיד. כשתעדכן את הקושחה, היישומים של שירותי האינטרנט יתעדכנו באופן אוטומטי.

יש שתי שיטות נתמכות לביצוע עדכון קושחה במוצר זה. השתמש רק באחת השיטות הבאות כדי לעדכן את קושחת המוצר.

#### שיטה **:1** עדכון הקושחה באמצעות לוח הבקרה

בצע את השלבים הבאים כדי לטעון את הקושחה מלוח הבקרה (רק עבור מוצרים המחוברים לרשת), ו /או הגדר את המוצר לטעון באופן אוטומטי עדכוני קושחה עתידיים. עבור מוצרים המחוברים ל -USB, עבור לשיטה מס' 2.

.**1** ודא שהמוצר מחובר לרשת קווית (Ethernet (או אלחוטית עם חיבור פעיל לאינטרנט.

<mark>יין הערה: המוצר צריך להיות מחובר לאינטרנט כדי לעדכן את הקושחה באמצעות חיבור לרשת.</mark>

- .**2** ממסך Home) בית) בלוח הבקרה של המוצר, פתח את התפריט Setup)התקנה).
	- בלוחות בקרה עם מסכי מגע, גע בלחצן Setup) התקנה) .
	- בלוחות בקרה רגילים, לחץ על לחצן החץ הפונה ימינה או שמאלה.
- .**3** גלול אל התפריט Service)שירות) ופתח אותו, ולאחר מכן פתח את התפריט Update LaserJet)עדכון .(LaserJet

הערה: אם האפשרות LaserJet Update אינה מופיעה, השתמש בשיטה מס' 2. $\mathbb{Z}^m$ 

- .**4** בדוק אם יש עדכונים.
- בלוחות בקרה עם מסכי מגע, גע ב- Check for Updates Now (בדוק אם יש עדכונים עכשיו).
	- בלוחות בקרה רגילים, בחר ב **Update for Check**)בדוק אם יש עדכון).

יין ווארה: המוצר בודק באופן אוטומטי אם יש עדכון, ואם מזוהה גרסה חדשה יותר, תהליך העדכון מתחיל αדיק באופן אוטומטי.

.**5** הגדר את המוצר לעדכון אוטומטי של הקושחה כאשר עדכונים הופכים לזמינים.

ממסך Home) בית) בלוח הבקרה של המוצר, פתח את התפריט Setup)התקנה).

- בלוחות בקרה עם מסכי מגע, גע בלחצן Setup) התקנה) .
- בלוחות בקרה רגילים, לחץ על לחצן החץ הפונה ימינה או שמאלה.

גלול אל התפריט Service)שירות) ופתח אותו, פתח את התפריט Update LaserJet)עדכון LaserJet (ולאחר מכן בחר את התפריט Updates Manage)נהל עדכונים).

הגדר את המוצר לעדכון אוטומטי של הקושחה.

- $\tt{Y}$ ES בלוחות בקרה עם מסכי מגע, הגדר את האפשרות  $\text{Allow }$ Updates (אפשר עדכונים) כ- VES)(כן), ולאחר מכן הגדר את האפשרות Check automatically (בדוק באופן אוטומטי) כ- ON(מופעל).
- בלוחות בקרה רגילים, הגדר את האפשרות **Updates Allow**)אפשר עדכונים) כ- **YES**)כן), ולאחר מכן הגדר את האפשרות **Check Automatic**)בדיקה אוטומטית) כ- **ON**)מופעל).

### שיטה **:2** עדכון הקושחה באמצעות תוכנית השירות לעדכון קושחה

בצע את השלבים הבאים כדי להוריד ולהתקין באופן ידני את תוכנית השירות לעדכון קושחה מ -com.HP.

יים עיטה זו היא האפשרות היחידה לעדכון קושחה עבור מוצרים המחוברים למחשב באמצעות כבל USB. היא IUSB. היא פועלת גם עבור מוצרים המחוברים לרשת.

- .**1** עבור אל [support/go/com.hp.www](http://www.hp.com/go/support), לחץ על הקישור **Software & Drivers**)מנהלי התקן ותוכנה), הקלד את שם המוצר בשדה החיפוש, הקש על המקש ENTER ולאחר מכן בחר את המוצר מתוך רשימת תוצאות החיפוש.
	- .**2** בחר את מערכת ההפעלה.
	- .**3** תחת הסעיף **Firmware**)קושחה), אתר את **Utility Update Firmware**)תוכנית השירות לעדכון קושחה).
		- .**4** לחץ על **Download**)הורד), לחץ על **Run**)הפעל) ולאחר מכן לחץ על **Run** שוב.
- .**5** כשתוכנית השירות תופעל, בחר את המוצר מתוך הרשימה הנפתחת ולאחר מכן לחץ על **Firmware Send**)שלח קושחה).

יים וליים ליהודפיס דף תצורה כדי לוודא את גרסת הקושחה המותקנת לפני או אחרי תהליך העדכון, <mark>א</mark> לחץ על **Config Print**)הדפס תצורה).

.**6** פעל בהתאם להוראות במסך כדי להשלים את ההתקנה, ולאחר מכן לחץ על הלחצן **Exit**)יציאה) כדי לסגור את תוכנית השירות.

# **9** פתרון בעיות

- [מערכת](#page-99-0) העזרה של לוח הבקרה
- שחזור [ברירות](#page-100-0) המחדל של היצרן
- [ההודעה](#page-101-0) ["low is Cartridge](#page-101-0)) ["](#page-101-0)[המחסנית](#page-101-0) עומדת להתרוקן) או ["low very is Cartridge](#page-101-0)) "[המחסנית](#page-101-0) כמעט ריקה) מוצגת בלוח [הבקרה](#page-101-0) של המוצר
	- המוצר אינו אוסף נייר או שיש [תקלות](#page-103-0) בהזנה
		- שחרור [חסימות](#page-105-0) נייר
		- שיפור איכות [ההדפסה](#page-116-0)
		- שיפור איכות התמונה [בהעתקה](#page-124-0) ובסריקה
			- שפר את איכות [תמונת](#page-128-0) הפקס
				- פתרון בעיות [ברשת](#page-130-0) קווית
			- פתרון בעיות ברשת [האלחוטית](#page-132-0)
				- פתרון [בעיות](#page-135-0) פקס

#### לקבלת מידע נוסף**:**

.[www.hp.com/support/colorljMFPM476](http://www.hp.com/support/colorljMFPM476) אל

מחוץ לארה"ב, עבור אל [support/com.hp.www](http://www.hp.com/support). בחר את המדינה/אזור שלך. לחץ על **& Support Product Troubleshooting**)תמיכה במוצר ופתרון בעיות). הזן את שם המוצר ולאחר מכן בחר ב - **Search**)חפש).

העזרה המקיפה של HP עבור המוצר שלך כוללת את המידע הבא:

- configure and Install) התקן וקבע תצורה)
	- (למד והשתמש) Learn and use •
	- problems Solve) פתור בעיות)
- updates software Download) הורד עדכוני תוכנה)
	- forums support Join) הצטרף לפורומי תמיכה)
- information regulatory and warranty Find) חפש מידע על אחריות ותקינה)

## מערכת העזרה של לוח הבקרה

<span id="page-99-0"></span>במוצר יש מערכת עזרה מובנית המסבירה כיצד להשתמש בכל מסך ומסך. כדי לפתוח את מערכת העזרה, גע בלחצן עזרה בפינה הימנית העליונה של המסך.

עבור מספר מסכים, מערכת העזרה פותחת תפריט גלובלי שבו ניתן לחפש אחר נושאים מיוחדים. ניתן לעיין במבנה התפריט על-ידי לחיצה על הלחצנים בתפריט.

מסכי עזרה מסוימים כוללים הנפשות שמנחות אותך בביצוע הליכים, לדוגמה, סילוק חסימות נייר.

עבור מסכים הכוללים הגדרות לעבודות מסוימות, מערכת העזרה פותחת נושא המסביר את האפשרויות עבור אותו מסך.

אם המוצר מודיע לך על שגיאה או אזהרה, לחץ על הלחצן עזרה ? כדי לפתוח הודעה המתארת את הבעיה. ההודעה תכיל גם הוראות שיסייעו לך בפתרון הבעיה.

## שחזור ברירות המחדל של היצרן

<span id="page-100-0"></span>שחזור ברירות המחדל של היצרן מחזיר את כל הגדרות המוצר והרשת לברירות המחדל של היצרן. לא ישוחזרו ספירת העמודים, גודל המגש או השפה. כדי לשחזר את המוצר להגדרות ברירת המחדל של היצרן, בצע את הפעולות הבאות.

זהירות: שחזור ברירות המחדל של היצרן מחזיר את כל ההגדרות לברירות המחדל של היצרן, וגם מוחק את הדפים המאוחסנים בזיכרון.

- .**1** בלוח הבקרה של המוצר, גע בלחצן Setup) הגדרה) .
	- .**2** גלול אל התפריט Service)שירות) וגע בו.
- .**3** גלול אל הלחצן Defaults Restore)שחזר ברירות מחדל) וגע בו, ולאחר מכן גע בלחצן OK.

המוצר מופעל מחדש באופן אוטומטי.

## <span id="page-101-0"></span>ההודעה **"low is Cartridge) "**המחסנית עומדת להתרוקן**)** או **"low very is Cartridge) "**המחסנית כמעט ריקה**)** מוצגת בלוח הבקרה של המוצר

**low is Cartridge**)המחסנית עומדת להתרוקן): המוצר מיידע אותך כאשר המפלס של מחסנית טונר נמוך. אורך חיי מחסנית הטונר בפועל עשוי להשתנות. כדאי לך להחזיק מחסנית חלופית זמינה שתוכל להתקין כאשר איכות ההדפסה תפסיק להיות תקינה. אין צורך להחליף כעת את מחסנית הטונר.

**low very is Cartridge**)המחסנית כמעט ריקה): המוצר מיידע אותך כאשר המפלס של מחסנית הטונר נמוך מאוד. אורך חיי מחסנית הטונר בפועל עשוי להשתנות. כדאי לך להחזיק מחסנית חלופית זמינה שתוכל להתקין כאשר איכות ההדפסה תפסיק להיות תקינה. אין צורך להחליף את מחסנית הטונר כעת, אלא אם איכות ההדפסה כבר אינה תקינה.

מרגע שמחסנית טונר של HP מגיעה למפלס נמוך מאוד, מסתיימת אחריות Protection Premium של HP לגביה.

### שינוי הגדרות **"** נמוך מאוד**"**

באפשרותך לשנות את תגובת המוצר כאשר החומרים המתכלים מגיעים למצב של מפלס נמוך מאוד. אין צורך לקבוע מחדש הגדרות אלה כשאתה מתקין מחסנית טונר חדשה.

- .**1** מהמסך הראשי בלוח הבקרה של המוצר, גע בלחצן Setup) הגדרה) .
	- .**2** פתח את התפריטים הבאים:
	- Setup System) הגדרת מערכת)
	- Settings Supply) הגדרות חומרים מתכלים)
- (מחסניות צבע)Color Cartridges מחסניות צבע) או Color Cartridges מחסניות צבע
	- Setting Low Very) הגדרת 'במפלס נמוך מאוד')
		- .**3** בחר באחת מהאפשרויות הבאות:
- בחר באפשרות Continue)המשך) כדי להגדיר את המוצר כך שיתריע כאשר מחסנית הטונר במפלס נמוך מאוד, אבל ימשיך להדפיס.
	- בחר באפשרות Stop)הפסק) כדי להגדיר את המוצר כך שיפסיק להדפיס עד שתחליף את מחסנית הטונר.
- בחר באפשרות Prompt)הצג בקשה) כדי להגדיר את המוצר כך שיפסיק להדפיס וינחה אותך להחליף את מחסנית הטונר. באפשרותך לקבל את ההתראה ולהמשיך בהדפסה. במוצר זה, אפשרות שניתנת להגדרה על-ידי הלקוח היא 'הצג הנחיה כתזכורת בעוד 100 עמודים, 200 עמודים, 300 עמודים, 400 עמודים, או אף פעם'. אפשרות זו קיימת לנוחות הלקוח ואינה מעידה כי איכות ההדפסה של עמודים אלה תהיה סבירה.

#### עבור מוצרים עם יכולת פקס

כאשר המוצר מוגדר לאפשרות Stop)עצור) או Prompt)הצג בקשה), יש סיכון מסוים לכך שהפקסים לא יודפסו כשהמוצר יחדש את ההדפסה. הדבר עלול להתרחש אם המוצר קיבל יותר פקסים ממה שהזיכרון יכול להכיל בזמן שהמוצר ממתין.

המוצר יוכל להדפיס פקסים ללא הפרעות כאשר הוא יעבור את הסף של מפלס נמוך מאוד אם תבחר באפשרות Continue)המשך) עבור מחסנית הטונר, אך איכות ההדפסה עשויה להיות ירודה.

ההודעה "low is Cartridge) "המחסנית עומדת להתרוקן) או "low very is Cartridge) "המחסנית כמעט ריקה) HEWW מוצגת בלוח הבקרה של המוצר 92

### הזמנת חומרים מתכלים

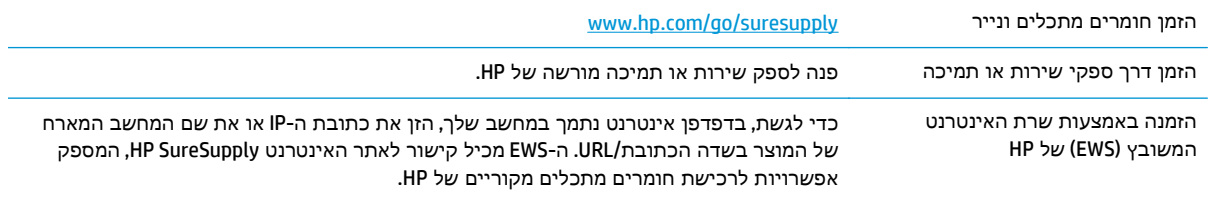

## המוצר אינו אוסף נייר או שיש תקלות בהזנה

### המוצר לא אוסף נייר

אם המוצר לא אוסף נייר מהמגש, נסה את הפתרונות הבאים.

- .**1** פתח את המוצר והסר גיליונות נייר תקועים.
- .**2** טען את המגש בגודל הנייר המתאים לעבודה.
- .**3** ודא שגודל הנייר וסוגו הוגדרו כראוי בלוח הבקרה של המוצר.
- <span id="page-103-0"></span>.**4** ודא שמכווני הנייר במגש מותאמים כהלכה לגודל הנייר. הזז את המכוונים למיקום המתאים במגש.
- .**5** בדוק בלוח הבקרה של המוצר אם המוצר ממתין לאישורך להזין את הנייר באופן ידני. טען נייר והמשך.
- .**6** ייתכן שהגלילים מעל המגש מלוכלכים. נקה את הגלילים במטלית נטולת מוך שהורטבה במעט מים פושרים.

#### המוצר אוסף גיליונות נייר מרובים

אם המוצר אוסף גיליונות נייר מרובים מהמגש, נסה את הפתרונות הבאים.

- .**1** הוצא את ערימת הנייר מהמגש וכופף אותה, סובב אותה ב 180- מעלות והפוך אותה. אל תנסה להפריד בין הדפים בנפנוף*.* החזר את ערימת הנייר למגש.
	- .**2** השתמש רק בנייר העומד בדרישות המפרט של HP למוצר זה.
	- .**3** השתמש בנייר שאינו מקומט, מקופל או פגום. במקרה הצורך, השתמש בנייר מחבילה אחרת.
- .**4** ודא שהמגש אינו מלא יתר על המידה. אם כן, הוצא את כל חבילת הנייר מהמגש, ישר את הערימה ולאחר מכן החזר חלק מהנייר למגש.
	- .**5** ודא שמכווני הנייר במגש מותאמים כהלכה לגודל הנייר. הזז את המכוונים למיקום המתאים במגש.
		- .**6** ודא שסביבת ההדפסה נמצאת בטווח של המפרטים המומלצים.

#### מזין המסמכים נחסם**,** מטה את הדפים**,** או מרים מספר גיליונות נייר בו**-**זמנית

י ווערה: βמידע זה מתייחס למוצרי MFP בלבד.

- ייתכן שיש עצם כלשהו על המקור, כגון סיכות הידוק או פתקים נדבקים, שיש להסיר.
	- ודא שכל הגלילים במקומם ושכיסוי הגישה לגלילים בתוך מזין המסמכים סגור.
		- ודא שהכיסוי העליון של מזין המסמכים סגור.
- ייתכן שהנייר לא נטען כהלכה. ישר את העמודים והתאם את מכווני הנייר כדי למרכז את הערימה.
- על מכווני הנייר לגעת בצדי ערימת הנייר כדי לפעול כהלכה. ודא שערימת הנייר ישרה ושהמכוונים מוצמדים לערימת הנייר.
- ייתכן שמגש ההזנה או סל הפלט של מזין המסמכים מכילים יותר דפים ממספר הדפים המרבי. ודא שערימת הנייר נמצאת מתחת למכוונים במגש ההזנה והוצא דפים מסל הפלט.
	- ודא כי אין פיסות נייר, מהדקים, אטבי נייר, או פסולת אחרת בנתיב הנייר.
- נקה את הגלילים ורפידת ההפרדה של מזין המסמכים. השתמש באוויר דחוס או במטלית נקיה נטולת סיבים המורטבת במעט מים פושרים. אם עדיין מתרחשות הזנות שגויות, החלף את הגלגלות.
- ממסך הבית בלוח הבקרה של המוצר, גלול וגע בלחצן Supplies)חומרים מתכלים). בדוק את מצבה של ערכת מזין המסמכים והחלף אותה במקרה הצורך.

### ניקוי הגלילים ורפידת ההפרדה במזין המסמכים

אם במזין המסמכים מתרחשות בעיות בטיפול בנייר, לדוגמה, חסימות או הזנת מספר דפים במקביל, נקה את הגלילים ורפידת ההפרדה של מזין המסמכים.

.**1** פתח את מכסה מזין המסמכים.

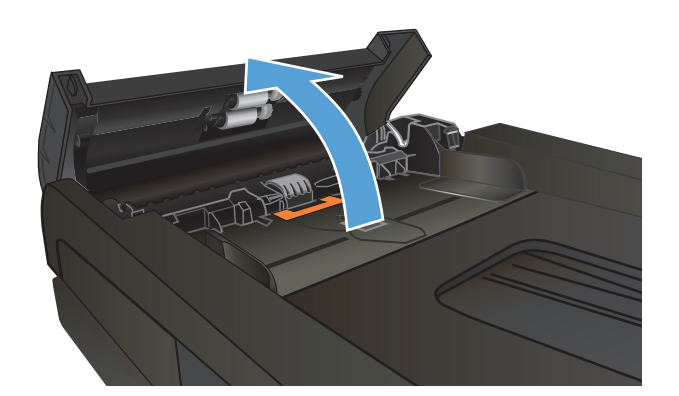

.**2** בעזרת מטלית לחה ללא מוך, נגב את שני הגלילים ואת רפידת ההפרדה כדי להסיר לכלוך.

<mark>זהירות: אין להשתמש בחומרים שוחקים, באצטון,</mark> בבנזן, באמוניה, באלכוהול אתילי או בטטרה-כלוריד פחמני בשום חלק של המוצר; אלה עלולים לגרום נזק למוצר. אין להניח נוזלים ישירות על משטח הזכוכית או על המסגרת. הם עלולים לחלחל ולגרום נזק למוצר.

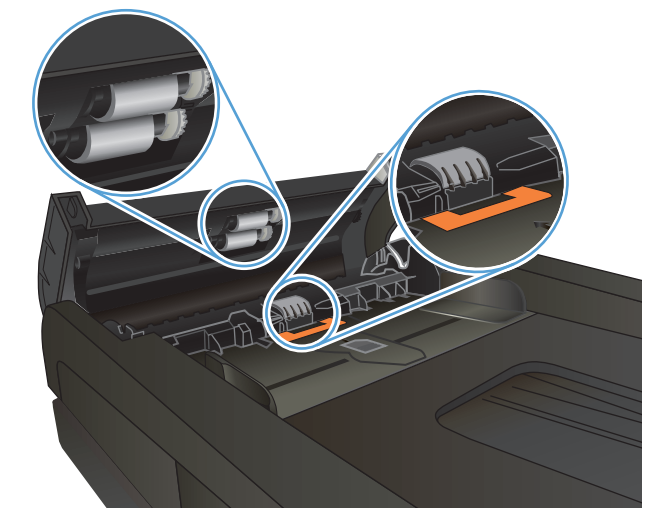

.**3** סגור את מכסה מזין המסמכים.

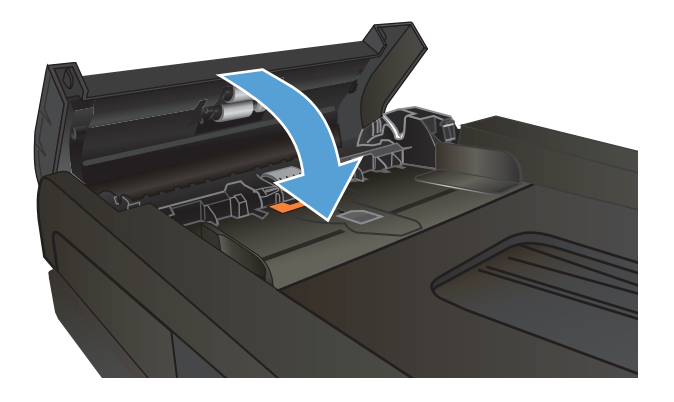

### שחרור חסימות נייר

### מיקומים של חסימות נייר

<span id="page-105-0"></span>היעזר באיורים כדי לזהות מיקומים של חסימות. נוסף לכך, יופיעו בלוח הבקרה הוראות שיכוונו אותך למיקום הנייר התקוע ויסבירו לך כיצד לפנות אותו.

הערה: באזורים הפנימיים של המוצר שיש צורך לנקותם יש ידיות ירוקות או תוויות ירוקות.

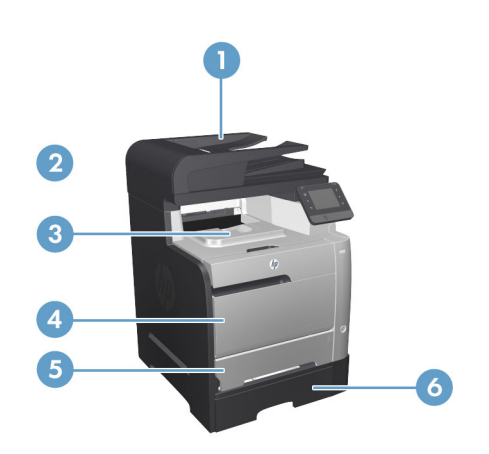

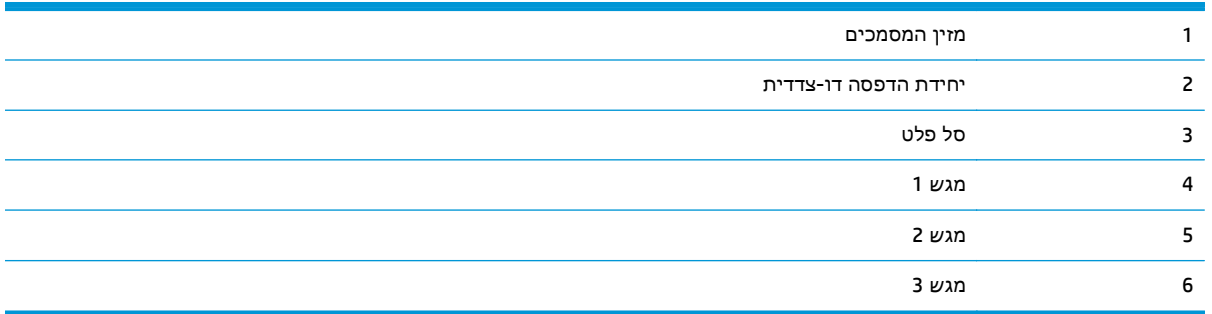

לאחר חסימה, עשוי להישאר במוצר טונר חופשי. בדרך כלל תיפתר בעיה זו מעצמה, לאחר הדפסת מספר גיליונות.

#### אתה נתקל בחסימות נייר תכופות או חוזרות**?**

נסה את הפתרונות הבאים להקטנת מספר חסימות הנייר.

- .**1** השתמש רק בנייר העומד בדרישות המפרט של HP למוצר זה.
- .**2** השתמש בנייר שאינו מקומט, מקופל או פגום. במקרה הצורך, השתמש בנייר מחבילה אחרת.
	- .**3** השתמש בנייר שלא נעשה בו כבר שימוש במדפסת או במכונת צילום.
- .**4** ודא שהמגש אינו מלא יתר על המידה. אם כן, הוצא את כל חבילת הנייר מהמגש, ישר את הערימה ולאחר מכן החזר חלק מהנייר למגש.
- .**5** ודא שמכווני הנייר במגש מותאמים כהלכה לגודל הנייר. כוון את מכווני הנייר כך שייגעו בערימת הנייר מבלי לכופף אותה.
- .**6** ודא שהמגש הוכנס במלואו למקומו במוצר.
- .**7** אם אתה מדפיס על נייר כבד, נייר עם תבליט, או נייר מחורר, השתמש במאפיין ההזנה הידנית והזן את כל גיליון בנפרד.
- .**8** ממסך הבית בלוח הבקרה של המוצר, גלול וגע בלחצן Trays)מגשים). ודא שהמגש מוגדר נכון עבור סוג הנייר וגודלו.
	- .**9** ודא שסביבת ההדפסה נמצאת בטווח של המפרטים המומלצים.

### שחרור חסימות נייר במזין המסמכים

.**1** פתח את מכסה מזין המסמכים.

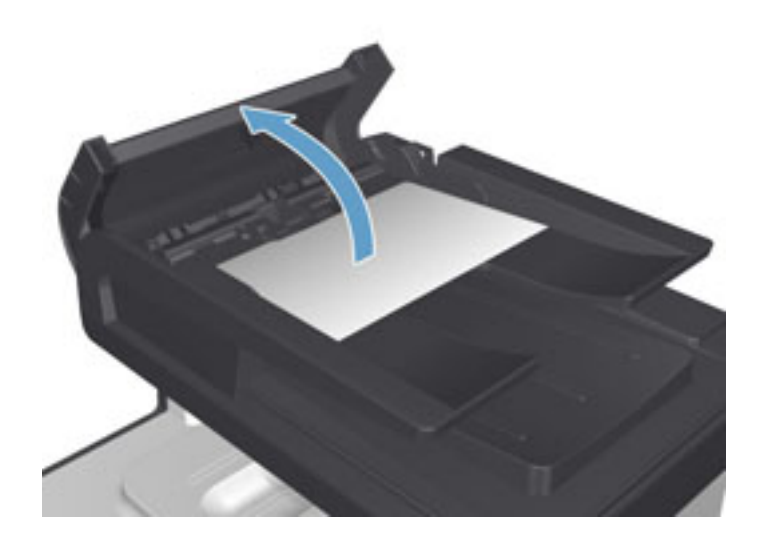

.**2** משוך את הנייר התקוע בעדינות כדי להוציאו.

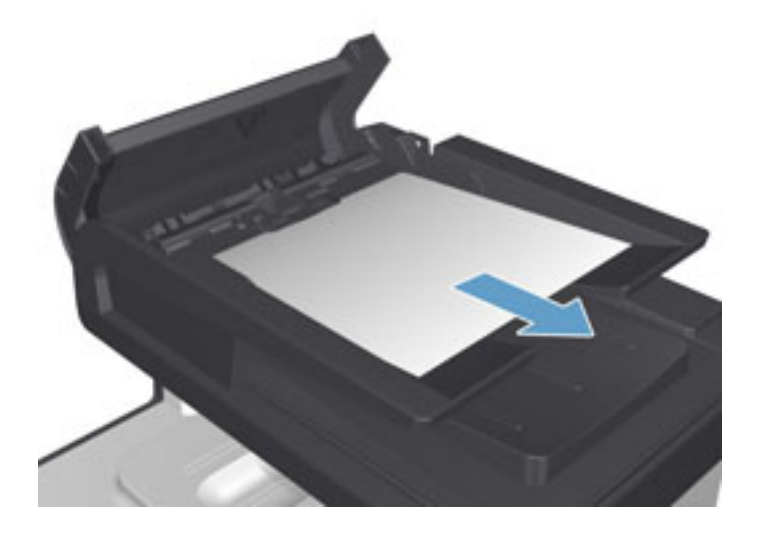
.**3** סגור את מכסה מזין המסמכים.

<span id="page-108-0"></span>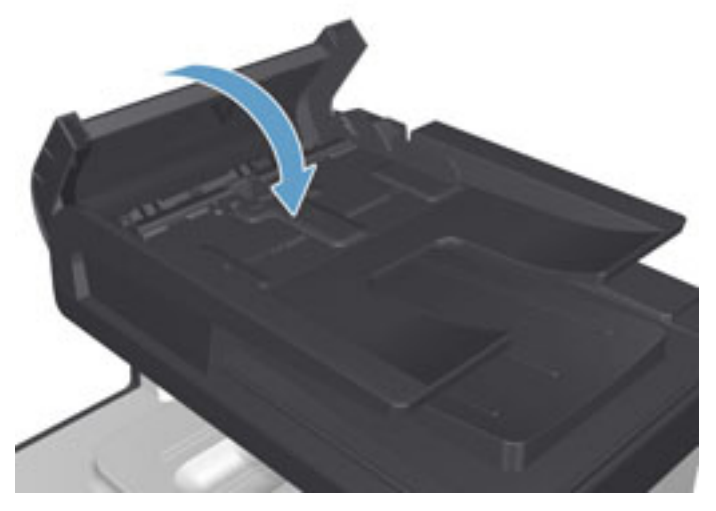

.**4** פתח את מכסה הסורק. אם נייר תקוע במכסה הסורק, משוך אותו בעדינות החוצה.

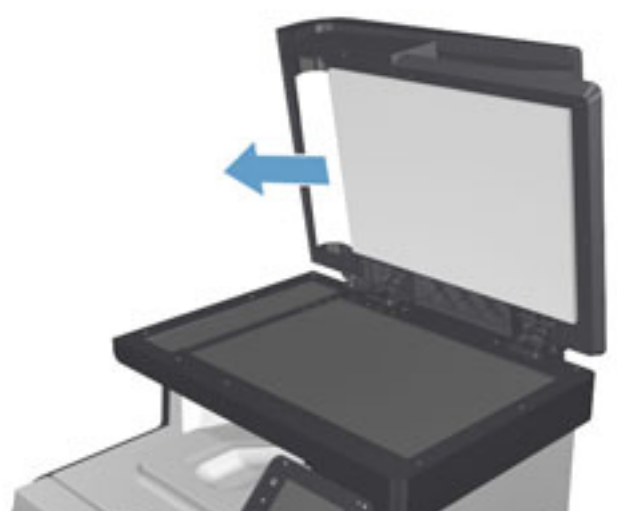

# שחרור חסימות במגש **1**

.**1** משוך את הגיליון התקוע ממגש 1.

<mark>הערה:</mark> אם הגיליון נקרע, הקפד להסיר את כל פיסות הנייר לפני שתמשיך בהדפסה.

אם גיליון הנייר נמשך ברובו אל תוך המוצר, או שלא ניתן לראות כל נייר, המשך בהתאם לשלבים הבאים.

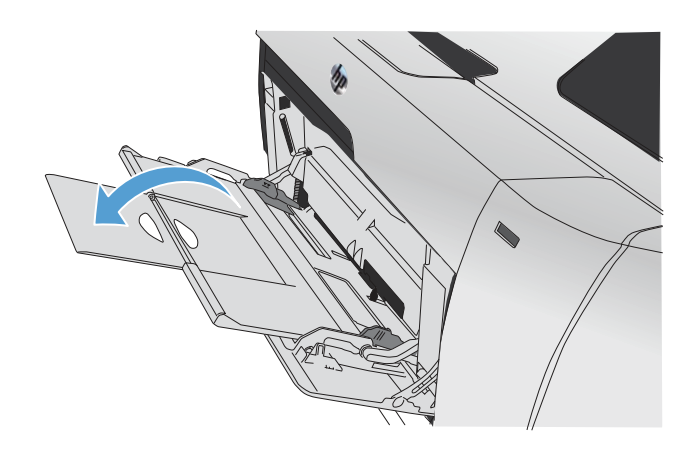

.**2** משוך החוצה את מגש 2 והנח אותו על משטח ישר.

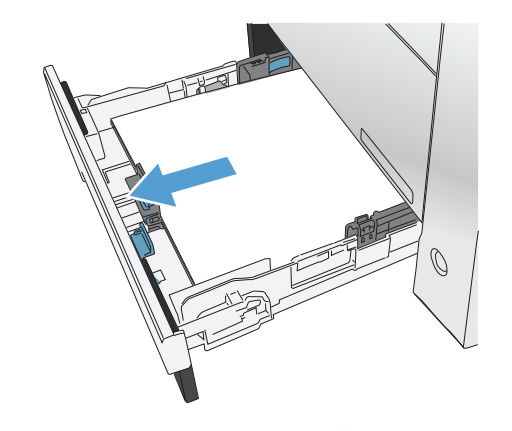

.**3** הורד את מגש הגישה לחסימות.

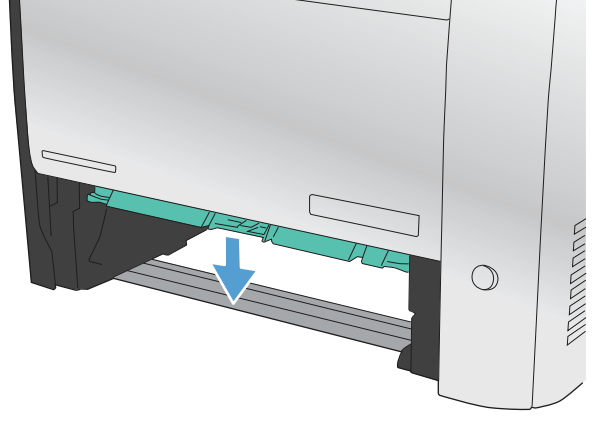

.**4** הוצא את הדף התקוע על-ידי משיכתו החוצה בזווית ישרה.

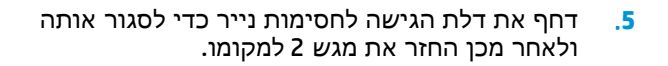

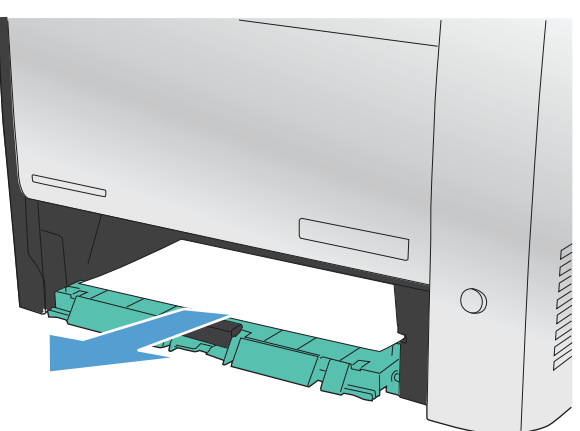

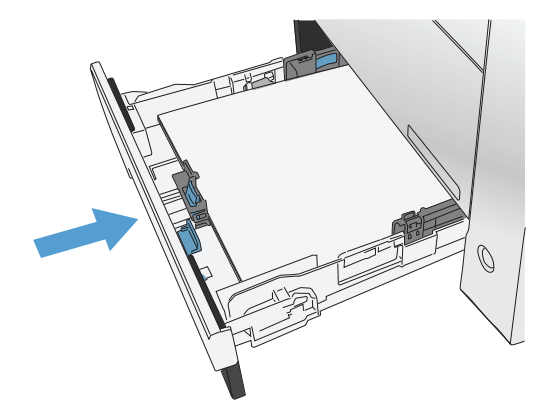

<span id="page-110-0"></span>יים והערה: ⊂כדי לסגור את המגש, דחף את חלקו המרכזי או הפעל לחץ שווה משני צדדיו. הימנע מדחיפת צד אחד∰ בלבד.

## שחרור חסימות במגש **2**

.**1** פתח את מגש 2.

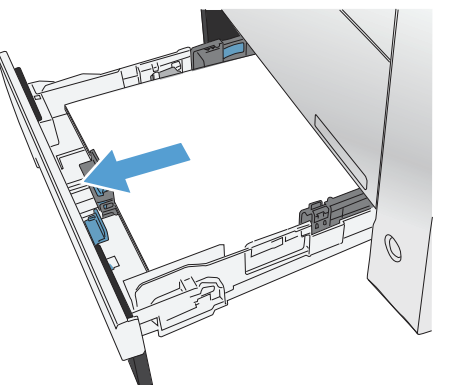

.**2** הוצא את הדף התקוע על-ידי משיכתו החוצה בזווית ישרה.

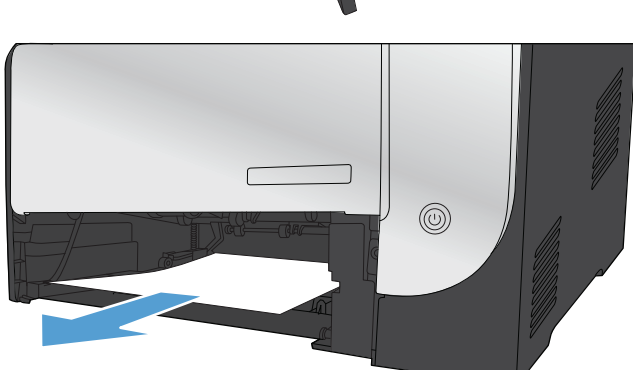

.**3** סגור את מגש 2.

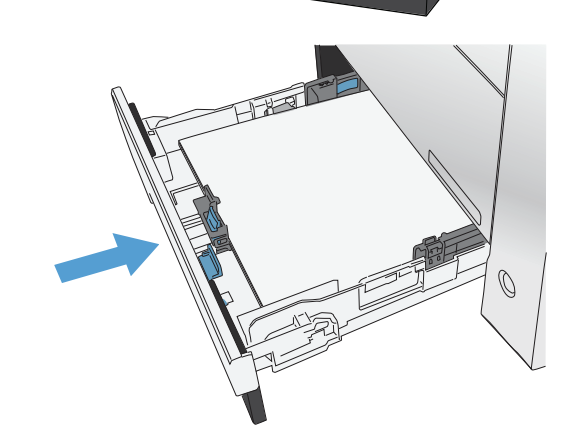

# שחרור חסימות במגש **3**

.**1** פתח את מגש 3.

<span id="page-111-0"></span>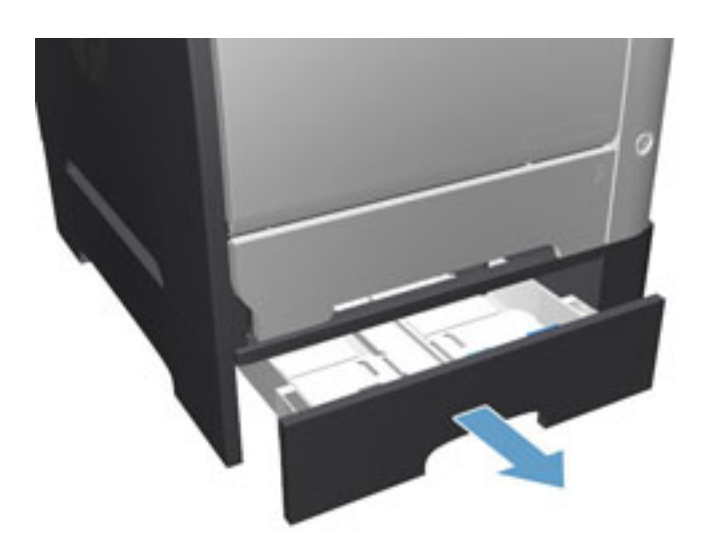

.**2** הוצא את הדף התקוע על-ידי משיכתו החוצה.

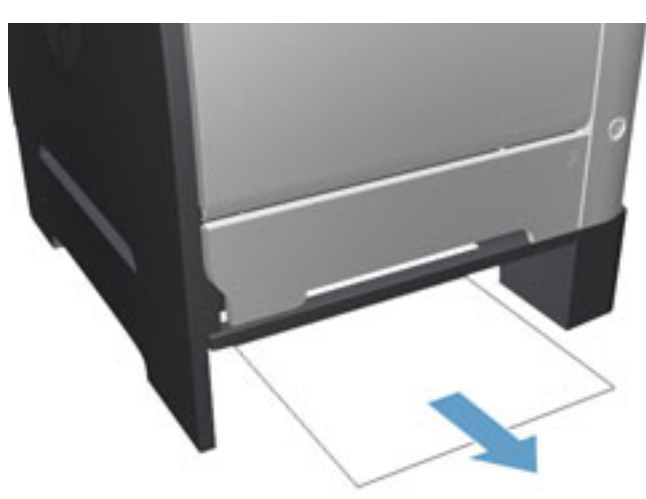

.**3** סגור את מגש 3.

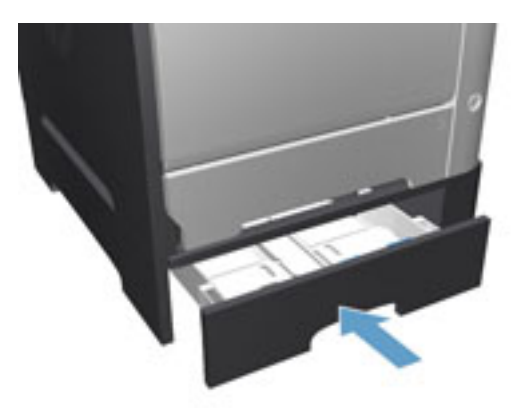

.**4** פתח את הדלת האחורית.

זהירות: ה -Fuser, הממוקם בגב המוצר, חם. המתן לקירור ה -Fuser לפני שתמשיך בתהליך.

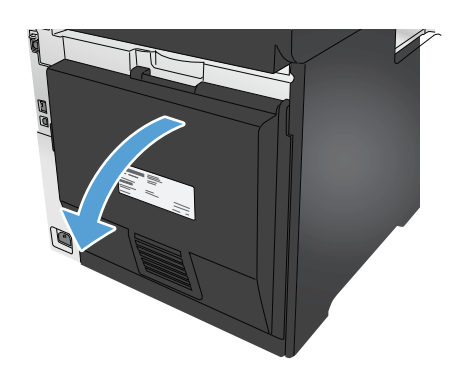

.**5** הסר מהמוצר כל נייר נראה לעין.

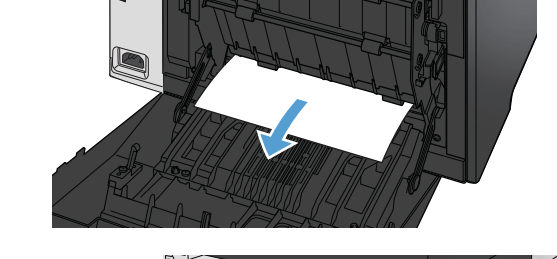

.**6** סגור את הדלת האחורית.

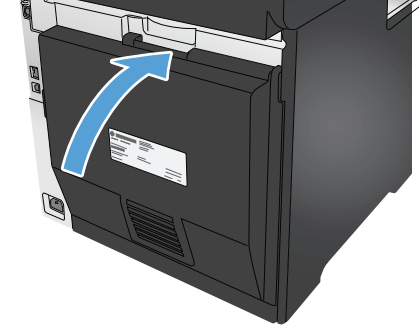

# שחרור חסימות ביחידה להדפסה דו**-**צדדית

.**1** פתח את הדלת האחורית.

<mark>זהירות: Gruser, הממוקם בגב המוצר, חם. המתן</mark> לקירור ה -Fuser לפני שתמשיך בתהליך.

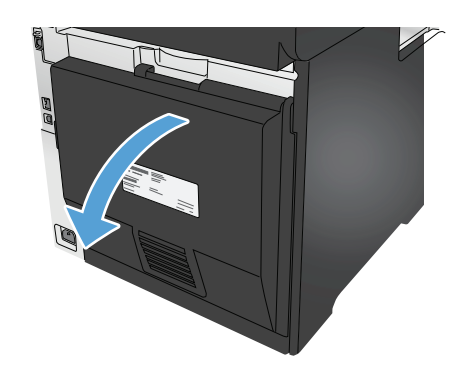

.**2** במידת הצורך, משוך את המכוון 1( ) והסר כל נייר נראה לעין 2( ) מחלקו התחתון של אזור ההעברה.

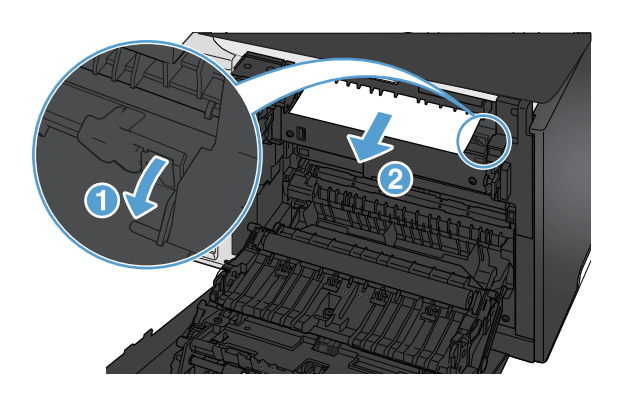

.**3** במידת הצורך, הסר כל נייר נראה לעין מצידה התחתון של היחידה להדפסה דו-צדדית.

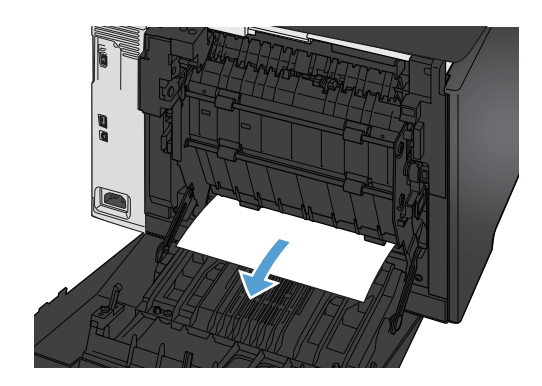

.**4** אם אינך מבחין בנייר תקוע, הרם את היחידה להדפסה דו-צדדית באמצעות הלשונית בצידה של היחידה להדפסה דו-צדדית.

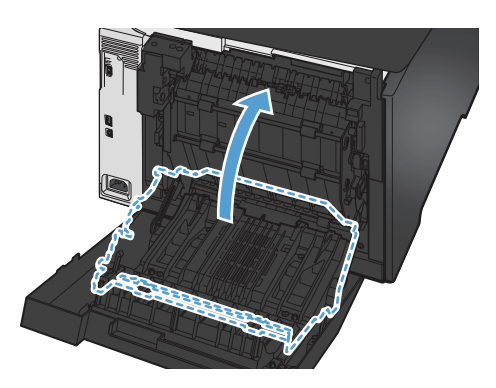

.**5** אם אתה מבחין בקצהו האחורי של הנייר, הסר את הנייר מהמוצר.

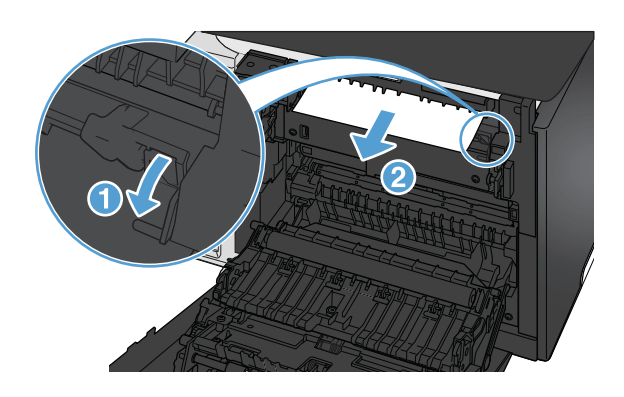

.**6** אם אתה מבחין בקצהו המוביל של הנייר, הסר אותו מהמוצר.

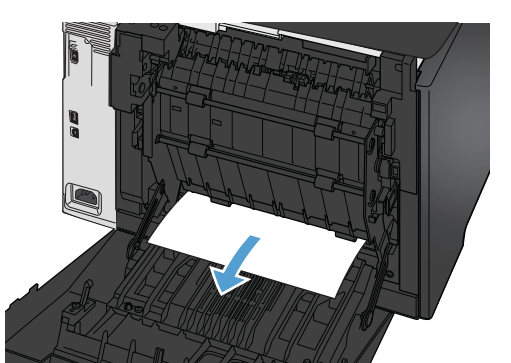

.**7** סגור את הדלת האחורית.

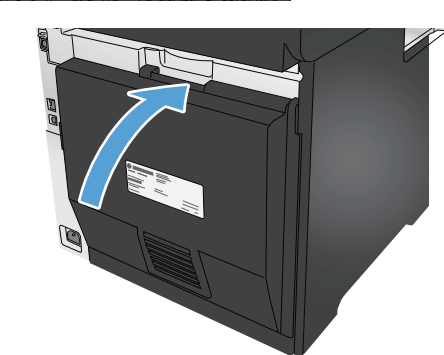

# שחרור חסימות בסל הפלט

- .**1** אם ניתן לראות את הנייר דרך סל הפלט, אחוז בקצה המוביל בשתי ידיך ושלוף אותו באיטיות.
	- .**2** פתח את הדלת האחורית כדי לחפש נייר תקוע.

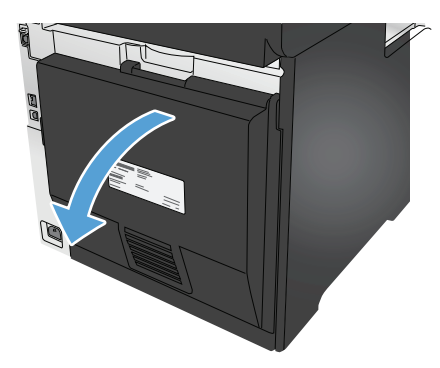

- .**3** הוצא את הנייר שנתקע. השתמש בשתי ידיך כדי לשלוף החוצה את הנייר, כדי שלא ייקרע.
	- .**4** סגור את הדלת האחורית.

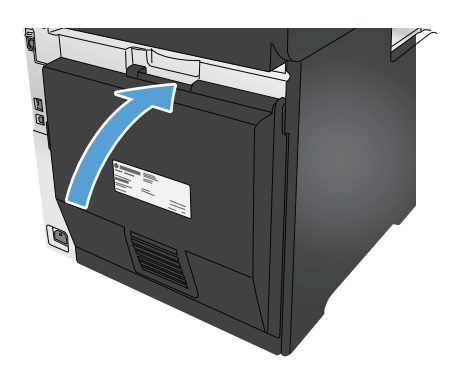

# שיפור איכות ההדפסה

אם מתגלות במוצר בעיות של איכות הדפסה, נסה את הפתרונות הבאים לפי הסדר שבו הם מוצגים כדי לפתור את הבעיה.

אם מתגלות במוצר בעיות של איכות סריקה, פקס או העתקה, נסה את הפתרונות הבאים, וראה גם "שיפור איכות הסריקה", "שיפור איכות הפקס" או "שיפור איכות ההעתקה" לקבלת פתרונות נוספים.

- הדפס מתוכנית אחרת
- בדוק את הגדרת סוג הנייר עבור עבודת ההדפסה
	- בדיקת מצב [מחסנית](#page-117-0) הטונר
	- הדפס ופענח את דף איכות [ההדפסה](#page--1-0)
		- ניקוי [המוצר](#page--1-0)
	- בדיקה [ויזואלית](#page-119-0) של מחסנית הטונר
		- בדיקת הנייר וסביבת [ההדפסה](#page-119-0)
	- כיול המוצר לצורך התאמת [הצבעים](#page-120-0)
	- בדוק הגדרות אחרות של עבודת [ההדפסה](#page-120-0)
		- ניסיון [להשתמש](#page-122-0) במנהל הדפסה אחר

#### הדפס מתוכנית אחרת

נסה להדפיס מתוכנית אחרת. אם העמוד מודפס כראוי, יש בעיה בתוכנית שממנה הדפסת.

#### בדוק את הגדרת סוג הנייר עבור עבודת ההדפסה

בדוק את הגדרת סוג הנייר כשאתה מדפיס מתוכנה ובעמודים המודפסים מופיעים מריחות, הדפסה מטושטשת או כהה, נייר מקומט, נקודות טונר, טונר מפוזר או אזורים קטנים של טונר חסר.

#### בדוק את הגדרת סוג הנייר **(Windows(**

- .**1** בתוכנית, בחר באפשרות **Print**)הדפס).
- .**2** בחר את המוצר ולאחר מכן לחץ על הלחצן **Properties**)מאפיינים) או **Preferences**)העדפות).
	- .**3** לחץ על הכרטיסייה **Quality/Paper**)נייר/איכות).
	- .**4** ברשימה הנפתחת **type Paper**)סוג נייר), לחץ על האפשרות **...More**)עוד...).
		- .**5** הרחב את רשימת האפשרויות **:is Type**)הסוג הוא:).
	- .**6** הרחב את קטגוריית סוגי הנייר המתארת באופן המדויק ביותר את הנייר שלך.
	- .**7** בחר באפשרות המתאימה לסוג הנייר שבו אתה משתמש ולחץ על הלחצן **OK**)אישור).
- .**8** לחץ על הלחצן **OK**)אישור) כדי לסגור את תיבת הדו-שיח **Properties Document**)מאפייני מסמך). בתיבת הדו-שיח **Print**)הדפס), לחץ על הלחצן **OK**)אישור) כדי להדפיס את העבודה.

#### בדוק את הגדרת סוג הנייר **(X OS Mac(**

- .**1** לחץ על התפריט **File**)קובץ) ולאחר מכן לחץ על האפשרות **Print**)הדפס).
	- .**2** בתפריט **Printer**)מדפסת), בחר את המוצר.
- <span id="page-117-0"></span>.**3** כברירת מחדל, מנהל ההדפסה מציג את התפריט **Pages & Copies**)עותקים ועמודים). פתח את הרשימה הנפתחת של התפריטים ולאחר מכן לחץ על התפריט **Finishing**)גימור).
	- .**4** בחר סוג מתוך הרשימה הנפתחת **type Media**)סוג חומרי הדפסה).
		- .**5** לחץ על הלחצן **Print**)הדפס).

#### בדיקת מצב מחסנית הטונר

בדוק את המידע הבא בדף סטטוס החומרים המתכלים:

- אחוז משוער של חיי המחסנית הנותרים
	- מספר העמודים המשוער שנותר
	- מק"טים של מחסניות טונר של HP
		- מספר העמודים שהודפסו

פעל בהתאם להליך הבא כדי להדפיס את דף סטטוס חומרים מתכלים:

- .**1** מהמסך הראשי בלוח הבקרה של המוצר, גע בלחצן Supplies) חומרים מתכלים) .
	- .**2** גע בלחצן Report)דוח) להדפסת דף סטטוס חומרים מתכלים.
- .**3** בדוק את אחוז משך החיים שנותר למחסניות הטונר, ואם אפשר, את המצב של חלקי תחזוקה אחרים הניתנים להחלפה.

בעת השימוש במחסנית טונר שנמצאת בסוף חייה המשוערים, עלולות להתרחש בעיות של איכות הדפסה. דף מצב החומרים המתכלים מיידע אותך כאשר חומר מתכלה עומד להתרוקן. כאשר חומר מתכלה של HP עומד להתרוקן לגמרי, מסתיימת אחריות Protection Premium HP החלה עליו.

אין צורך להחליף את מחסנית הטונר ברגע זה, אלא אם איכות ההדפסה אינה קבילה עוד. הקפד להחזיק מחסנית חלופית שתוכל להתקין כאשר איכות ההדפסה לא תהיה עוד קבילה.

אם זיהית שעליך להחליף מחסנית טונר או חלקי תחזוקה אחרים הניתנים להחלפה, דף מצב החומרים המתכלים מפרט את המק"טים של חלקי HP המקוריים.

.**4** בדוק כדי לבדוק אם אתה משתמש במחסנית מקורית של HP.

מחסנית טונר מקורית של HP נושאת את הכיתוב "HP "או "Packard-Hewlett", או את הלוגו של HP. לקבלת מידע נוסף על זיהוי מחסניות של HP, בקר בכתובת www.hp.com/go/learnaboutsupplies.

Packard-Hewlett אינה ממליצה להשתמש בחומרים מתכלים, חדשים או ממוחזרים, שאינם מתוצרתה. מכיוון שמוצרים אלה אינם מיוצרים על-ידי החברה, היא אינה יכולה להשפיע על תכנונם או על איכותם. אם אתה משתמש במחסנית טונר שמולאה מחדש או יוצרה מחדש, ואינך מרוצה מאיכות ההדפסה, החלף את המחסנית במחסנית מקורית של HP.

## הדפס ופענח את דף איכות ההדפסה

- .**1** במסך Home) בית), גע בלחצן (Setup התקנה) .
	- .**2** גע בלחצן Reports)דוחות).
- .**3** גע בלחצן Page Quality Print)דף איכות הדפסה).

דף זה מכיל חמש רצועות צבע, המחולקות לארבע קבוצות כפי שניתן לראות באיור הבא . ניתן לבודד את הבעיה למחסנית טונר מסוימת על-ידי בחינת כל אחת מהקבוצות.

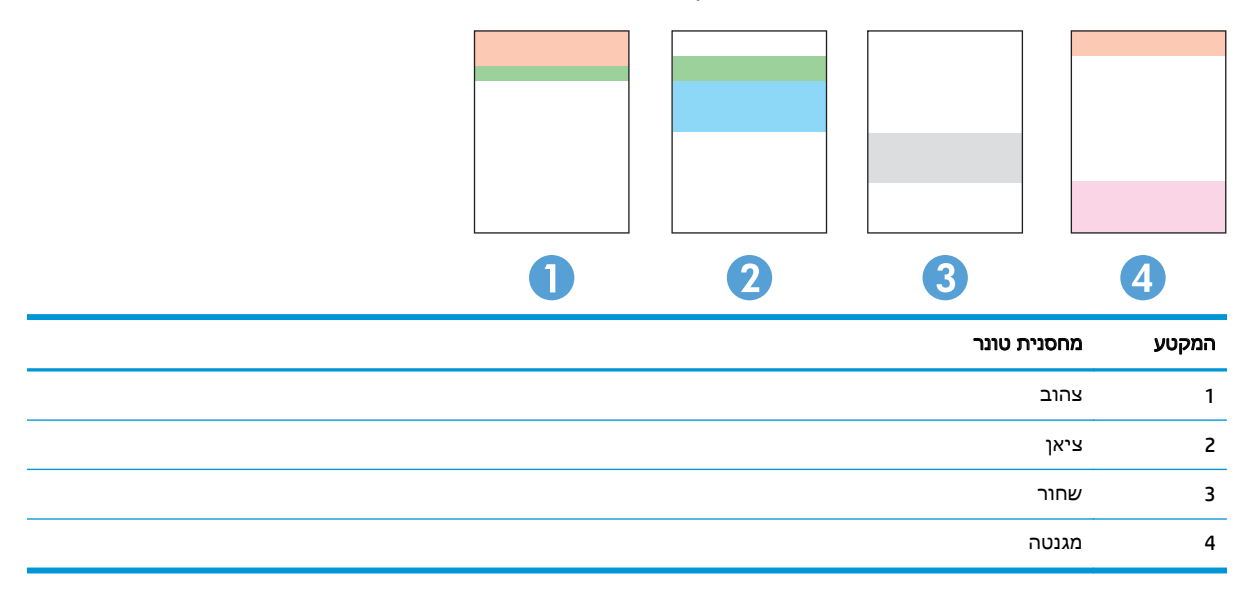

- אם מופיעים נקודות או פסים בקבוצה אחת בלבד, החלף את מחסנית הטונר שתואמת לאותה קבוצה.
- אם מופיעות נקודות ביותר מקבוצה אחת, הדפס דף ניקוי. אם הבעיה לא נפתרת, בדוק אם הנקודות הן תמיד בעלות אותו צבע; לדוגמה, אם בכל חמש רצועות הצבע מופיעות נקודות בצבע מגנטה. אם הנקודות הן בעלות אותו צבע, החלף את מחסנית הטונר של צבע זה.
- אם מופיעים פסים במספר רצועות צבע, צור קשר עם HP. ככל הנראה הבעיה נגרמת על-ידי רכיב אחר ולא על ידי מחסנית טונר.

#### ניקוי המוצר

#### הדפסת דף ניקוי

בתהליך ההדפסה, חלקיקים של נייר, טונר ואבק עשויים להצטבר בתוך המוצר ולגרום לבעיות איכות הדפסה כגון כתמים או פיזור של טונר, מריחות, קווים או סימנים חוזרים.

פעל בהתאם להליך הבא כדי להדפיס דף ניקוי.

- .**1** מהמסך הראשי בלוח הבקרה של המוצר, גע בלחצן (Setup הגדרה) .
	- .**2** גע בתפריט Service)שירות).
	- .**3** גע בלחצן Page Cleaning)דף ניקוי).
- .**4** טען נייר רגיל או נייר בגודל 4A כאשר תוצג לך בקשה לכך.
	- .**5** גע בלחצן OK כדי להתחיל בתהליך הניקוי.

<span id="page-119-0"></span>המוצר מדפיס את הצד הראשון ולאחר מכן מנחה אותך להסיר את הדף מסל הפלט ולטעון אותו שוב במגש 1, באותו כיוון הדפסה. המתן עד לסיום התהליך. השלך את העמוד המודפס.

### בדיקת לכלוך וכתמים על גבי משטח הזכוכית של הסורק

במהלך הזמן, כתמים ושאריות פסולת עשויים להצטבר על-גבי משטח הזכוכית של הסורק ועל התומך הלבן מפלסטיק, ועלולים להשפיע על הביצועים. בצע את ההליך הבא כדי לנקות את הסורק.

- .**1** לחץ על לחצן ההפעלה כדי לכבות את המוצר ולאחר מכן נתק את כבל המתח משקע החשמל.
	- .**2** פתח את מכסה הסורק.
- .**3** נקה את משטח הזכוכית של הסורק ואת התומך הלבן מפלסטיק מתחת למכסה הסורק בעזרת מטלית רכה או ספוג שהוספגו קלות בחומר לניקוי זכוכית שאינו מותיר שריטות.

ז<mark>הירות: אין להשתמש בחומרים הגורמים לשריטות, באצטון, אמוניה, בנזן, כוהל אתילי או בפחמן (</mark> טטראכלוריד על כל חלק שהוא במוצר; חומרים אלה עלולים לגרום נזק למוצר. אין להניח נוזלים ישירות על משטח הזכוכית או התומך. הנוזלים עלולים לחלחל פנימה ולגרום נזק למוצר.

- .**4** יבש את משטח הזכוכית ואת חלקי הפלסטיק הלבן בעזרת מטלית עור (ג 'ילדה) או בספוג תאית כדי למנוע כתמים.
	- .**5** חבר את כבל המתח לשקע חשמל, ולחץ על לחצן ההפעלה להפעלת המוצר.

## בדיקה ויזואלית של מחסנית הטונר

- .**1** הסר את מחסנית הטונר מהמוצר וודא שסרט האיטום הוסר.
	- .**2** בדוק אם נגרם נזק לשבב הזיכרון.
	- .**3** בדוק את פני השטח של תוף ההדמיה במחסנית הטונר.

זהירות: אל תיגע בגליל (תוף ההדמיה) שבמחסנית. טביעות אצבעות על תוף ההדמיה עלולות לפגוע באיכות ההדפסה.

- .**4** אם ראית שריטות, טביעות אצבע או נזק אחר בתוף ההדמיה, החלף את מחסנית הטונר.
- .**5** אם לא נראה שתוף ההדמיה ניזוק, נענע את מחסנית הטונר בעדינות מספר פעמים והתקן אותה מחדש. הדפס מספר דפים נוספים כדי לבדוק אם הבעיה נפתרה.

## בדיקת הנייר וסביבת ההדפסה

#### שלב **:1** השתמש בנייר העומד בדרישות המפרט של **HP**

בעיות מסוימות של איכות הדפסה נובעות משימוש בנייר שאינו תואם למפרט של HP.

- השתמש תמיד בסוג נייר ובמשקל נייר שהמוצר תומך בהם.
- השתמש בנייר מאיכות טובה שאין בו חתכים, חריצים, קרעים, כתמים, חלקיקים חופשיים, אבק, קמטים, חורים, סיכות וקצוות מסולסלים או מקופלים.
	- אל תשתמש בנייר שכבר שימש להדפסה.
- השתמש בנייר שאינו מכיל חומר מתכתי, כגון נצנצים.
- <span id="page-120-0"></span>● השתמש בנייר שנועד לשימוש במדפסות לייזר. אל תשתמש בנייר שנועד לשימוש במדפסות הזרקת דיו בלבד.
	- אל תשתמש בנייר מחוספס מדי. שימוש בנייר חלק יותר בדרך כלל משפר את איכות ההדפסה.

#### שלב **:2** בדיקת הסביבה

לסביבה יכולה להיות השפעה ישירה על איכות ההדפסה, וזהו גורם נפוץ לבעיות באיכות ההדפסה או בהזנת הנייר. נסה את הפתרונות הבאים:

- הרחק את המוצר ממקומות שבהם נושבת רוח, כגון דלתות או חלונות פתוחים, או פתחים של מזגנים.
	- ודא שהמוצר לא חשוף לטמפרטורות או תנאי לחות מעבר לטווח של מפרטי המוצר.
		- אל תניח את המוצר במקום סגור, כגון בתוך ארונית.
			- הצב את המוצר על משטח ישר ויציב.
- הסר כל דבר שחוסם את פתחי האוורור של המוצר. למוצר דרושה זרימת אוויר טובה בכל צדדיו, לרבות החלק העליון.
- הגן על המוצר מפני לכלוך שנישא באוויר, אבק, אדים, שמן או חומרים אחרים שעלולים להשאיר שאריות בתוך המוצר.

## כיול המוצר לצורך התאמת הצבעים

כיול הוא פונקציה המבצעת במוצר התאמה מיטבית של איכות ההדפסה.

בצע את השלבים הבאים כדי לפתור בעיות באיכות ההדפסה, כגון צבע לא תואם, צללים צבעוניים, גרפיקה מטושטשת או בעיות אחרות באיכות ההדפסה.

- .**1** בלוח הבקרה של המוצר, גע בלחצן Setup) הגדרה) .
	- .**2** פתח את התפריטים הבאים:
	- Setup System) הגדרת מערכת)
		- Quality Print) איכות הדפסה)
	- Calibration Color) כיול צבעים)
		- כייל כעת
- .**3** ההודעה **Calibrating**)מכייל) תופיע בלוח הבקרה של המוצר. תהליך הכיול נמשך דקות אחדות. אל תכבה את המוצר עד להשלמת תהליך הכיול.
	- .**4** המתן בזמן שהמוצר מכייל, ולאחר מכן נסה להדפיס שוב.

## בדוק הגדרות אחרות של עבודת ההדפסה

כשאתה מדפיס מתוכנה, בצע את השלבים הבאים כדי לנסות לפתור את הבעיה על-ידי כוונון הגדרות אחרות של מנהל ההדפסה.

### בדיקת ההגדרות של **EconoMode**

<span id="page-121-0"></span>HP לא ממליצה על שימוש קבוע ב -EconoMode) מצב חיסכון). בשימוש קבוע ב -EconoMode, עלול להיווצר מצב שבו המחסנית עדיין מכילה טונר, למרות שחלקיה המכניים אינם שמישים עוד. אם איכות ההדפסה נפגמת ואינה קבילה עוד, שקול להחליף את מחסנית הטונר.

עבור Windows עבור PCL 6 עבור אים אינך משתמש במנהל התקן זה, באפשרותך Windows. אם אינך משתמש במנהל להפעיל את המאפיין על-ידי שימוש בשרת האינטרנט המשובץ של HP.

פעל בהתאם לשלבים אלה אם העמוד המודפס כהה מדי או בהיר מדי בכללותו.

- .**1** בתוכנה בחר באפשרות הדפסה.
- .**2** בחר את המוצר ולאחר מכן לחץ על הלחצן מאפיינים או על העדפות.
	- .**3** לחץ על הכרטיסייה נייר**/**איכות ואתר את האזור איכות הדפסה.
		- .**4** אם העמוד כהה מדי בכללותו, השתמש בהגדרות הבאות:
			- בחר באפשרות **dpi** .**600**
	- בחר בתיבת הסימון **EconoMode** כדי להפוך אותה לזמינה.

אם העמוד בהיר מדי בכללותו, השתמש בהגדרות הבאות:

- בחר באפשרות **1200 FastRes**.
- נקה את תיבת הסימון **EconoMode** כדי להפוך אותה ללא זמינה.
- .**5** לחץ על הלחצן אישור כדי לסגור את תיבת הדו-שיח מאפייני מסמך. בתיבת הדו-שיח הדפסה לחץ על הלחצן **אישור** כדי להדפיס את העבודה.

#### כוונון הגדרות הצבע **(Windows(**

בצע את השלבים הבאים אם הצבעים בדף המודפס אינם תואמים לצבעים במסך המחשב, או אם הצבעים בדף המודפס אינם משביעי רצון.

#### החלפת ערכת הצבע

- .**1** בתוכנית, בחר באפשרות **Print**)הדפס).
- .**2** בחר את המוצר ולאחר מכן לחץ על הלחצן **Properties**)מאפיינים) או **Preferences**)העדפות).
	- .**3** לחץ על הכרטיסייה צבע.
	- .**4** בחר בתיבת הסימון **EasyColor HP** כדי לנקות אותה.
		- .**5** בחר ערכת צבע מהרשימה הנפתחת ערכות צבעים.
- ברירת מחדל **(sRGB(**: ערכה זו מגדירה את המוצר להדפיס נתוני RGB במצב התקן גולמי. בעת השימוש בערכה זו, נהל את הצבעים בתוכנה או במערכת ההפעלה כדי לקבל עיבוד נכון.
- מלא חיים **(sRGB(**: המוצר מגביר את הרוויה בגוני הביניים. ערכה זו מיועדת להדפסת גרפיקה עסקית.
- צילום **(sRGB(**: המוצר מפרש צבעי RGB כאילו הודפסו כתצלום באמצעות מיני-מעבדה דיגיטלית. המוצר מעבד צבעים עמוקים ורוויים יותר באופן שונה מהעיבוד עם ערכת ברירת המחדל (sRBG(. ערכה זו מיועדת להדפסת תצלומים.
- <span id="page-122-0"></span>● צילום **(1998 RGB Adobe(**: ערכה זו מיועדת לתצלומים דיגיטליים המשתמשים במרחב הצבעים AdobeRGB במקום ב -sRGB. בעת השימוש בערכה זו, השבת את ניהול הצבעים בתוכנה.
	- **None**) ללא): לא נעשה שימוש בערכת צבעים.
- **Profile Custom**)פרופיל מותאם אישית): בחר באפשרות זו כדי להשתמש בפרופיל קלט מותאם אישית שיאפשר שליטה מדויקת בפלט הצבע (לדוגמה, כדי ליצור אמולציה של מוצר LaserJet Color HP מסוים). הורד פרופילים מותאמים אישית מ-www.hp.com.
	- .**6** לחץ על הלחצן **OK**)אישור) כדי לסגור את תיבת הדו-שיח **Properties Document**)מאפייני מסמך). בתיבת הדו-שיח **Print**)הדפס), לחץ על הלחצן **OK**)אישור) כדי להדפיס את העבודה.

#### שינוי אפשרויות הצבע

- .**1** בתוכנית, בחר באפשרות **Print**)הדפס).
- .**2** בחר את המוצר ולאחר מכן לחץ על הלחצן **Properties**)מאפיינים) או **Preferences**)העדפות).
	- .**3** לחץ על הכרטיסייה צבע.
	- .**4** בחר בתיבת הסימון **EasyColor HP** כדי לנקות אותה.
	- .**5** לחץ על ההגדרה **Automatic**)אוטומטי) או **Manual**)ידני).
	- ההגדרה **Automatic**: השתמש בהגדרה זו עבור מרבית עבודות ההדפסה בצבע
- ההגדרה **Manual**: השתמש בהגדרה זו לצורך שינוי הגדרות הצבע ללא תלות בהגדרות אחרות. לחץ על הלחצן **Settings**)הגדרות) כדי לפתוח את חלון התאמת הצבעים הידנית.

יין ווי ידני של הגדרות הצבע עשוי להשפיע על הפלט. HP ממליצה ששינויים בהגדרות אלה∯ יתבצעו אך ורק על ידי מומחים בגרפיקה צבעונית.

- .**6** לחץ על האפשרות **Grayscale in Print**)הדפס בגוני אפור) כדי להדפיס מסמך צבעוני בשחור ובגוני אפור. השתמש באפשרות זו לצורך הדפסת מסמכי צבע שמיועדים לצילום או לשליחה בפקס. ניתן להשתמש באפשרות זו גם לצורך הדפסת עותקי טיוטה כדי לחסוך טונר צבעוני.
- .**7** לחץ על הלחצן **OK**)אישור) כדי לסגור את תיבת הדו-שיח **Properties Document**)מאפייני מסמך). בתיבת הדו-שיח **Print**)הדפס), לחץ על הלחצן **OK**)אישור) כדי להדפיס את העבודה.

## ניסיון להשתמש במנהל הדפסה אחר

ייתכן שתצטרך להשתמש במנהל הדפסה שונה אם אתה מדפיס מתוכנה והדפים המודפסים מכילים קווים לא צפויים בגרפיקה, טקסט חסר, גרפיקה חסרה, עיצוב שגוי או גופנים שונים מאלה שהוגדרו.

הורד את אחד ממנהלי ההדפסה שלהלן מאתר האינטרנט של HP. בארה"ב, עבור אל <u>/www.hp.com/support</u> [476colorljMFPM.](http://www.hp.com/support/colorljMFPM476) מחוץ לארה"ב, עבור אל [support/com.hp.www](http://www.hp.com/support). בחר את המדינה/אזור שלך. לחץ על **Download Software & Drivers**)הורד מנהלי התקן ותוכנות). הזן את שם המוצר ולאחר מכן בחר ב - **Search**)חפש).

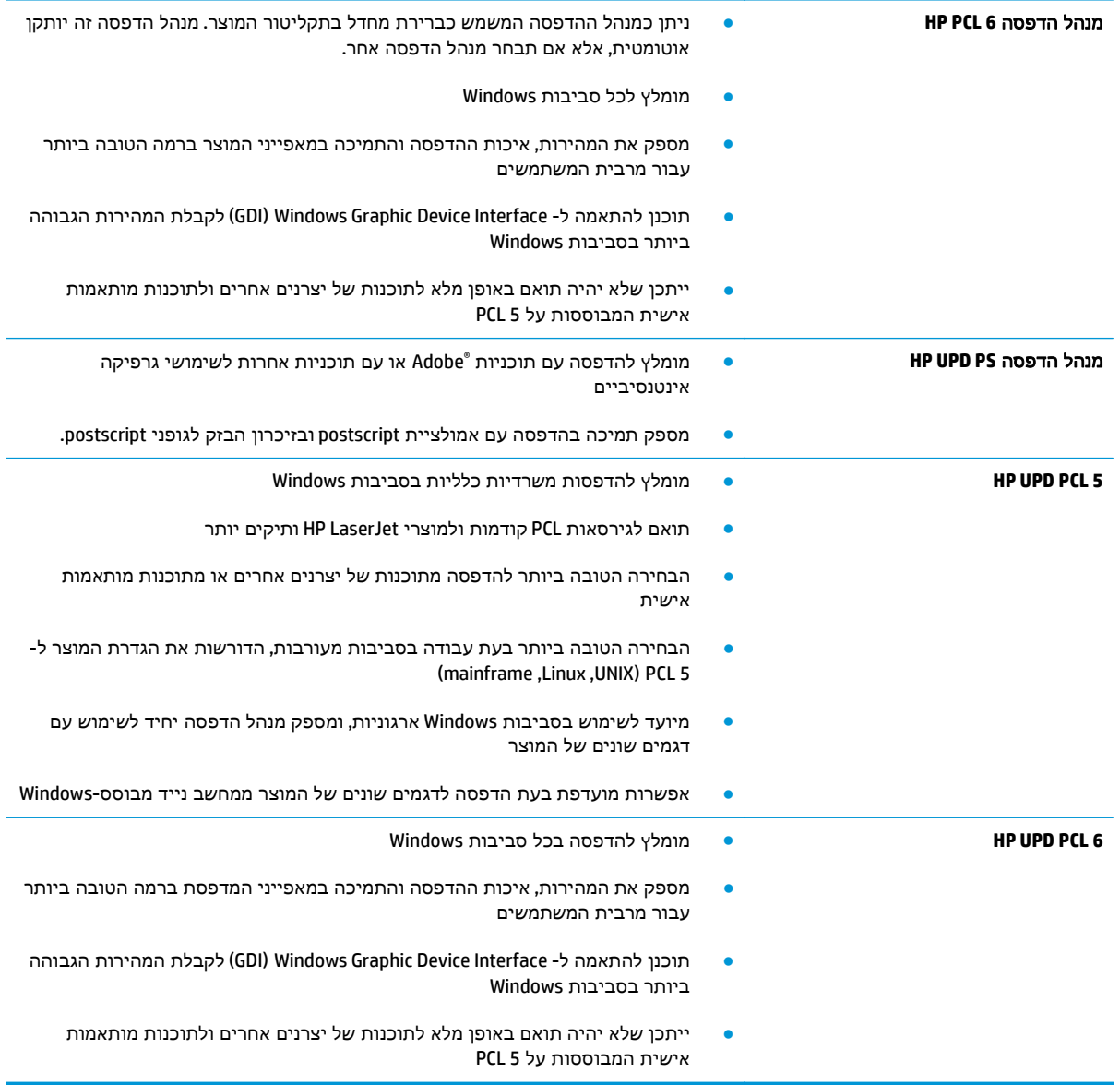

# שיפור איכות התמונה בהעתקה ובסריקה

<span id="page-124-0"></span>אם מתגלות במוצר בעיות של איכות תמונה, נסה את הפתרונות הבאים לפי הסדר שבו הם מוצגים כדי לפתור את הבעיה.

- בדיקת לכלוך וכתמים על גבי משטח הזכוכית של הסורק
	- בדיקת הגדרות הנייר
	- בדיקת הגדרות כוונון [התמונה](#page-125-0)
	- מיטוב עבור טקסט או [תמונות](#page-125-0)
	- בדוק את [רזולוציית](#page-125-0) הסורק ואת הגדרות הצבע במחשב
		- [העתקה](#page-127-0) מקצה לקצה

נסה תחילה את השלבים הפשוטים הבאים:

- השתמש בסורק השטוח במקום במזין המסמכים.
	- השתמש במסמכי מקור איכותיים.
- כשאתה משתמש במזין המסמכים, הכנס את המסמך המקורי למזין המסמכים בצורה תקינה, בעזרת מכווני הנייר, כדי למנוע תמונות לא ברורות או לא ישרות.

אם הבעיה עדיין קיימת, נסה את הפתרונות הנוספים שלהלן. אם הם אינם פותרים את הבעיה, ראה "שיפור איכות ההדפסה" לקבלת פתרונות נוספים.

## בדיקת לכלוך וכתמים על גבי משטח הזכוכית של הסורק

במהלך הזמן, כתמים ושאריות פסולת עשויים להצטבר על-גבי משטח הזכוכית של הסורק ועל התומך הלבן מפלסטיק, ועלולים להשפיע על הביצועים. בצע את ההליך הבא כדי לנקות את הסורק.

- .**1** לחץ על לחצן ההפעלה כדי לכבות את המוצר ולאחר מכן נתק את כבל המתח משקע החשמל.
	- .**2** פתח את מכסה הסורק.
- .**3** נקה את משטח הזכוכית של הסורק ואת התומך הלבן מפלסטיק מתחת למכסה הסורק בעזרת מטלית רכה או ספוג שהוספגו קלות בחומר לניקוי זכוכית שאינו מותיר שריטות.

ז<mark>הירות: אין להשתמש בחומרים הגורמים לשריטות, באצטון, אמוניה, בנזן, כוהל אתילי או בפחמן (</mark> טטראכלוריד על כל חלק שהוא במוצר; חומרים אלה עלולים לגרום נזק למוצר. אין להניח נוזלים ישירות על משטח הזכוכית או התומך. הנוזלים עלולים לחלחל פנימה ולגרום נזק למוצר.

- .**4** יבש את משטח הזכוכית ואת חלקי הפלסטיק הלבן בעזרת מטלית עור (ג 'ילדה) או בספוג תאית כדי למנוע כתמים.
	- .**5** חבר את כבל המתח לשקע חשמל, ולחץ על לחצן ההפעלה להפעלת המוצר.

## בדיקת הגדרות הנייר

- .**1** מהמסך הראשי בלוח הבקרה של המוצר, גע בלחצן Copy)העתק).
- .**2** גע בלחצן Settings)הגדרות) ולאחר מכן גלול אל הלחצן Paper)נייר) וגע בו.
- .**3** ברשימת גודלי הנייר, גע בשם של גודל הנייר שנמצא במגש.
- .**4** ברשימת סוגי הנייר, גע בשם של סוג הנייר שנמצא במגש.

## בדיקת הגדרות כוונון התמונה

- .**1** מהמסך הראשי, גע בלחצן Copy)העתקה).
- <span id="page-125-0"></span>.**2** גע בלחצן Settings)הגדרות), ולאחר מכן גלול אל הלחצן Adjustment Image)כוונון תמונה) וגע בו.
	- .**3** גם בשם ההגדרה שברצונך לכוונן.
	- Lightness)בהירות): כוונון הגדרת הבהירות/כהות.
- Contrast)ניגודיות): כוונון הניגודיות בין האזורים הבהירים ביותר והכהים ביותר של התמונה.
	- ה-Sharpen) חידוד): כוונון הבהירות של תווי טקסט.
- Background Removal הסרת רקע): כוונון כהות הרקע של התמונה. שימושי במיוחד כאשר המסמכים המקוריים מודפסים על נייר צבעוני.
	- Balance Color)איזון צבע): כוונון גווני האדום, הירוק והכחול.
		- Grayness)גווני אפור): כוונון חיוניות הצבעים.
	- .**4** גע בלחצנים **-** או **+** כדי לכוונן את הערך עבור ההגדרה ולאחר מכן גע בלחצן OK.
		- .**5** כוונן הגדרה אחרת או גע בחץ החזרה כדי לחזור לתפריט ההעתקה הראשי.

#### מיטוב עבור טקסט או תמונות

- .**1** מהמסך הראשי בלוח הבקרה של המוצר, גע בלחצן Copy)העתק).
- .**2** גע בלחצן Settings)הגדרות), ולאחר מכן גלול אל הלחצן Optimize)מטב) וגע בו. גע בלחצני החצים כדי לגלול בין האפשרויות ולאחר מכן גע באפשרות כדי לבחור בה. לרשותך הגדרות איכות ההעתקה הבאות:
- Select Auto)בחירה אוטומטית): השתמש בהגדרה זו כאשר אינך מייחס חשיבות לאיכות ההעתקה. זוהי הגדרת ברירת המחדל.
	- Mixed)מעורב): השתמש בהגדרה זו עבור מסמכים המכילים שילוב של טקסט וגרפיקה.
		- Text)טקסט): השתמש בהגדרה זו עבור מסמכים שמכילים בעיקר טקסט.
		- Picture(תמונה): השתמש בהגדרה זו עבור מסמכים שמכילים בעיקר גרפיקה.

## בדוק את רזולוציית הסורק ואת הגדרות הצבע במחשב

כאשר מדפיסים תמונה שנסרקה והאיכות אינה עונה על הציפיות, ייתכן שהגדרה שנבחרה בתוכנת הסורק עבור הרזולוציה או הצבע אינה תואמת לצרכים. הרזולוציה והצבע משפיעים על המאפיינים הבאים של התמונות הנסרקות:

- בהירות התמונה
- מרקם המעברים (חלק או מחוספס)
	- זמן הסריקה
	- גודל הקובץ

רזולוצייית הסריקה נמדדת בפיקסלים לכל אינץ' (ppi(.

כה (dpi) למדים: רמות ה-ppi בסריקה אינן זהות לרמות הנקודות לכל אינץ' (dpi) בהדפסה.

הצבע, גוני האפור והשחור-לבן מגדירים את מספר הצבעים האפשרי. ניתן להתאים את רזולוציית החומרה של הסורק עד ל-1200 ppi.

טבלת הקווים המנחים לבחירת רזולוציה וצבע כוללת עצות פשוטות כדי לענות על צורכי הסריקה שלך.

יים ולי הערה: ∴הגדרת הרזולוציה והצבע לערכים גבוהים עלולה ליצור קבצים עם נפח גבוה התופסים מקום בדיסק∰ ומאטים את תהליך הסריקה. לפני הגדרת הרזולוציה והצבע, יש לקבוע את אופן השימוש בתמונה שנסרקה.

#### קווים מנחים לבחירת רזולוציה וצבע

הטבלה שלהלן מתארת את ההגדרות המומלצות עבור רזולוציה וצבע עבור סוגים שונים של עבודות הדפסה.

הערה: רזולוציית ברירת המחדל היא 200 פיקסלים לאינץ' (ppi).

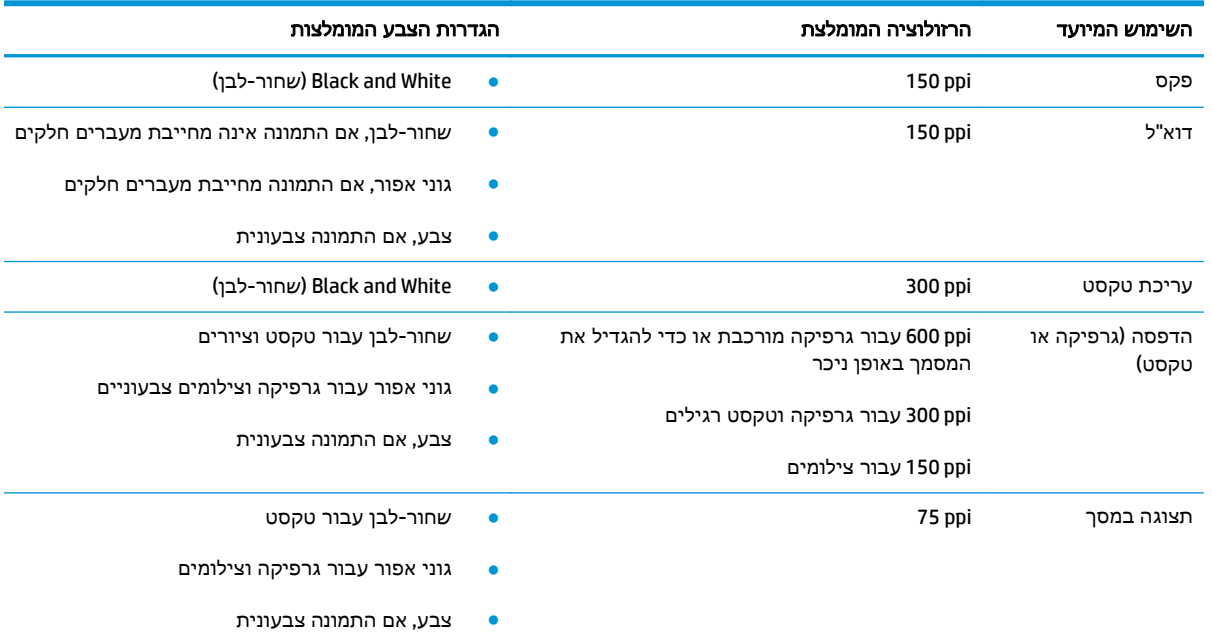

#### צבע

בעת סריקה, ניתן להגדיר את ערכי הצבע להגדרות הבאות.

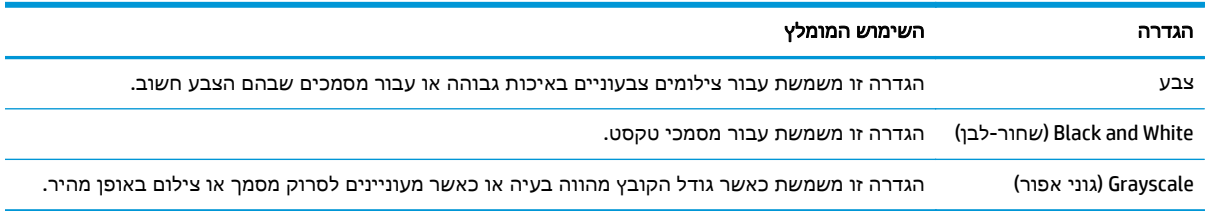

# העתקה מקצה לקצה

המוצר אינו מסוגל להדפיס מקצה לקצה. יש גבול של 4 מ"מ שאינו ניתן להדפסה סביב הדף.

#### שיקולים להדפסה או סריקה של מסמכים עם קצוות חתוכים**:**

- <span id="page-127-0"></span>● כאשר מסמך המקור קטן יותר מגודל הפלט, הרחק את מסמך המקור 4 מ"מ מן הפינה המצוינת על-ידי הסמל בסורק. העתק או סרוק מחדש במיקום זה.
- כאשר גודל המקור זהה לגודל הפלט הרצוי, השתמש במאפיין Reduce/Enlarge(הקטנה/הגדלה) כדי להקטין את התמונה על מנת שהעותק לא ייחתך.

# שפר את איכות תמונת הפקס

<span id="page-128-0"></span>אם מתגלות במוצר בעיות של איכות תמונה, נסה את הפתרונות הבאים לפי הסדר שבו הם מוצגים כדי לפתור את הבעיה.

- בדיקת לכלוך וכתמים על גבי משטח הזכוכית של הסורק
	- בדיקת הגדרות הרזולוציה לשליחת פקס
		- בדיקת [ההגדרות](#page-129-0) של תיקון שגיאות
			- בדיקת [ההגדרה](#page-129-0) 'התאמה לעמוד'
				- שליחה [למכשיר](#page-129-0) פקס אחר
			- בדיקת מכשיר הפקס של [השולח](#page-129-0)

נסה תחילה את השלבים הפשוטים הבאים:

- השתמש בסורק השטוח במקום במזין המסמכים.
	- השתמש במסמכי מקור איכותיים.
- כשאתה משתמש במזין המסמכים, הכנס את המסמך המקורי למזין המסמכים בצורה תקינה, בעזרת מכווני הנייר, כדי למנוע תמונות לא ברורות או לא ישרות.

אם הבעיה עדיין קיימת, נסה את הפתרונות הנוספים שלהלן. אם הם אינם פותרים את הבעיה, ראה "שיפור איכות ההדפסה" לקבלת פתרונות נוספים.

## בדיקת לכלוך וכתמים על גבי משטח הזכוכית של הסורק

במהלך הזמן, כתמים ושאריות פסולת עשויים להצטבר על-גבי משטח הזכוכית של הסורק ועל התומך הלבן מפלסטיק, ועלולים להשפיע על הביצועים. בצע את ההליך הבא כדי לנקות את הסורק.

- .**1** לחץ על לחצן ההפעלה כדי לכבות את המוצר ולאחר מכן נתק את כבל המתח משקע החשמל.
	- .**2** פתח את מכסה הסורק.
- .**3** נקה את משטח הזכוכית של הסורק ואת התומך הלבן מפלסטיק מתחת למכסה הסורק בעזרת מטלית רכה או ספוג שהוספגו קלות בחומר לניקוי זכוכית שאינו מותיר שריטות.

זהירות: אין להשתמש בחומרים הגורמים לשריטות, באצטון, אמוניה, בנזן, כוהל אתילי או בפחמן <u>(</u> טטראכלוריד על כל חלק שהוא במוצר; חומרים אלה עלולים לגרום נזק למוצר. אין להניח נוזלים ישירות על משטח הזכוכית או התומך. הנוזלים עלולים לחלחל פנימה ולגרום נזק למוצר.

- .**4** יבש את משטח הזכוכית ואת חלקי הפלסטיק הלבן בעזרת מטלית עור (ג 'ילדה) או בספוג תאית כדי למנוע כתמים.
	- .**5** חבר את כבל המתח לשקע חשמל, ולחץ על לחצן ההפעלה להפעלת המוצר.

## בדיקת הגדרות הרזולוציה לשליחת פקס

אם המוצר לא הצליח לשלוח פקס משום שבמכשיר הפקס המקבל לא היה מענה או התקבל בו צליל תפוס, המוצר ינסה לבצע חיוג חוזר בהתאם לאפשרויות שנבחרו עבור 'חיוג חוזר אם תפוס', 'חיוג חוזר אם אין תשובה' ו 'חיוג חוזר במקרה של שגיאת תקשורת'.

- .**1** מהמסך הראשי בלוח הבקרה של המוצר, גע בלחצן Setup) הגדרה) .
	- .**2** גע בתפריט Setup Fax) התקנת פקס).
	- .**3** גע בתפריט Setup Advanced)התקנה מתקדמת).
	- .**4** פתח את התפריט Resolution Fax)רזולוציית פקס).

### בדיקת ההגדרות של תיקון שגיאות

<span id="page-129-0"></span>בדרך כלל, המוצר מפקח על האותות העוברים בקו הטלפון בעת שליחה או קבלה של פקס. אם המוצר מזהה שגיאה במהלך השידור והערך בהגדרת תיקון השגיאות הוא ו0(מופעל), המוצר יוכל להציג בקשה לשליחה מחדש של אותו חלק של הפקס. ברירת המחדל של היצרן לאפשרות של תיקון שגיאות היא On)מופעל).

השבת את אפשרות תיקון השגיאות רק אם אתה מתקשה לשלוח או לקבל פקס ואתה מוכן לקבל את שגיאות השידור המתרחשות. כיבוי ההגדרה יכול להועיל בעת ניסיון לשגר פקס לחו" ל או לקבל פקס מחו"ל , או אם נעשה שימוש בחיבור דרך טלפון לווייני.

- .**1** מהמסך הראשי בלוח הבקרה של המוצר, גע בלחצן Setup) הגדרה) .
	- .**2** גע בתפריט Service)שירות).
	- .**3** גע בתפריט Service Fax)שירות פקס).
- .**4** גע בלחצן Correction Error)תיקון שגיאות) ולאחר מכן גע בלחצן On)מופעל).

## בדיקת ההגדרה **'**התאמה לעמוד**'**

אם המוצר הדפיס עבודת פקס מחוץ לעמוד, הפעל את המאפיין 'התאמה לעמוד' מלוח הבקרה של המוצר.

יים ודא שהגדרת ברירת המחדל של גודל הנייר תואמת את גודל הנייר שנטען במגש.αשל"

- .**1** מהמסך הראשי בלוח הבקרה של המוצר, גע בלחצן Setup) הגדרה) .
	- .**2** גע בתפריט Setup Fax) התקנת פקס).
	- .**3** גע בתפריט Setup Advanced)התקנה מתקדמת).
- .**4** גע בלחצן Page to Fit)התאמה לעמוד) ולאחר מכן גע בלחצן On)מופעל).

#### שליחה למכשיר פקס אחר

נסה לשלוח את הפקס למכשיר פקס אחר. אם איכות הפקס משתפרת, הבעיה קשורה להגדרות מכשיר הפקס של הנמען הראשון או לסטטוס החומרים המתכלים שלו.

### בדיקת מכשיר הפקס של השולח

בקש מהשולח לנסות לשלוח ממכשיר פקס אחר. אם איכות הפקס משתפרת, מכשיר הפקס של השולח הוא הגורם לבעיה. אם אין מכשיר פקס זמין אחר, בקש מהשולח לשקול לבצע את השינויים הבאים:

- לוודא שמסמך המקור מודפס על נייר לבן (לא צבעוני).
- להגדיל את הרזולוציה, רמת האיכות, או הגדרות הניגודיות של הפקס.
	- אם ניתן, לשלוח את הפקס מתוכנית מחשב.

# פתרון בעיות ברשת קווית

<span id="page-130-0"></span>בדוק את הפריטים הבאים וודא שיש תקשורת בין המוצר לרשת. לפני שתתחיל, הדפס דף תצורה מלוח הבקרה של המוצר ואתר את כתובת ה -IP של המוצר המופיעה בדף זה.

- חיבור פיזי לא תקין
- המחשב משתמש בכתובת IP שגויה עבור המוצר
	- המחשב אינו מצליח לתקשר עם המוצר
- המוצר משתמש בהגדרות שגויות עבור הקישור [והתקשורת](#page-131-0) הדו-כיוונית של הרשת
	- ייתכן [שתוכנות](#page-131-0) חדשות גורמות לבעיות תאימות
	- ייתכן [שהגדרת](#page-131-0) המחשב או תחנת העבודה שגויה
	- המוצר מושבת או [שהגדרות](#page-131-0) רשת אחרות שגויות

יים HP אינה תומכת בעבודה ברשת עמית-לעמית, משום שזהו מאפיין של מערכות ההפעלה של Microsoft ולא Microsoft של מנהלי ההדפסה של HP. לקבלת מידע נוסף, עבור לאתר של Microsoft בכתובת [com.microsoft.www.](http://www.microsoft.com)

## חיבור פיזי לא תקין

- .**1** ודא שהמוצר מחובר ליציאת הרשת הנכונה בכבל באורך הנכון.
	- .**2** ודא שחיבורי הכבל תקינים ומהודקים.
- .**3** בדוק את החיבור של יציאת הרשת בגב המוצר כדי לוודא שנורית הפעולה הכתומה ונורית מצב הקישור הירוקה דולקות.
	- .**4** אם הבעיה נמשכת, נסה להשתמש בכבל אחר או ביציאה אחרת ברכזת.

## המחשב משתמש בכתובת **IP** שגויה עבור המוצר

- .**1** פתח את מאפייני המדפסת ולחץ על הכרטיסייה **Ports**)יציאות). ודא שכתובת ה -IP העדכנית של המוצר נבחרה. כתובת ה -IP של המוצר מפורטת בדף התצורה של המוצר.
- .**2** אם התקנת את המוצר באמצעות יציאת IP/TCP הרגילה של HP, בחר בתיבה **,printer this to print Always changes address IP its if even**)הדפס תמיד למדפסת זו, גם אם כתובת ה -IP שלה השתנתה).
	- .**3** אם התקנת את המוצר באמצעות יציאת IP/TCP סטנדרטית של Microsoft, השתמש בשם המחשב המארח במקום בכתובת ה -IP.
		- .**4** אם כתובת ה -IP אינה נכונה, מחק את המוצר והוסף אותו מחדש.

## המחשב אינו מצליח לתקשר עם המוצר

.**1** בדוק את התקשורת ברשת באמצעות פעולת ping לרשת.

- <span id="page-131-0"></span>.א פתח שורת פקודה במחשב שלך. ב-Windows, לחץ על התחל, לחץ על הפעלה, הקלד cmd ולאחר מכן הקש על Enter.
	- $\ln$ הקלד  $\ln$ ם ולאחר מכן את כתובת ה-IP של המוצר.

ב-X OS Mac, פתח את Utility Network ולאחר מכן ציין את כתובת ה -IP בשדה הנכון בחלונית **Ping**.

- .ג אם החלון מציג זמני מעבר הלוך ושוב, הרשת פועלת.
- .**2** אם פעולת ה -ping נכשלה, ודא שרכזות הרשת פועלות ולאחר מכן ודא שתצורת הרשת, המוצר והמחשב מוגדרות כולן עבור אותה רשת.

## המוצר משתמש בהגדרות שגויות עבור הקישור והתקשורת הדו**-**כיוונית של הרשת

Packard-Hewlett ממליצה להשאיר הגדרות אלו במצב אוטומטי (הגדרת ברירת המחדל). אם תשנה הגדרות אלה, עליך לשנות אותן גם עבור הרשת.

## ייתכן שתוכנות חדשות גורמות לבעיות תאימות

ודא שכל התוכנות החדשות הותקנו כיאות וכי הן משתמשות במנהל ההדפסה הנכון.

#### ייתכן שהגדרת המחשב או תחנת העבודה שגויה

- .**1** בדוק את מנהלי הרשת, מנהלי ההדפסה ואת הגדרות הניתוב מחדש ברשת.
	- .**2** ודא שתצורת מערכת ההפעלה הוגדרה כיאות.

#### המוצר מושבת או שהגדרות רשת אחרות שגויות

- .**1** עיין בדף התצורה כדי לבדוק את הסטטוס של פרוטוקול הרשת. במידת הצורך, הפעל אותו.
	- .**2** שנה את הגדרות הרשת אם יש צורך בכך.

# פתרון בעיות ברשת האלחוטית

- קישוריות אלחוטית רשימת פעולות לביצוע
- <span id="page-132-0"></span>● המוצר לא מדפיס לאחר סיום הגדרת התצורה של התקשורת [האלחוטית](#page-133-0)
	- המוצר לא מדפיס [ובמחשב](#page-133-0) מותקנת חומת אש של יצרן אחר
	- החיבור [האלחוטי](#page-133-0) לא פועל אחרי הזזת הנתב האלחוטי או המוצר
		- אין אפשרות לחבר מחשבים נוספים למוצר [האלחוטי](#page-133-0)
- [התקשורת](#page-133-0) של המוצר האלחוטי מתנתקת כאשר הוא מחובר לרשת [VPN](#page-133-0)
	- הרשת לא מופיעה ברשימת הרשתות [האלחוטיות](#page-133-0)
		- הרשת [האלחוטית](#page-134-0) לא פועלת
		- ביצוע בדיקת אבחוו לרשת [אלחוטית](#page-134-0)
			- צמצום [ההפרעות](#page-134-0) ברשת אלחוטית

## קישוריות אלחוטית **-** רשימת פעולות לביצוע

- ודא שכבל הרשת אינו מחובר.
- ודא שהמוצר והנתב האלחוטי פועלים ומחוברים לאספקת חשמל. ודא גם שהרדיו האלחוטי במוצר פועל.
- ודא שמזהה ערכת השירותים (SSID (נכון. הדפס דף תצורה כדי לברר מהו ה -SSID. אם אינך בטוח שה-SSID נכון, הפעל שוב את הגדרות האלחוט.
- ברשתות מאובטחות, ודא שפרטי האבטחה נכונים. אם פרטי האבטחה שגויים, הפעל שוב את הגדרות האלחוט.
	- אם הרשת האלחוטית פועלת כראוי, נסה לגשת למחשבים אחרים ברשת. אם קיימת ברשת גישה לאינטרנט, נסה להתחבר לרשת דרך חיבור אלחוטי.
- ודא ששיטת ההצפנה (AES או TKIP (זהה עבור המוצר ועבור נקודת הגישה האלחוטית (ברשתות שמשתמשות באבטחת WPA).
- ודא שהמוצר נמצא בטווח הקליטה של הרשת האלחוטית. במרבית הרשתות, על המוצר להימצא בטווח של 30 מטר מנקודת הגישה האלחוטית (הנתב האלחוטי).
- ודא שאין מכשולים שחוסמים את האות האלחוטי. הסר עצמים מתכתיים גדולים שממוקמים בין נקודת הגישה לבין המוצר. ודא שאין מוטות, קירות או עמודי תמיכה שמכילים מתכת או בטון המפרידים בין המוצר לבין נקודת הגישה.
- ודא שהמוצר ממוקם רחוק ממכשירים אלקטרוניים שעלולים לגרום להפרעות לאות האלחוטי. מכשירים רבים עלולים לגרום להפרעות לאות האלחוטי, כולל מנועים, טלפונים אלחוטיים, מצלמות אבטחה, רשתות אלחוטיות אחרות והתקני Bluetooth מסוימים.
	- ודא שמנהל ההדפסה מותקן במחשב.
	- ודא שבחרת ביציאת המדפסת הנכונה.
	- ודא שהמחשב והמוצר מתחברים לאותה רשת אלחוטית.
	- עבור X OS Mac, ודא כי הנתב האלחוטי תומך ב -Bonjour.

# <span id="page-133-0"></span>המוצר לא מדפיס לאחר סיום הגדרת התצורה של התקשורת האלחוטית

- .**1** ודא שהמוצר פועל ונמצא במצב מוכן.
- .**2** השבת את חומות האש של יצרנים אחרים המותקנות במחשב.
	- .**3** ודא שהרשת האלחוטית פועלת באופן תקין.
- .**4** ודא שהמחשב פועל באופן תקין. אם יש צורך, הפעל מחדש את המחשב.
- .**5** ודא כי באפשרותך לפתוח את שרת האינטרנט המשובץ של HP במוצר ממחשב ברשת.

## המוצר לא מדפיס ובמחשב מותקנת חומת אש של יצרן אחר

- .**1** עדכן את חומת האש בעזרת העדכון האחרון הזמין מהיצרן.
- .**2** אם תוכניות מבקשות גישה לחומת אש בעת שאתה מתקין את המוצר או בעת שאתה מנסה להדפיס, הקפד לאפשר לתוכניות לפעול.
	- .**3** השבת את חומת האש באופן זמני ולאחר מכן התקן את המוצר האלחוטי במחשב. כשתסיים להתקין את הקישוריות האלחוטית, הפעל את חומת האש.

## החיבור האלחוטי לא פועל אחרי הזזת הנתב האלחוטי או המוצר

- .**1** ודא שהנתב או המוצר מתחברים לאותה רשת שאליה מתחבר המחשב.
	- .**2** הדפס דף תצורה.
- .**3** השווה את מזהה ערכת השירותים (SSID (שבדף התצורה ל -SSID בתצורת המדפסת של המחשב.
- .**4** אם המספרים אינם זהים, ההתקנים לא מתחברים לאותה רשת. הגדר מחדש את הגדרות האלחוט של המוצר.

# אין אפשרות לחבר מחשבים נוספים למוצר האלחוטי

- .**1** ודא שהמחשבים הנוספים נמצאים בטווח הקליטה האלחוטית ושאין מכשולים שחוסמים את האות. עבור רוב הרשתות, טווח האלחוט נמצא במרחק 30 מטר מנקודת הגישה האלחוטית.
	- .**2** ודא שהמוצר פועל ונמצא במצב מוכן.
	- .**3** השבת את חומות האש של יצרנים אחרים המותקנות במחשב.
		- .**4** ודא שהרשת האלחוטית פועלת באופן תקין.
	- .**5** ודא שהמחשב פועל באופן תקין. אם יש צורך, הפעל מחדש את המחשב.

## התקשורת של המוצר האלחוטי מתנתקת כאשר הוא מחובר לרשת **VPN**

בדרך כלל לא ניתן להתחבר בו-זמנית לרשת VPN ולרשתות אחרות.

## הרשת לא מופיעה ברשימת הרשתות האלחוטיות

- ודא שהנתב האלחוטי פועל ומחובר לאספקת חשמל.
- ייתכן שהרשת נסתרת. עם זאת, עדיין ניתן להתחבר לרשת נסתרת.

# הרשת האלחוטית לא פועלת

- .**1** ודא שכבל הרשת אינו מחובר.
- .**2** כדי לברר אם התקשורת ברשת התנתקה, נסה לחבר התקנים אחרים לרשת.
	- .**3** בדוק את התקשורת ברשת באמצעות פעולת ping לרשת.
- <span id="page-134-0"></span>.א פתח שורת פקודה במחשב שלך. ב-Windows, לחץ על התחל, לחץ על הפעלה, הקלד cmd ולאחר מכן הקש על Enter.
	- .ב הקלד את המילה ping ואחריה את כתובת ה -IP של הנתב.

ב-X OS Mac, פתח את Utility Network ולאחר מכן ציין את כתובת ה -IP בשדה הנכון בחלונית **Ping**.

- .ג אם החלון מציג זמני מעבר הלוך ושוב, הרשת פועלת.
- .**4** ודא שהנתב או המוצר מתחברים לרשת שאליה מחובר המחשב.
	- .א הדפס דף תצורה.
- .ב השווה את מזהה ערכת השירותים (SSID (שבדוח התצורה ל -SSID בתצורת המדפסת של המחשב.
- .ג אם המספרים אינם זהים, ההתקנים לא מתחברים לאותה רשת. הגדר מחדש את הגדרות האלחוט של המוצר.

## ביצוע בדיקת אבחון לרשת אלחוטית

מלוח הבקרה של המוצר תוכל להפעיל בדיקת אבחון המספקת מידע על הגדרות הרשת האלחוטית.

- .**1** מהמסך הראשי בלוח הבקרה של המוצר, גע בלחצן Setup) הגדרה) .
	- .**2** פתח את התפריטים הבאים
	- Setup System) הגדרת מערכת)
	- Diagnostics Self) אבחון עצמי)
- .**3** גע בלחצן Test Network Run)הפעל בדיקת רשת) כדי להתחיל את הבדיקה. המוצר מדפיס דף בדיקה המציג את תוצאות הבדיקות.

#### צמצום ההפרעות ברשת אלחוטית

העצות הבאות עשויות לצמצם את ההפרעות ברשת אלחוטית:

- הרחק את ההתקנים האלחוטיים מעצמים מתכתיים גדולים, כמו ארונות תיוק, ומהתקנים אלקטרומגנטיים אחרים, כמו תנורי מיקרוגל וטלפונים אלחוטיים. עצמים אלה עלולים להפריע לאותות רדיו.
- הרחק את ההתקנים האלחוטיים ממבנים גדולים וממבנים אחרים. עצמים אלה עלולים לספוג גלי רדיו ולהקטין את עוצמת האותות.
	- מקם את הנתב האלחוטי במיקום מרכזי ובקו ראייה עם המדפסות האלחוטיות ברשת.

# פתרון בעיות פקס

# רשימת פעולות לפתרון בעיות בפקס

- <span id="page-135-0"></span>● קיימים מספר תיקונים אפשריים. לאחר ביצוע כל אחת מהפעולות המומלצות, נסה לשלוח פקס כדי לבדוק אם בעיה נפתרה.
- לקבלת התוצאות הטובות ביותר בעת פתרון בעיות בפקס, ודא שהקו מהמוצר מחובר ישירות לשקע הטלפון בקיר. נתק את כל המכשירים האחרים שמחוברים למוצר.
	- .**1** ודא שכבל הטלפון מחובר ליציאה הנכונה בגב המוצר.
		- .**2** בדוק את קו הטלפון באמצעות בדיקת הפקס:
- .א במסך Home) בית) בלוח הבקרה של המוצר, גע בלחצן Setup) התקנה) ולאחר מכן גע בתפריט Service (שירות).
	- ב. בחר בתפריט Fax Service (שירות פקס).
	- .ג בחר באפשרות Test Fax Run)הפעל בדיקת פקס). המוצר מדפיס דוח בדיקת פקס.

הדוח מכיל את התוצאות האפשריות הבאות:

- **Pass**)הצלחה): הדוח כולל את כל הגדרות הפקס הנוכחיות לצורך סקירה.
- **Fail**)כשל): הדוח מציין מהו טבעה של השגיאה ומכיל הצעות לפתרון הבעיה.
	- .**3** ודא שקושחת המוצר עדכנית:
- .א הדפס דף תצורה מתפריט Reports)דוחות) בלוח הבקרה כדי לקבל את קוד התאריך הנוכחי של הקושחה.
- .ב עבור אל [support/go/com.hp.www](http://www.hp.com/go/support), לחץ על הקישור **Software & Drivers**)מנהלי התקן ותוכנה), הקלד את שם המוצר בשדה החיפוש, הקש על המקש ENTER ולאחר מכן בחר את המוצר מתוך רשימת תוצאות החיפוש.
	- **ג.** בחר את מערכת ההפעלה.
- .ד תחת הסעיף **Firmware**)קושחה), אתר את **Utility Update Firmware**)תוכנית השירות לעדכון קושחה).

יים וליה להשתמש בתוכנית שירות לעדכון קושחה המיועדת באופן ספציפי לדגם המדפסת שלך.αדיקט שלך.

- .ה לחץ על **Download**)הורד), לחץ על **Run**)הפעל) ולאחר מכן לחץ על **Run** שוב.
- .ו כשתוכנית השירות תופעל, בחר את המוצר מתוך הרשימה הנפתחת ולאחר מכן לחץ על **Firmware Send** (שלח קושחה).

יים וליים להדפיס דף תצורה כדי לוודא את גרסת הקושחה המותקנת לפני או אחרי תהליך αדו העדכון, לחץ על **Config Print**)הדפס תצורה).

.ז פעל בהתאם להוראות במסך כדי להשלים את ההתקנה, ולאחר מכן לחץ על הלחצן **Exit**)יציאה) כדי לסגור את תוכנית השירות.

.**4** ודא שהפקס הוגדר בעת ההתקנה של תוכנת המוצר.

<span id="page-136-0"></span>מהמחשב, בתיקיית התוכניות של HP, הפעל את התוכנית Utility Setup Fax) תוכנית השירות להגדרת פקס).

- .**5** ודא ששירות הטלפון תומך בפקס אנלוגי.
- אם אתה משתמש בקו ISDN או PBX דיגיטלי, פנה לספק השירות לקבלת מידע על הגדרה עבור קו פקס אנלוגי.
- אם אתה משתמש בשירות VoIP, שנה את ההגדרה Speed Fax)מהירות פקס) ל -(.29V(Slow) איטי [.V 29]) מלוח הבקרה. שאל אם ספק השירות תומך בפקס ומהי המהירות המומלצת עבור מודם הפקס. עבור חברות מסוימות דרוש מתאם.
- אם אתה משתמש בשירות DSL, ודא שהחיבור של קו הטלפון למוצר מצויד במסנן. אם אין ברשותך מסנן כזה, פנה לספק שירות ה -DSL או רכוש מסנן DSL. אם הותקן מסנן DSL, נסה להשתמש במסנן אחר מכיוון שעשוי להיות פגם במסנן.

## פתרון בעיות פקס כלליות

- הפקסים נשלחים באיטיות
	- איכות הפקס [גרועה](#page-137-0)
- הפקס נקטע או שהוא [מודפס](#page-137-0) על שני דפים

#### הפקסים נשלחים באיטיות

איכות קו הטלפון המחובר למוצר גרועה.

- נסה לשלוח את הפקס מחדש כשאיכות הקו תשתפר.
- בדוק אצל ספק שירות הטלפון אם הקו תומך בשיחות פקס.
	- השבת את ההגדרה Correction Error)תיקון שגיאות).
		- א. פתח את התפריט Setup(הגדרה).
		- ב. פתח את התפריט Service(שירות).
		- .ג פתח את התפריט Service Fax)שירות פקס).
	- .ד פתח את התפריט Correction Error)תיקון שגיאות).
		- .ה בחר בהגדרה Off)כבוי).

י <mark>קווערה: בחירה בהגדרה זו עשויה לפגוע באיכות התמונה.</mark> (

- השתמש בנייר לבן עבור המקור. אל תשתמש בצבעים כגון אפור, צהוב או ורוד.
	- הגדל את ההגדרה של Fax Speed(מהירות פקס).
		- א. פתח את התפריט Setup(הגדרה).
	- .<br>ב. פתח את תפריט Fax Setup (הגדרת פקס).
	- ג. פתח את התפריט Advanced Setup(התקנה מתקדמת).
- ד. פתח את התפריט Fax Speed (מהירות פקס).
	- **ה.** בחר את ההגדרה הנכונה.
- <span id="page-137-0"></span>● חלק עבודות פקס גדולות לפקסים קטנים יותר ושלח כל אחד בנפרד.
	- שנה את הגדרות הפקס בלוח הבקרה לרזולוציה נמוכה יותר.
		- א. פתח את התפריט Setup(הגדרה).
		- .ב פתח את תפריט Setup Fax) הגדרת פקס).
	- .ג פתח את התפריט Setup Advanced)התקנה מתקדמת).
		- .ד פתח את התפריט Resolution Fax)רזולוציית פקס).
			- **ה.** בחר את ההגדרה הנכונה.

#### איכות הפקס גרועה

הפקס מטושטש או בהיר.

- כשאתה שולח פקסים, הגדל את רזולוציית הפקס. הרזולוציה לא משפיעה על פקסים שמתקבלים.
	- א. פתח את התפריט Setup(הגדרה).
	- .ב פתח את תפריט Setup Fax) הגדרת פקס).
	- ג. פתח את התפריט Advanced Setup(התקנה מתקדמת).
		- .ד פתח את התפריט Resolution Fax)רזולוציית פקס).
			- **ה.** בחר את ההגדרה הנכונה.

י הערה: הגדלת הרזולוציה מקטינה את מהירות השידור.∬

- הפעל את ההגדרה Error Correction(תיקון שגיאות) מלוח הבקרה.
	- .א פתח את התפריט Setup)הגדרה).
	- .ב פתח את התפריט Service)שירות).
	- ג. פתח את התפריט Fax Service (שירות פקס).
	- .ד פתח את התפריט Correction Error)תיקון שגיאות).
		- ה. בחר בהגדרה <sup>0</sup>0(מופעל).
		- בדוק את מחסניות הטונר והחלף אותן אם יש צורך.
- בקש מהשולח לשנות את הגדרת הניגודיות במכשיר הפקס השולח לכהה יותר ולאחר מכן לשלוח את הפקס מחדש.

#### הפקס נקטע או שהוא מודפס על שני דפים

● קבע את ההגדרה Size Paper Default)גודל נייר - בר' מחדל). פקסים מודפסים על גודל נייר יחיד לפי ההגדרות של Size Paper Default)גודל נייר - בר' מחדל).

- א. פתח את התפריט Setup(הגדרה).
- ב. פתח את התפריט System Setup (הגדרת המערכת).
	- ג. פתח את התפריט Paper Setup (הגדרת נייר).
- .ד פתח את התפריט Size Paper Default)ברירת מחדל של גודל נייר).
	- **ה.** בחר את ההגדרה הנכונה.
	- הגדר את סוג הנייר וגודלו עבור המגש המשמש לפקסים.
- הפעל את ההגדרה Fit to Page התאם לעמוד) כדי להדפיס פקסים ארוכים יותר על גבי נייר בגודל Letter או .A4
	- א. פתח את התפריט Setup(הגדרה).
	- .<br>ב. פתח את תפריט Fax Setup (הגדרת פקס).
	- **ג.** פתח את התפריט Advanced Setup(התקנה מתקדמת).
		- ד. פתח את התפריט Fit to Page (התאם לעמוד).
			- .ה בחר בהגדרה On)מופעל).

רברירת מחדל של גודל נייר) Fit to Page הערה: אם ההגדרה Default Paper Size (ברירת מחדל של גודל נייר) נקבעה כ-Letter, מסמך מקור בגודל Legal יודפס על שני עמודים.

# אינדקס

#### א

אביזרים הזמנה [16](#page-25-0) מספרי חלקים [16](#page-25-0) אפשרויות צבע שינוי, Windows [112](#page-121-0) אתרי אינטרנט [82](#page-91-0) [,74](#page-83-0) הורדה ,HP Web Jetadmin

#### ב

בעיות איסוף נייר פתרון [94](#page-103-0) ברירות המחדל של היצרן, שחזור [91](#page-100-0) ברירות מחדל, שחזור [91](#page-100-0)

#### ד

דופלקס (הדפסה דו-צדדית) הגדרות (Windows ([24](#page-33-0) דו-צדדית, הדפסה הגדרות (Windows ([24](#page-33-0) דפים בדקה [2](#page--1-0) דרישות דפדפן שרת האינטרנט המשובץ [77](#page-86-0) דרישות דפדפן אינטרנט שרת אינטרנט משובץ של HP [77](#page-86-0) דרישות מערכת שרת אינטרנט משובץ של HP [77](#page-86-0)

## ה

הגדרות ברירות המחדל של היצרן, שחזור [91](#page-100-0) הגדרות חיסכון [84](#page-93-0) הגדרת EconoMode ,[84](#page-93-0) [112](#page-121-0) הדפסה מתוך כונני הבזק USB [34](#page-43-0) הדפסה דו-צדדית [28](#page-37-0) Mac [25](#page-34-0) Windows באופן ידני (Mac) באופן באופן ידני (Windows ([25](#page-34-0) הגדרות (Windows ([24](#page-33-0) הדפסה דו-צדדית (משני צדי הדף) [25](#page-34-0) Windows הדפסה דו-צדדית ידנית [28](#page-37-0) Mac [25](#page-34-0) Windows הדפסה משני צדי הדף [28](#page-37-0) Mac ידנית, Windows [25](#page-34-0) Near Field Communication הדפסת [31](#page-40-0) הדפסת NFC [31](#page-40-0) הדפסת USB ישירה [34](#page-43-0) הזמנה חומרים מתכלים ואביזרים [16](#page-25-0) החלפה מחסנית הדפסה [17](#page-26-0) העתקה הגדרת גודל וסוג נייר [115](#page-124-0) מיטוב עבור טקסט או תמונות [116](#page-125-0) מסמכים דו-צדדיים [37](#page-46-0) עותקים יחידים [36](#page-45-0) עותקים מרובים [36](#page-45-0) קצוות מסמכים [118](#page-127-0) רזולוציה [2](#page--1-0) העתקה דו-צדדית [37](#page-46-0) הפרעות ברשת אלחוטית [125](#page-134-0) השהיית כיבוי הגדרה [84](#page-93-0) השהיית שינה הפעלה [84](#page-93-0) השבתה [84](#page-93-0)

התקנת רשת [69](#page-78-0)

## ז

זיכרון כלול [2](#page--1-0)

### ח

חומרים מתכלים הגדרות סף נמוך [92](#page-101-0) הזמנה [16](#page-25-0) מספרי חלקים [16](#page-25-0) מצב, הצגה בעזרת Utility HP עבור [80](#page-89-0) [,72](#page-81-0) Mac שימוש כאשר עומדים להסתיים [92](#page-101-0) חומרים מתכלים, מצב [108](#page-117-0) חיבור חשמל איתור [5](#page-14-0) חיוג מהיר תכנות [63](#page-72-0) חסימות מזין מסמכים, ניקוי [98](#page-107-0) סיבות [96](#page-105-0)

### ט

## י

יישומים הורדה [68](#page-77-0) יציאות איתור [5](#page-14-0) יציאות ממשק איתור [5](#page-14-0)

#### כ

כונני הבזק USB הדפסה מתוך [34](#page-43-0) כיול צבעים [111](#page-120-0)

## ל

לוח הבקרה איתור [4](#page-13-0) לחצנים ונוריות [6](#page-15-0) מסך פתיחה [7](#page-16-0) עזרה [90](#page-99-0) לחצן הפעלה/כיבוי, איתור [4](#page-13-0)

מ מגש טעינה שחרור חסימות מגש טעינה שחרור חסימות מגש טעינה שחרור חסימות מגשים איתור כלולים קיבולת מזין המסמכים בעיות בהזנת נייר העתקת מסמכים דו-צדדיים שליחת פקס מתוך מזין מסמכים חסימות קיבולת מחסניות החלפה מחסניות הדפסה החלפה מחסנית הטונר, מצב מחסנית טונר בדיקה אם קיים נזק הגדרות סף נמוך שימוש כאשר עומדת להתרוקן מכסים, איתור מסך פתיחה, לוח הבקרה מספרי חלקים חומרים מתכלים ערכות תחזוקה תיקון עצמי על-ידי הלקוח מספר עותקים, שינוי מערכות הפעלה נתמכות מערכת הפעלה נתמכת מצב [,72](#page-81-0) HP Utility, Mac מסך פתיחה, לוח הבקרה משטח הזכוכית, ניקוי ,[110](#page-119-0) ,[115](#page-124-0)

#### נ

נייר בחירה

מתג הפעלה, איתור

הזמנה חסימות נייר מיוחד הדפסה (Windows) [27](#page-36-0) ניקוי משטח הזכוכית [,110](#page-119-0) ,[115](#page-124-0) נתיב הנייר

#### ס

סוגי נייר בחירה (Mac) [29](#page-38-0) סוג נייר בחירה (Windows ( סורק ניקוי משטח הזכוכית ,[110](#page-119-0) [,115](#page-124-0) שליחת פקס מתוך סלים, פלט איתור סל פלט איתור ספר טלפונים, פקס הוספת ערכים מחיקת כל הערכים [65](#page-74-0) סריקה (Mac ) HP Scan מתוכנת (Windows ) HP Scan מתוכנת רזולוציה

#### ע

עזרה, לוח הבקרה עזרה מקוונת, לוח הבקרה עמודים לגיליון בחירה (Mac) [29](#page-38-0) בחירה (Windows ( עמודים מרובים לגיליון הדפסה (Mac) [29](#page-38-0) הדפסה (Windows) [26](#page-35-0) ערכות תחזוקה מספרי חלקים ערכת צבע החלפה, Windows

## פ

פקס פתרון בעיות כלליות פקס אלקטרוני שליחת

פקס חיוג מהיר שליחה מתוכנה פתרון בעיות בעיות רשת חסימות פקס [,126](#page-135-0) רשת אלחוטית רשת קווית פתרון בעיות פקס רשימת פעולות לביצוע פתרונות הדפסה ניידים

## צ

צבעים כיול

## ר

רזולוציה העתקה וסריקה רשימת פעולות לביצוע פתרון בעיות פקס קישוריות אלחוטית רשת סיסמה, הגדרה סיסמה, שינוי רשת אלחוטית פתרון בעיות רשתות ,[74](#page-83-0) HP Web Jetadmin התקנת המוצר נתמכות

#### ש

שחזור ברירות המחדל של היצרן שליחת פקס מהסורק השטוח ממזין המסמכים מתוכנה שליחת פקסים ממחשב (Windows ( שקפים הדפסה (Windows) [27](#page-36-0) שרת אינטרנט משובץ (EWS( מאפיינים שרת האינטרנט המשובץ החלפת סיסמה פתיחה שרת האינטרנט המשובץ (EWS (של HP מאפיינים

שרת האינטרנט המשובץ של HP החלפת סיסמה [83](#page-92-0) פתיחה [83](#page-92-0)

#### ת

תוויות הדפסה (Windows) [27](#page-36-0) תוכנה [80](#page-89-0) [,72](#page-81-0) HP Utility שליחת פקס [64](#page-73-0) תוכנית שירות של HP ל-[80](#page-89-0) 80 [32](#page-41-0) HP ePrint תוכנת [41](#page-50-0) (Mac) HP Scan תוכנת [40](#page-49-0) (Windows ) HP Scan תוכנת תיקון עצמי על-ידי הלקוח מספרי חלקים [16](#page-25-0) תפריט יישומים [68](#page-77-0)

#### A

[33](#page-42-0) AirPrint

#### D

[37](#page-46-0) duplex

### E

Explorer, גרסאות נתמכות שרת אינטרנט משובץ של HP [77](#page-86-0)

#### H

[70](#page-79-0) עם ,HP Device Toolbox [77](#page-86-0) שימוש ,HP Device Toolbox [32](#page-41-0) HP ePrint [77](#page-86-0) שימוש ,HP EWS [80](#page-89-0) [,72](#page-81-0) HP Utility [72](#page-81-0) HP Utility, Mac Mac עבור HP Utility [80](#page-89-0) [,72](#page-81-0) Bonjour מאפיינים [,72](#page-81-0) [80](#page-89-0) [82](#page-91-0) ,[74](#page-83-0) HP Web Jetadmin HP Web Services יישומים [68](#page-77-0) שירותי אינטרנט של) HP Web Services (HP הפעלה [68](#page-77-0) [31](#page-40-0) HP Wireless Direct Printing

#### I

Internet Explorer, גרסאות נתמכות שרת אינטרנט משובץ [77](#page-86-0)

#### J

[82](#page-91-0) [,74](#page-83-0) Jetadmin, HP Web

#### M

Macintosh [80](#page-89-0) [,72](#page-81-0) HP Utility Word Microsoft, שליחת פקס באמצעות [64](#page-73-0)

#### N

Navigator Netscape, גרסאות נתמכות שרת אינטרנט משובץ [77](#page-86-0)

#### W

Web Services הפעלה [68](#page-77-0) יישומים [68](#page-77-0) Windows הדפסה משני צדי הדף [25](#page-34-0) שליחת פקס דרך [64](#page-73-0) Word, שליחת פקס באמצעות [64](#page-73-0)
© 2014 Hewlett-Packard Development Company, L.P.

www.hp.com

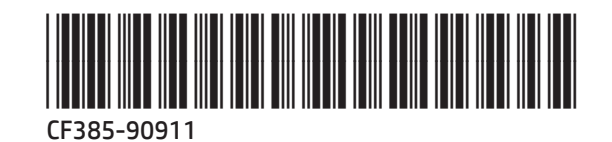

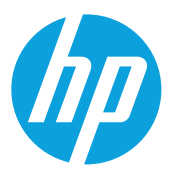